## **GARMIN.**

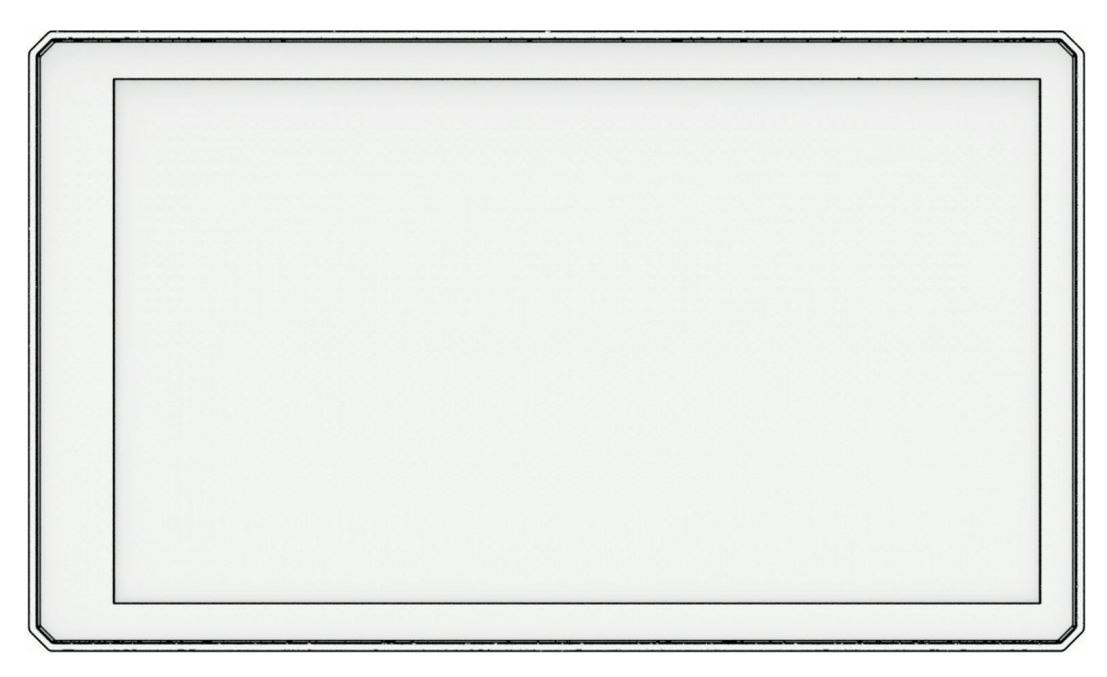

# ZŪMO® XT2

## Benutzerhandbuch

#### © 2023 Garmin Ltd. oder deren Tochtergesellschaften

Alle Rechte vorbehalten. Gemäß Urheberrechten darf dieses Handbuch ohne die schriftliche Genehmigung von Garmin weder ganz noch teilweise kopiert werden. Garmin behält sich das Recht vor, Änderungen und Verbesserungen an seinen Produkten vorzunehmen und den Inhalt dieses Handbuchs zu ändern, ohne Personen oder Organisationen über solche Änderungen oder Verbesserungen informieren zu müssen. Unter [www.garmin.com](http://www.garmin.com) finden Sie aktuelle Updates sowie zusätzliche Informationen zur Verwendung dieses Produkts.

Garmin®, das Garmin Logo, zūmo®, inReach®, TracBack® und Tread® sind Marken von Garmin Ltd. oder deren Tochtergesellschaften und sind in den USA und anderen Ländern eingetragen. BaseCamp™, Garmin Adventurous Routing™, Garmin Drive™, Garmin Explore™, Garmin Express™, Garmin PowerSwitch™ und myTrends™ sind Marken von Garmin Ltd. oder deren Tochtergesellschaften. Diese Marken dürfen nur mit ausdrücklicher Genehmigung von Garmin verwendet werden.

Android™ ist eine Marke von Google LLC. Apple® und Mac® sind Marken von Apple Inc. und sind in den USA und anderen Ländern eingetragen. Die Wortmarke BLUETOOTH® und die Logos sind Eigentum von Bluetooth SIG, Inc. und werden von Garmin ausschließlich unter Lizenz verwendet. Michelin® ist eine eingetragene Marke von Michelin Travel Partner. microSD® und das microSD Logo sind Marken von SD-3C, LLC. Tripadvisor®ist eine eingetragene Marke von TripAdvisor LLC. Windows® ist eine in den USA und anderen Ländern eingetragene Marke der Microsoft Corporation. Wi-Fi® ist eine eingetragene Marke der Wi-Fi Alliance. Weitere Marken und Markennamen sind Eigentum ihrer jeweiligen Inhaber.

## Inhaltsverzeichnis

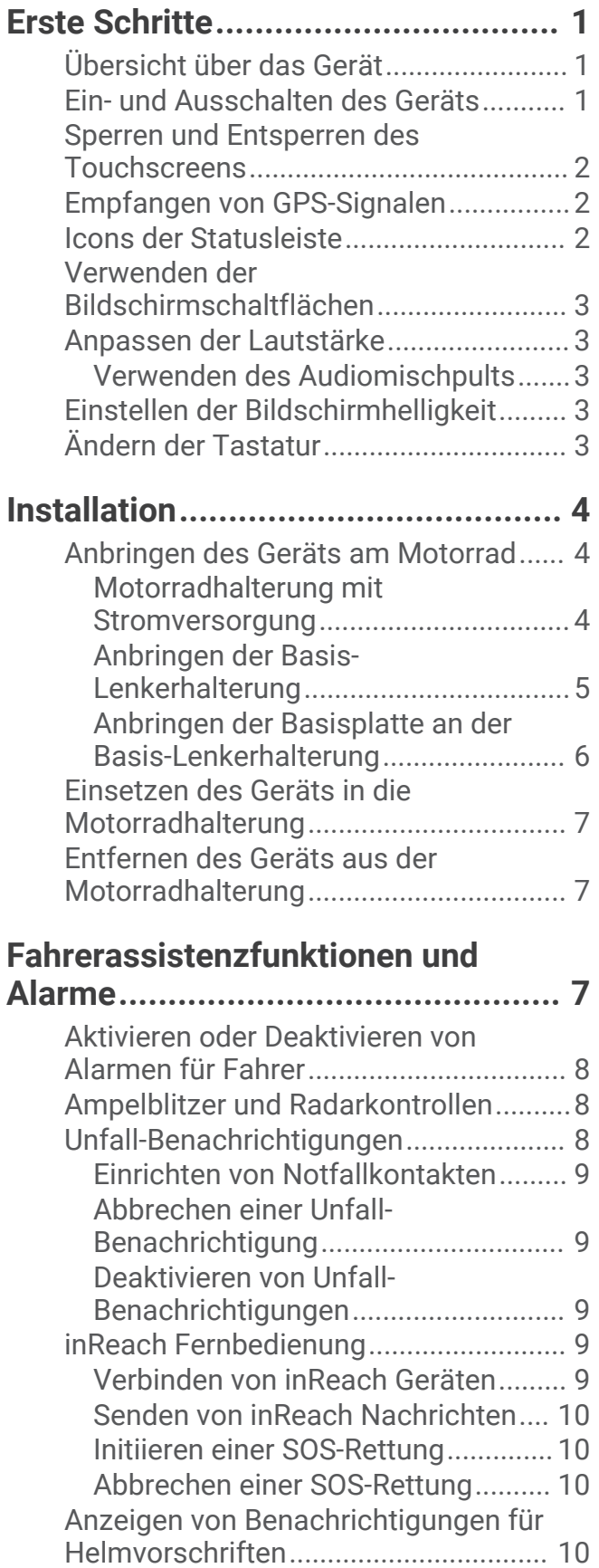

[Suchen nach Gesetzen zu Helmen......](#page-16-0) 11

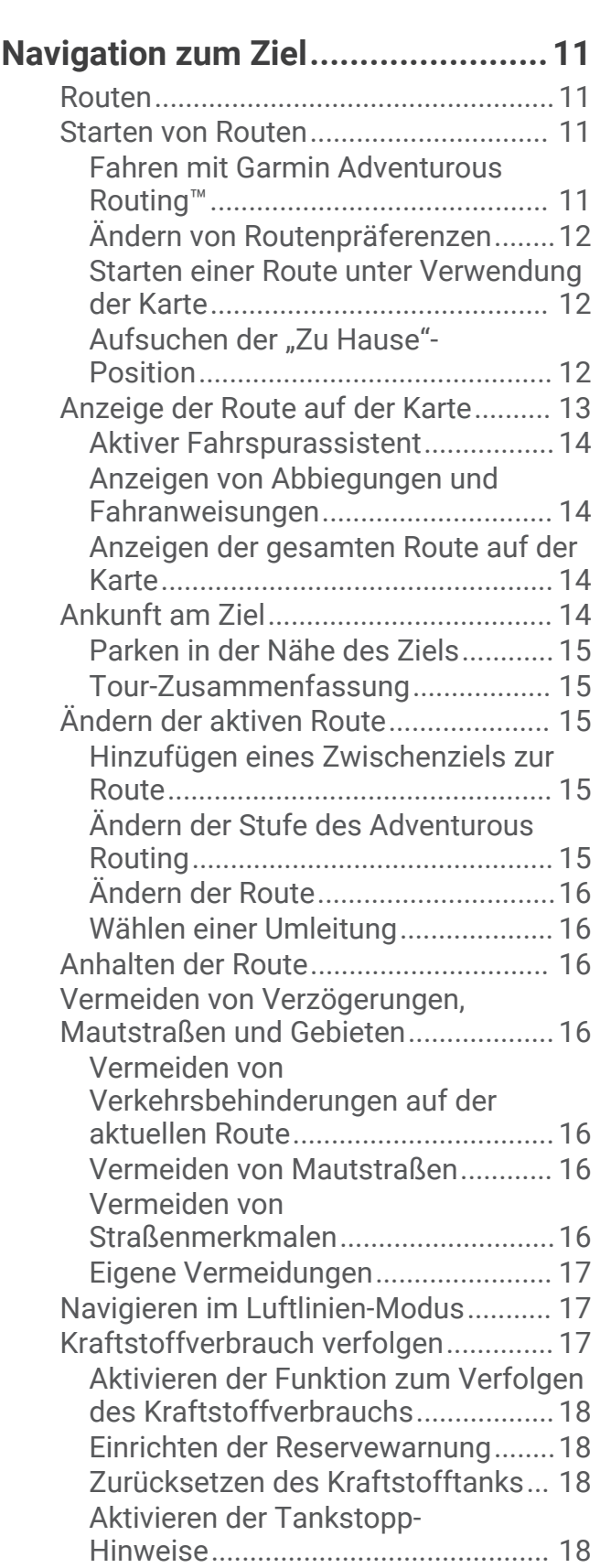

## **[Suchen und Speichern von](#page-23-0) [Positionen......................................](#page-23-0) 18**

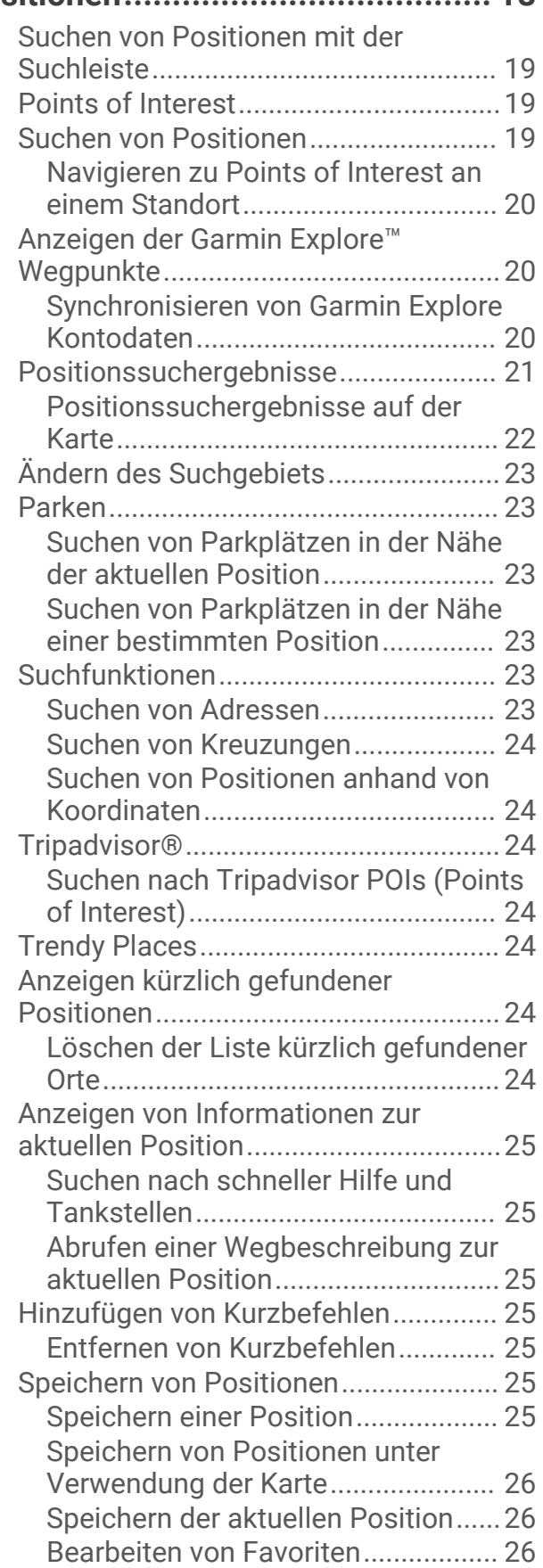

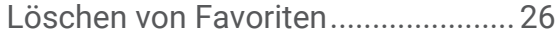

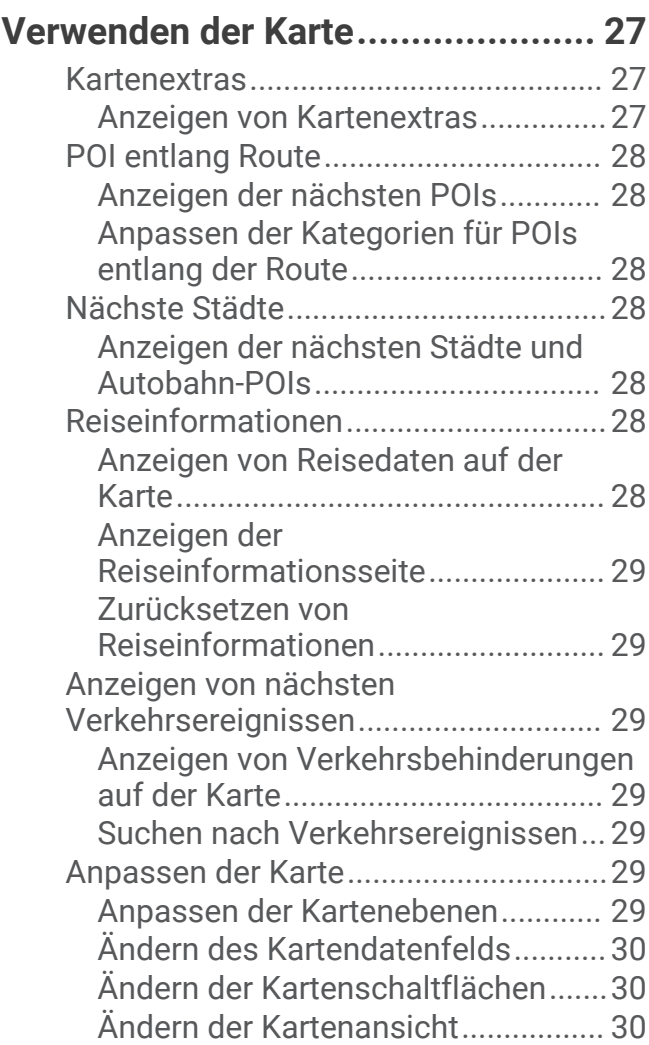

## **[Live-Dienste, Verkehrsfunk und](#page-35-0)**

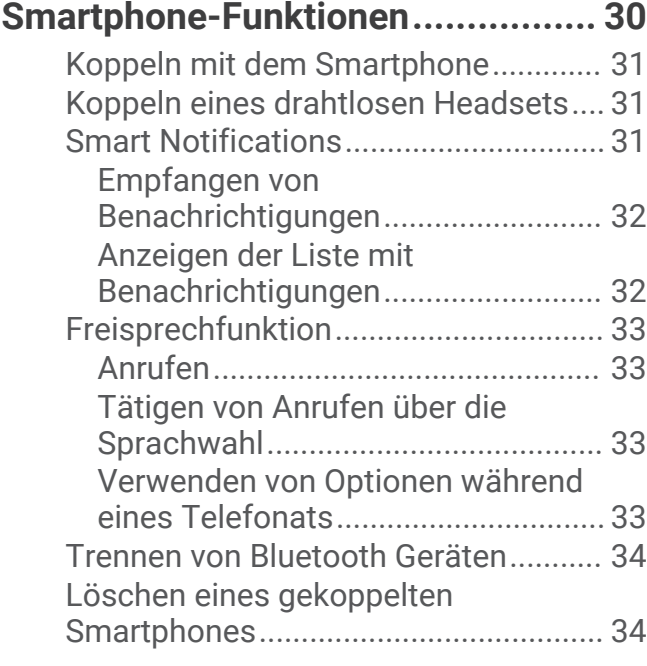

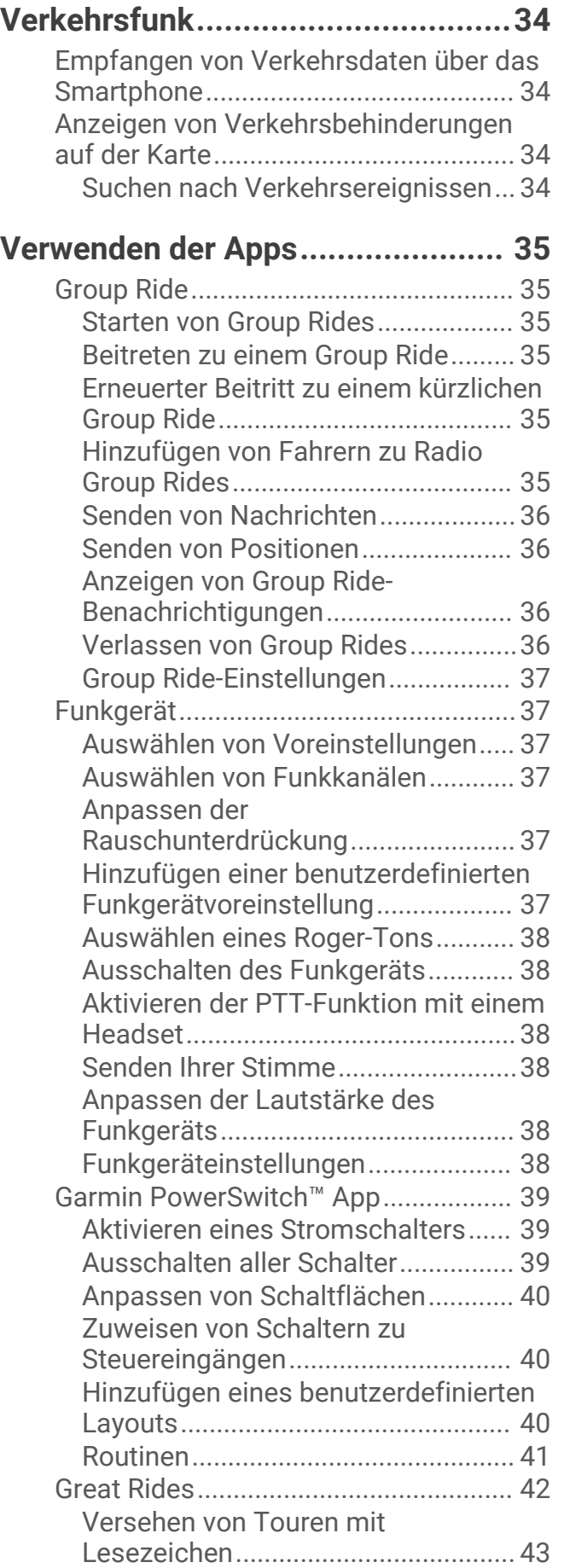

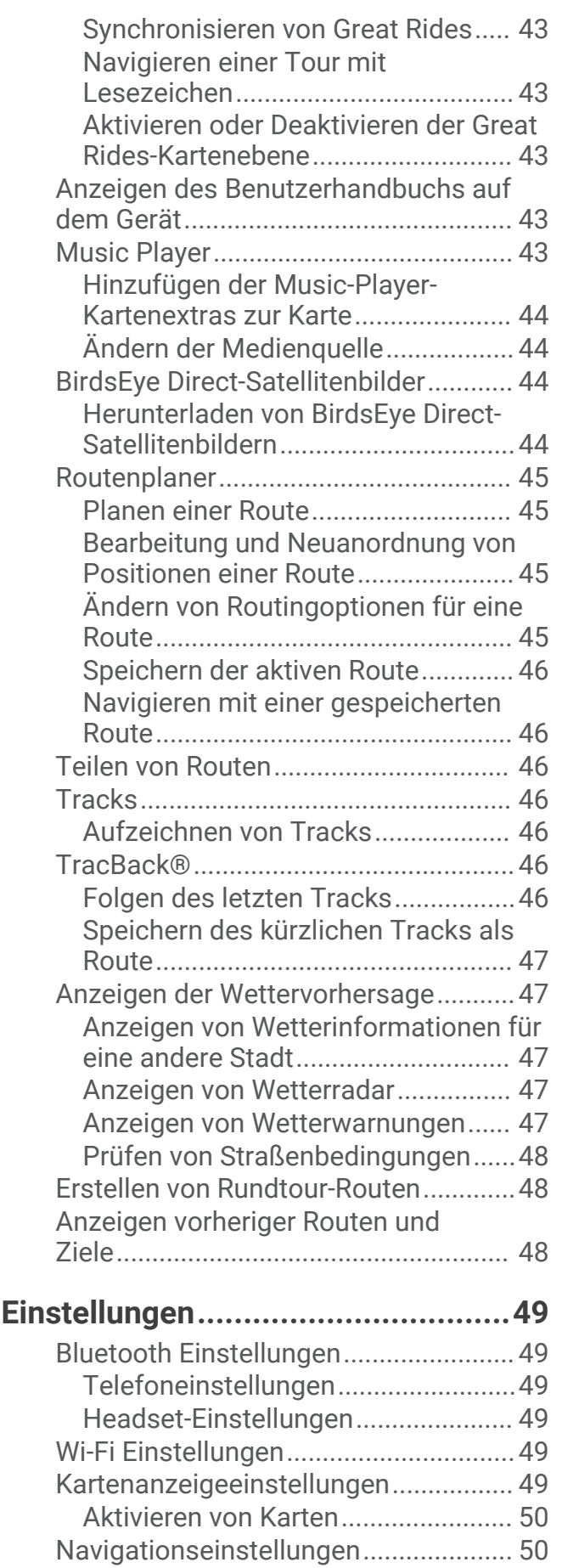

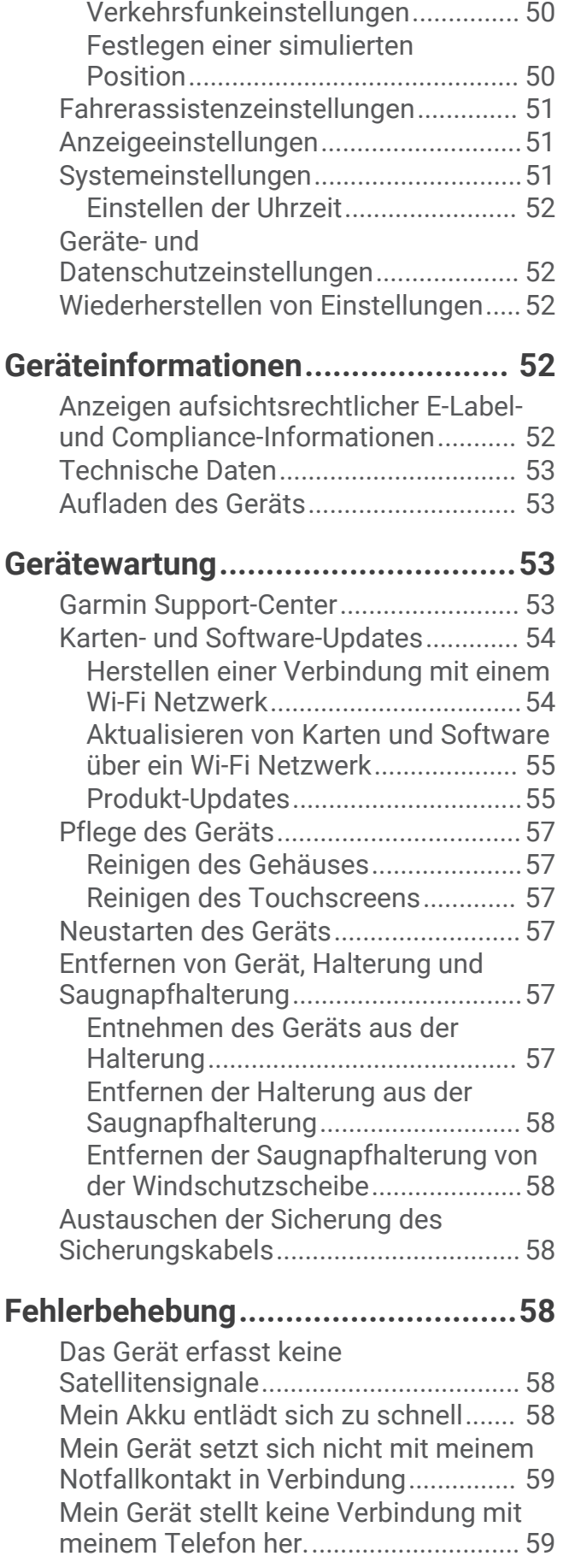

[Die Saugnapfhalterung bleibt nicht an](#page-64-0)  [der Windschutzscheibe haften.............59](#page-64-0) [Mein Gerät wird weder als tragbares](#page-64-0) [Gerät noch als Wechseldatenträger auf](#page-64-0) [dem Computer angezeigt.....................](#page-64-0) 59 **[Anhang...........................................60](#page-65-0)** [Anbringen des Geräts im Auto.............](#page-65-0) 60 [Garmin PowerSwitch............................](#page-65-0) 60 [Hinweise zur Montage......................](#page-66-0) 61 [Anbringen des Geräts.......................](#page-66-0) 61 [Öffnen der Frontabdeckung..............62](#page-67-0) [Verbinden von Zubehör.....................63](#page-68-0) [Verbinden von Steuereingängen......](#page-69-0) 64 [Verbinden des Geräts mit der](#page-70-0) [Stromversorgung des Fahrzeugs.....](#page-70-0) 65 [Kopplung mit einem Garmin](#page-71-0)  [Navigationsgerät...............................](#page-71-0) 66 [Technische Daten: Garmin](#page-71-0) [PowerSwitch......................................](#page-71-0) 66 [Mein Garmin PowerSwitch bleibt nicht](#page-71-0)  [verbunden..........................................](#page-71-0) 66 [Mein Zubehör wird nicht mit Strom](#page-72-0)  [versorgt..............................................](#page-72-0) 67 [Drahtlose Kameras...............................](#page-72-0) 67 [Koppeln der Kamera mit einem](#page-72-0) [Garmin Navigationsgerät..................](#page-72-0) 67 [Koppeln einer BC™ 50 Kamera mit](#page-73-0) [einem Garmin Navigationsgerät......](#page-73-0) 68 [Anzeigen der drahtlosen Kamera.....](#page-73-0) 68 [Einlegen einer Speicherkarte für Karten](#page-74-0)  [und Daten..............................................](#page-74-0) 69 [Datenverwaltung...................................](#page-74-0) 69 [Informationen zu Speicherkarten.....](#page-74-0) 69 [Verbinden des Geräts mit dem](#page-74-0)  [Computer...........................................](#page-74-0) 69 [Übertragen von GPX-Dateien vom](#page-75-0)  [Computer...........................................](#page-75-0) 70 [Übertragen von Daten vom](#page-75-0)  [Computer...........................................](#page-75-0) 70 [Entfernen des USB-Kabels................](#page-75-0) 70 [Hinzufügen von BaseCamp™ Daten zu](#page-75-0)  [Garmin Explore..................................](#page-75-0) 70 [Anzeigen des GPS-Signalstatus...........](#page-76-0) 71 [Erwerben weiterer Karten.....................](#page-76-0) 71

## Erste Schritte

#### **WARNUNG**

<span id="page-6-0"></span>Lesen Sie alle Produktwarnungen und sonstigen wichtigen Informationen der Anleitung "*Wichtige Sicherheitsund Produktinformationen*", die dem Produkt beiliegt.

- **1** Stellen Sie eine Verbindung mit einem Wi‑Fi® Netzwerk her (*[Herstellen einer Verbindung mit einem Wi‑Fi](#page-59-0) [Netzwerk](#page-59-0)*, Seite 54)(optional).
- 2 Koppeln Sie Ihr Bluetooth® Telefon und Headset (*[Koppeln mit dem Smartphone](#page-36-0)*, Seite 31) (optional).
- **3** Aktualisieren Sie die Karten und die Software des Geräts (*[Produkt-Updates](#page-60-0)*, Seite 55).
- **4** Erfassen Sie GPS-Signale (*[Empfangen von GPS-Signalen](#page-7-0)*, Seite 2).
- **5** Bringen Sie das Gerät an, und schließen Sie es an die Stromversorgung an (*[Installation](#page-9-0)*, Seite 4).
- **6** Passen Sie die Displayhelligkeit an (*[Einstellen der Bildschirmhelligkeit](#page-8-0)*, Seite 3).
- **7** Navigieren Sie zu Ihrem Ziel (*[Starten von Routen](#page-16-0)*, Seite 11).

## Übersicht über das Gerät

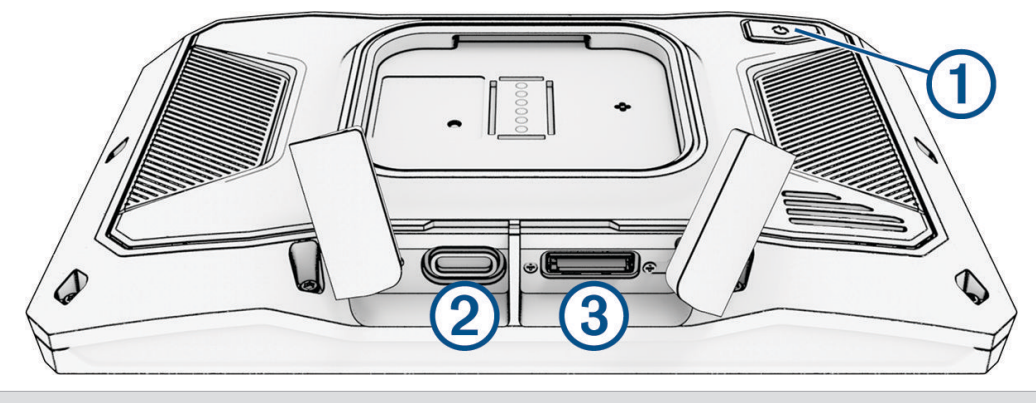

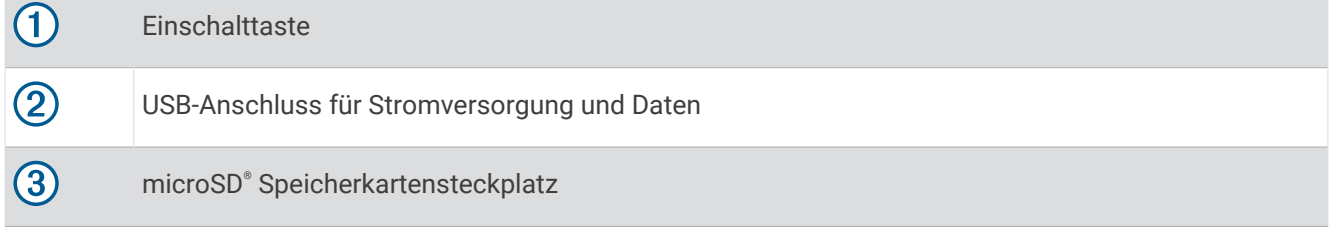

## Ein- und Ausschalten des Geräts

- Schalten Sie das Gerät ein, indem Sie die Einschalttaste drücken oder das Gerät mit der Stromversorgung verbinden.
- Aktivieren Sie den Energiesparmodus des Geräts, indem Sie die Einschalttaste drücken, während das Gerät eingeschaltet ist.

Im Energiesparmodus ist das Display ausgeschaltet und das Gerät verwendet sehr wenig Strom, ist jedoch sofort wieder betriebsfähig.

**TIPP:** Der Aufladevorgang läuft schneller ab, wenn Sie das Gerät während des Aufladens in den Energiesparmodus versetzen.

• Schalten Sie das Gerät vollständig aus, indem Sie die Einschalttaste gedrückt halten, bis auf dem Display eine Meldung angezeigt wird. Wählen Sie die Option **Ausschalten**.

Die Meldung wird nach fünf Sekunden angezeigt. Wenn Sie die Einschalttaste loslassen, bevor die Meldung angezeigt wurde, wechselt das Gerät in den Energiesparmodus.

## <span id="page-7-0"></span>Sperren und Entsperren des Touchscreens

Sie können den Touchscreen sperren, um eine unerwünschte Interaktion während der Tour zu verhindern. Dies kann bei Regen und in anderen Umweltsituationen nützlich sein, die sich evtl. auf den Touchscreen auswirken.

• Halten Sie die Einschalttaste gedrückt, bis auf dem Display eine Meldung angezeigt wird, und wählen Sie **Display sperren**, um den Touchscreen zu sperren.

Die Meldung wird nach fünf Sekunden angezeigt. Wenn Sie die Einschalttaste loslassen, bevor die Meldung angezeigt wurde, wechselt das Gerät in den Energiesparmodus.

• Drücken Sie die Einschalttaste, um den Touchscreen zu entsperren.

## Empfangen von GPS-Signalen

Beim Einschalten des Navigationsgeräts muss der GPS-Empfänger Satellitendaten erfassen und die aktuelle Position bestimmen. Die zum Erfassen der Satellitensignale erfasste Zeit ist von verschiedenen Faktoren abhängig, u. a. davon, wie weit Sie sich von der Position entfernt haben, an der Sie das Navigationsgerät zuletzt verwendet haben, ob Sie eine ungehinderte Sicht zum Himmel haben und wie viel Zeit seit der letzten Verwendung des Navigationsgeräts vergangen ist. Wenn Sie das Navigationsgerät zum ersten Mal einschalten, kann die Satellitenerfassung mehrere Minuten dauern.

- **1** Schalten Sie das Gerät ein.
- **2** Warten Sie, während das Gerät Satelliten erfasst.
- **3** Begeben Sie sich bei Bedarf an eine Stelle, an der weder hohe Gebäude noch Bäume den Empfang stören.

Das Symbol in der Statusleiste zeigt die Stärke des Satellitensignals an. Wenn mindestens die Hälfte der Balken ausgefüllt angezeigt wird, ist das Gerät navigationsbereit.

## Icons der Statusleiste

Die Statusleiste befindet sich oben im Hauptmenü. Die Icons der Statusleiste zeigen Informationen zu Funktionen des Geräts an. Sie können einige Icons auswählen, um Einstellungen zu ändern oder zusätzliche Informationen einzublenden.

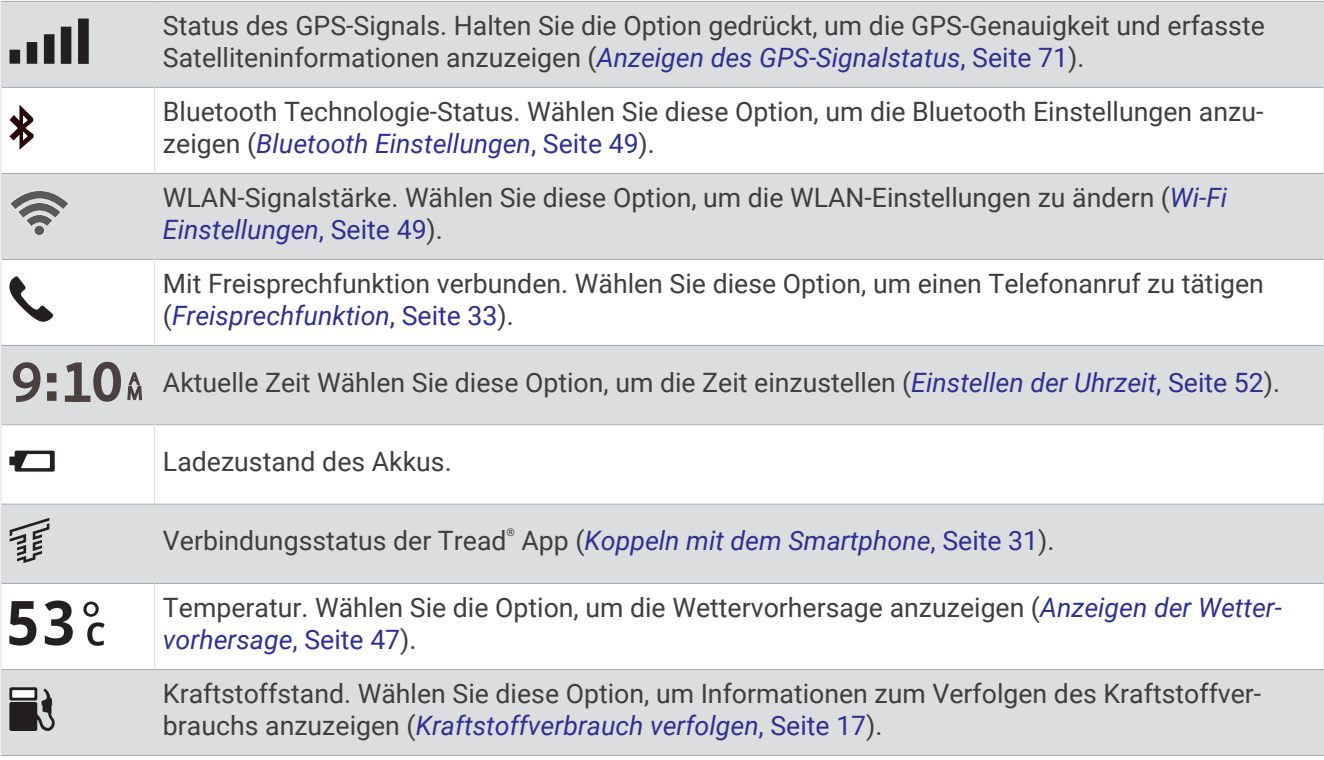

## <span id="page-8-0"></span>Verwenden der Bildschirmschaltflächen

Mithilfe der Bildschirmschaltflächen können Sie auf dem Gerät durch Seiten, Menüs und Menüoptionen navigieren.

- $\cdot$  Wählen Sie  $\zeta$ , um zum vorherigen Menübildschirm zurückzukehren.
- Halten Sie < gedrückt, um schnell zum Hauptmenü zurückzukehren.
- Wählen Sie  $\bigwedge$  bzw.  $\bigvee$ , um Listen oder Menüs zu durchblättern.
- Halten Sie **A** bzw.  $\vee$  gedrückt, um den Bildlauf zu beschleunigen.
- $\cdot$  Wählen Sie  $\blacksquare$ , um ein Kontextmenü mit Optionen für die aktuelle Seite anzuzeigen.

## Anpassen der Lautstärke

- **1** Wählen Sie $\blacktriangle$ .
- **2** Wählen Sie eine Option:
	- Passen Sie die Lautstärke mithilfe des Schiebereglers an.
	- Wählen Sie Sum das Gerät stummzuschalten.
	- Wählen Sie ein Kontrollkästchen, um zusätzliche Tonoptionen zu aktivieren oder zu deaktivieren.

#### Verwenden des Audiomischpults

Verwenden Sie das Audiomischpult, um die Lautstärke für verschiedene Audiotypen einzurichten, beispielsweise Navigationsansagen oder Telefonanrufe. Die Lautstärke für die einzelnen Audiotypen ist ein Prozentwert der Hauptlautstärke.

- **1** Wählen Sie  $\blacktriangleright$ .
- **2** Wählen Sie **Audiomischpult**.
- **3** Passen Sie mithilfe der Schieberegler die Lautstärke für jeden Audiotyp an.

## Einstellen der Bildschirmhelligkeit

- **1** Wählen Sie > **Anzeige** > **Helligkeit**.
- **2** Passen Sie die Helligkeit mithilfe des Schiebereglers an.

## Ändern der Tastatur

Damit Sie die Tastatursprache oder das Tastaturlayout ändern können, müssen Sie zunächst in den Systemeinstellungen eine Tastatursprache bzw. ein Tastaturlayout aktivieren (*[Systemeinstellungen](#page-56-0)*, Seite 51).

- Wählen Sie  $\mathcal{F}$ , um zu einer anderen Tastatursprache bzw. zu einem anderen Tastaturlayout zu wechseln.
- Wählen Sie  $\sum$  bzw.  $\leq$  um weitere Zeichen anzuzeigen.

## Installation

## <span id="page-9-0"></span>Anbringen des Geräts am Motorrad

#### Motorradhalterung mit Stromversorgung

#### **WARNUNG**

Lesen Sie alle Produktwarnungen und sonstigen wichtigen Informationen der Anleitung "*Wichtige Sicherheitsund Produktinformationen*", die dem Produkt beiliegt.

Garmin® empfiehlt dringend, die Montage des Geräts von einem Techniker durchführen zu lassen, der Erfahrung mit elektrischen Anlagen hat. Eine fehlerhafte Verkabelung des Netzkabels kann Schäden an Fahrzeug oder Batterie sowie Verletzungen nach sich ziehen.

Das Gerät muss abhängig von verfügbaren Stromquellen und einer sicheren Kabelführung an einem geeigneten und sicheren Ort am Motorrad montiert werden.

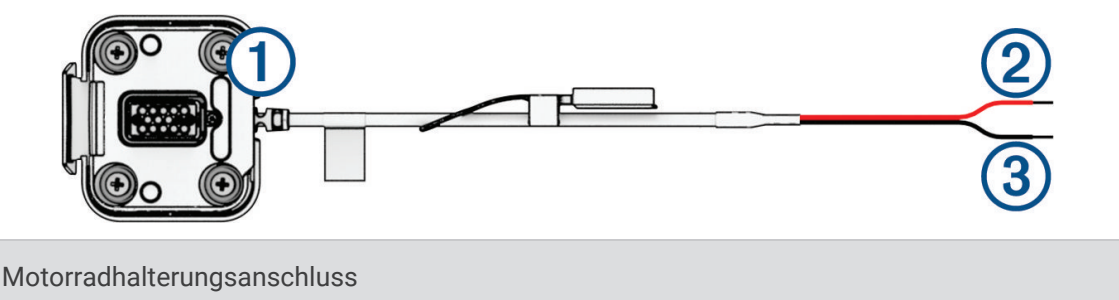

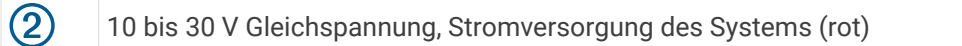

3 Masse des Systems (schwarz)

O)

**HINWEIS:** Im Lieferumfang des Geräts sind zusätzliche Teile für weitere Optionen für die Installation und Verkabelung enthalten. Wenden Sie sich an einen Techniker, um weitere Informationen zur Verwendung dieser Teile mit Ihrem Motorrad zu erhalten.

**Kabelschuh**: Zum Herstellen einer direkten Verbindung zwischen Kabelbaum und Batterie.

**Kabelbinder**: Zum Befestigen der Kabel am Rahmen des Motorrads.

**Leitungsinternes Sicherungskabel**: Schützt das Navigationsgerät vor Überstrom (*[Leitungsinternes](#page-10-0) [Sicherungskabel](#page-10-0)*, Seite 5).

#### <span id="page-10-0"></span>Leitungsinternes Sicherungskabel

#### **WARNUNG**

Garmin empfiehlt dringend, das leitungsinterne Sicherungskabel von einem Techniker installieren zu lassen, der Erfahrung mit elektrischen Anlagen hat. Eine fehlerhafte Verkabelung des Netzkabels oder des leitungsinternen Sicherungskabels kann Schäden an Fahrzeug oder Batterie sowie Verletzungen nach sich ziehen.

In vielen Fällen muss das mitgelieferte leitungsinterne Sicherungskabel am Netzkabel des Geräts installiert werden, um das zūmo Navi vor Überstrom zu schützen.

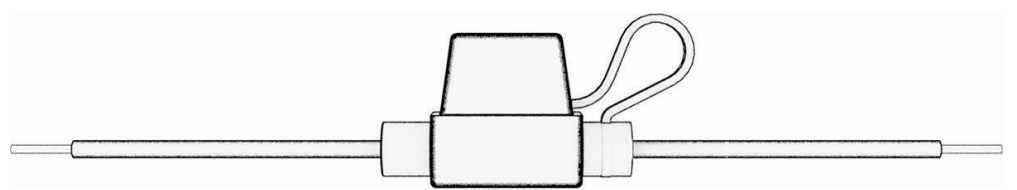

- Sie müssen das mitgelieferte leitungsinterne Sicherungskabel installieren, wenn Sie das Netzkabel direkt mit der Fahrzeugbatterie verbinden.
- Wenn Sie das Netzkabel mit einer Zusatzstromversorgung oder Sammelschiene verbinden, die bereits über eine geeignete Sicherung oder Schutzbeschaltung verfügt, ist die Installation der mitgelieferten leistungsinternen Sicherung nicht erforderlich.
- Wenn Sie das Sicherungskabel installieren, müssen Sie Material zum Löten und einen Schrumpfschlauch verwenden, um es mit dem roten Stromversorgungskabel zu verbinden.

#### Anbringen der Basis-Lenkerhalterung

Im Lieferumfang des Geräts sind Zubehörteile für zwei Möglichkeiten der Anbringung am Lenker enthalten. Für eine benutzerspezifische Montage sind möglicherweise zusätzliche Befestigungsteile erforderlich.

#### Montieren der U-Schelle und der Basis-Lenkerhalterung

**1** Legen Sie den U-Bolzen  $\textcircled{1}$  um die Lenkstange  $\textcircled{2}$  und führen Sie die Enden durch die Basis-Lenkerhalterung  $\circled{3}$ 

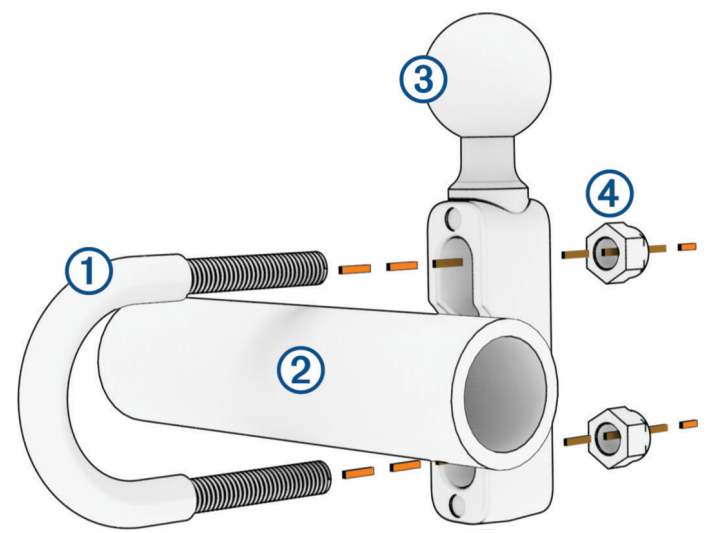

**2** Ziehen Sie die Muttern (4) an, damit die Basis sicher befestigt ist. **HINWEIS:** Es wird ein Drehmoment von 5,65 Nm (50 lbf-in) empfohlen. Das maximale Drehmoment beträgt 9,04 Nm (80 lbf-in).

#### <span id="page-11-0"></span>Montieren der Basis-Lenkerhalterung an der Klemmhalterung für den Kupplungs- oder Bremshebel

**1** Entfernen Sie die zwei werkseitig verwendeten Schrauben der Klemmhalterung für den Kupplungs- oder Bremshebel  $(1)$ .

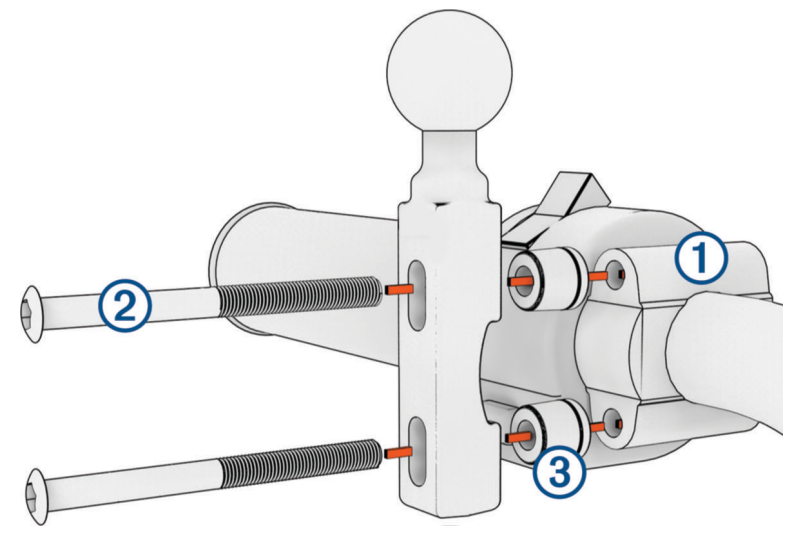

**HINWEIS:** Im Lieferumfang sind sowohl standardmäßige <sup>1</sup>/<sub>4</sub>-Zoll-Schrauben als auch M6-Schrauben enthalten. Verwenden Sie die Schraubengröße, die mit den werkseitig verwendeten Schrauben der Klemmhalterung für den Kupplungs- oder Bremshebel übereinstimmt.

- **2** Führen Sie die neuen Schrauben  $\Omega$  durch die Basis-Lenkerhalterung, die Distanzstücke  $\Omega$  und die Klemmhalterung für den Kupplungs- oder Bremshebel.
- **3** Ziehen Sie die Schrauben an, damit die Basis-Lenkerhalterung sicher befestigt ist.

#### Anbringen der Basisplatte an der Basis-Lenkerhalterung

**1** Richten Sie die Kugel der Basis-Lenkerhalterung  $\overline{0}$  und die Kugel der Basisplatte  $\overline{2}$  auf die jeweiligen Enden  $des$  Doppelkugelgelenks  $\Omega$  aus.

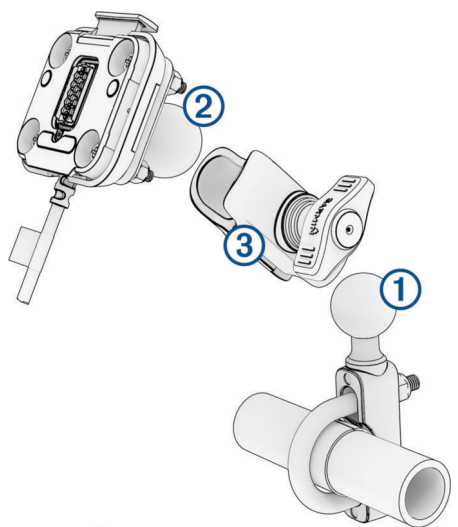

- **2** Setzen Sie die Kugel der Basis-Lenkerhalterung (1) sowie die Kugel der Basisplatte (2) in das Doppelkugelgelenk  $\overline{3}$  ein.
- **3** Ziehen Sie den Feststellknopf leicht an.
- **4** Passen Sie die Ausrichtung des Geräts an, um es für Anzeige und Betrieb zu optimieren.
- **5** Ziehen Sie den Feststellknopf an, sodass die Basis sicher befestigt ist.

## <span id="page-12-0"></span>Einsetzen des Geräts in die Motorradhalterung

**1** Setzen Sie die Unterseite des Geräts in die Halterung ein.

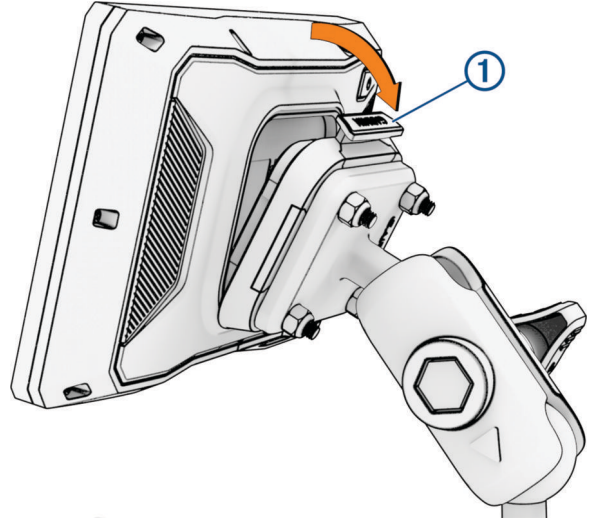

**2** Drücken Sie die Oberseite des Geräts nach vorne, bis es einrastet. Die Verriegelung  $\Omega$  an der Halterung bleibt nach dem Einsetzen des Geräts aufgerichtet.

## Entfernen des Geräts aus der Motorradhalterung

- **1** Drücken Sie auf die Verriegelung oben an der Halterung.
- **2** Entnehmen Sie das Gerät.

## Fahrerassistenzfunktionen und Alarme

#### **ACHTUNG**

Die Funktionen für Warnungen für Fahrer sowie Tempolimits dienen ausschließlich Informationszwecken. Es liegt in Ihrer Verantwortung, jederzeit alle ausgeschilderten Tempolimits einzuhalten und sicher zu fahren. Garmin ist nicht für Bußgelder oder Vorladungen verantwortlich, die Ihnen durch das Nichtbeachten geltender Verkehrsregeln und Verkehrsschilder entstehen.

Das Gerät bietet Funktionen, die die Sicherheit beim Fahren erhöhen können, sogar in Gegenden, die Ihnen gut bekannt sind. Das Gerät gibt einen Signalton oder eine Nachricht aus und zeigt Informationen für jeden Alarm an. Sie können den Signalton oder die Nachricht für jeden Alarmtyp aktivieren oder deaktivieren. Nicht alle Alarme sind in allen Gebieten verfügbar.

- **Schulbereiche oder Schulen in der Nähe**: Das Gerät gibt einen Ton aus und zeigt die Distanz zur und das Tempolimit (sofern verfügbar) für die nächste Schule bzw. den nächsten Schulbereich an.
- **Tempo reduzieren**: Das Gerät gibt einen Ton aus und zeigt die nächste Geschwindigkeitsbeschränkung an, damit Sie sich darauf vorbereiten können, das Tempo zu reduzieren.
- **Alarm bei Tempoüberschreitung**: Das Gerät zeigt einen roten Rahmen um das Tempolimitsymbol an, wenn Sie das ausgeschilderte Tempolimit für die aktuelle Straße überschreiten.
- **Bahnübergang**: Das Gerät gibt einen Ton aus und zeigt die Distanz bis zum nächsten Bahnübergang an.
- **Achtung! Tiere**: Das Gerät gibt einen Ton aus und zeigt die Distanz bis zum nächsten Wildwechsel an.
- **Kurve**: Das Gerät gibt einen Ton aus und zeigt die Distanz bis zu einer Kurve in der Straße an.
- **Stockender Verkehr**: Das Gerät gibt einen Ton aus und zeigt die Distanz bis zum stockenden Verkehr an, wenn Sie sich stockendem Verkehr mit höherem Tempo nähern. Zur Verwendung dieser Funktion muss das Gerät Verkehrsinformationen empfangen (*[Empfangen von Verkehrsdaten über das Smartphone](#page-39-0)*, Seite 34).
- **Pausenplanung**: Das Gerät gibt einen Ton aus und schlägt die nächsten Rastplätze vor, wenn Sie mehr als zwei Stunden ohne Pause unterwegs waren.

## <span id="page-13-0"></span>Aktivieren oder Deaktivieren von Alarmen für Fahrer

Sie können einzelne akustische Alarme für Fahrer deaktivieren. Visuelle Alarme werden weiterhin angezeigt, wenn der akustische Alarm deaktiviert ist.

- **1** Wählen Sie > **Fahrerassistenz** > **Warnungen für Fahrer**.
- **2** Aktivieren bzw. deaktivieren Sie das Kontrollkästchen neben den einzelnen Alarmen.

## Ampelblitzer und Radarkontrollen

#### *HINWEIS*

Garmin ist nicht für die Zuverlässigkeit einer Rotlicht- oder Radar-Info-Datenbank verantwortlich und übernimmt auch keinerlei Verantwortung für Folgen, die aus der Verwendung einer Rotlicht- oder Radar-Info-Datenbank entstehen.

**HINWEIS:** Diese Funktion ist nicht für alle Regionen oder Produktmodelle verfügbar.

Für einige Gebiete und Produktmodelle sind Informationen zu den Standorten von Ampelblitzern und Radarkontrollen verfügbar. Das Gerät warnt Sie, wenn Sie sich einer gemeldeten Radarkontrolle oder einem Ampelblitzer nähern.

- In einigen Gebieten kann das Gerät Daten zu Ampelblitzern und Radarkontrollen empfangen, wenn es mit einem Smartphone verbunden ist, auf dem die Tread App ausgeführt wird.
- Aktualisieren Sie mit der Software Garmin Express™ [\(garmin.com/express\)](http://www.garmin.com/express) oder der Tread App die auf dem Gerät gespeicherte Radar-Info-Datenbank. Sie sollten das Gerät regelmäßig aktualisieren, um immer aktuelle Radar-Infos zu erhalten.

## Unfall-Benachrichtigungen

#### **WARNUNG**

Das Gerät ermöglicht es Ihnen, Ihre aktuelle Position an einen Notfallkontakt zu senden. Dies ist eine Zusatzfunktion und Sie sollten sich nicht als Hauptmethode auf diese Funktion verlassen, um Notfallhilfe zu erhalten. Die Tread App setzt sich nicht für Sie mit Rettungsdiensten in Verbindung.

#### *HINWEIS*

Zum Verwenden dieser Funktion muss das Gerät über die Bluetooth Technologie mit der Tread App verbunden sein. Sie können Notfallkontakte in der Tread App einrichten.

Zum Verwenden dieser Funktion muss das Gerät über die im Lieferumfang enthaltene Halterung oder ein USB-Kabel mit einer kompatiblen externen Stromversorgung verbunden sein.

Das zūmo Gerät erkennt mithilfe integrierter Sensoren mögliche Unfälle.

- Wenn Sie einen Notfallkontakt einrichten, kann das Gerät eine automatische SMS an diesen Kontakt senden, wenn es einen Unfall erkannt hat und sich das Fahrzeug nicht mehr fortbewegt. Dadurch kann der Kontakt auf Ihre Situation hingewiesen werden, wenn Sie nicht selbst anrufen oder eine Nachricht senden können. Für diese Funktion muss das Gerät über die Bluetooth Technologie mit der Tread App verbunden sein, und das Telefon benötigt eine aktive Datenverbindung, um eine Nachricht zu senden.
- Falls Sie keinen Notfallkontakt eingerichtet haben, zeigt das Gerät automatisch die nächste Adresse oder die nächsten geografischen Koordinaten an, sofern verfügbar, wenn es einen Unfall erkennt. Diese Funktion ist sehr hilfreich, falls Sie einer Notrufzentrale Ihren Standort mitteilen müssen.
- Falls ein inReach® Satellitenkommunikationsgerät mit dem zūmo Gerät verbunden ist, können Sie manuell ein SOS senden, wenn das zūmo Gerät einen Unfall erkennt.

#### <span id="page-14-0"></span>Einrichten von Notfallkontakten

Zum Einrichten von Notfallkontakten müssen Sie das Navigationsgerät mit der Tread App verbinden (*[Koppeln](#page-36-0)  [mit dem Smartphone](#page-36-0)*, Seite 31).

Das Gerät muss während der Einrichtung des Notfallkontakts auf die Tread App und auf das Telefonbuch Ihres Smartphones zugreifen können. Ein Notfallkontakt muss bereits als Kontakt auf dem mit dem zūmo Gerät gekoppelten Smartphone vorhanden sein.

- **1** Wählen Sie auf dem Smartphone in der Tread App die Option > **Einstellungen** > **Notfallhilfe** > **Fortfahren**.
- **2** Lesen und akzeptieren Sie die Nutzungsbedingungen.

**HINWEIS:** Sie müssen die Nutzungsbedingungen akzeptieren, um diese Funktion zu verwenden.

**3** Wählen Sie **Notfallkontakt hinzufügen**.

Es wird eine Liste der Smartphone-Kontakte angezeigt.

- **4** Wählen Sie einen Kontakt aus.
- **5** Wählen Sie **Importieren** > **Speichern**.
- **6** Folgen Sie den Anweisungen auf dem Display, um den Kontakt darüber zu informieren, dass Sie ihn als Notfallkontakt hinzugefügt haben.

**HINWEIS:** Die Unfall-Benachrichtigung enthält den eingegebenen Namen oder Spitznamen, wird jedoch nicht über Ihre Telefonnummer gesendet. Die Nachricht wird über einen externen Dienstanbieter gesendet und Sie sollten den Notfallkontakt darüber informieren, dass die Nachricht von einer unbekannten Nummer stammen wird.

#### Abbrechen einer Unfall-Benachrichtigung

Wenn das Gerät einen Unfall erkennt, werden Sie über eine Nachricht und eine Sprachansage darüber informiert, dass eine Benachrichtigung an den Notfallkontakt gesendet wird. Ein 60-Sekunden-Countdown-Timer startet, wenn der Unfall erkannt wird, und die Nachricht wird nach Ablauf des Timers automatisch vom Gerät gesendet. Falls Sie die Nachricht nicht senden möchten, können Sie sie abbrechen.

Wählen Sie vor Ablauf des Timers die Option **Abbrechen**.

#### Deaktivieren von Unfall-Benachrichtigungen

Während Unfall-Benachrichtigungen deaktiviert sind, sendet das Gerät keine SMS-Benachrichtigung, wenn es einen Unfall erkennt.

- **1** Wählen Sie > **Fahrerassistenz**.
- **2** Deaktivieren Sie das Kontrollkästchen **Automatische Ereigniserkennung**.

## inReach Fernbedienung

Mit der inReach Fernbedienung können Sie das inReach Satellitenkommunikationsgerät (separat erhältlich) über das zūmo Gerät bedienen. Sie können Nachrichten senden, Wetterberichte anzeigen, einen SOS-Notruf auslösen und mehr. Besuchen Sie [buy.garmin.com,](http://buy.garmin.com) um ein inReach Gerät zu erwerben.

#### Verbinden von inReach Geräten

- **1** Das inReach Gerät muss sich in einer Entfernung von maximal 3 m (10 Fuß) zum zūmo Gerät befinden.
- **2** Wählen Sie auf dem zūmo Gerät die Option > **inReach**.
- **3** Folgen Sie den Anweisungen auf dem zūmo Gerät, um die Kopplung abzuschließen.

Nach Abschluss der Kopplung stellen die inReach und zūmo Geräte automatisch eine Verbindung her, wenn sie sich in Reichweite befinden.

#### <span id="page-15-0"></span>Senden von inReach Nachrichten

Zum Senden von inReach Nachrichten mit dem zūmo Gerät müssen Sie es zunächst mit einem kompatiblen inReach Gerät koppeln (*[Verbinden von inReach Geräten](#page-14-0)*, Seite 9).

Sie können mit dem Gerät inReach Nachrichten an Ihre Kontakte senden.

- **1** Wählen Sie  $\blacksquare$  > inReach >  $\blacksquare$
- **2** Wählen Sie **Neue Nachricht**.
- **3** Wählen Sie **Kontakte wählen**, um einen oder mehrere Kontakte hinzuzufügen.
- **4** Geben Sie eine Nachricht ein.
- **5** Wählen Sie **Senden**.

#### Initiieren einer SOS-Rettung

#### **WARNUNG**

Zum Initiieren einer SOS-Rettung mit dem zūmo Navi müssen Sie es zunächst mit einem kompatiblen inReach Satellitenkommunikationsgerät koppeln (*[Verbinden von inReach Geräten](#page-14-0)*, Seite 9).

#### **ACHTUNG**

Wenn sich das Gerät im SOS-Modus befindet, schalten Sie das inReach Satellitenkommunikationsgerät nicht aus und versuchen Sie auch nicht, es auszuschalten. Dies könnte dazu führen, dass die Funktion nicht ordnungsgemäß funktioniert, und könnte in einem Notfall das Eintreffen von Hilfe verzögern.

- **1** Wählen Sie > **inReach**.
- 2 Wählen Sie  $\mathbb{F}$
- **3** Warten Sie auf den SOS-Countdown.

Das Gerät sendet eine Standardnachricht mit Details zu Ihrer Position an den Notfalldienst.

**4** Antworten Sie auf die Bestätigungsnachricht des Notfalldienstes.

Durch Ihre Antwort weiß der Notfalldienst, dass Sie während der Rettung mit dem Dienst interagieren können.

Während der ersten 10 Minuten der Rettung wird jede Minute eine aktualisierte Position an den Notfalldienst gesendet. Zum Schonen des Akkus wird eine aktualisierte Position nach den ersten 10 Minuten alle 10 Minuten gesendet, wenn Sie sich fortbewegen, und alle 30 Minuten, wenn Sie sich nicht fortbewegen.

#### Abbrechen einer SOS-Rettung

Wenn Sie keine Hilfe mehr benötigen, können Sie eine SOS-Rettung abbrechen, nachdem sie an den Notfalldienst gesendet wurde.

Wählen Sie **SOS abbr.**.

Das Gerät sendet die Abbruchanfrage. Wenn Sie eine Bestätigungsnachricht vom Notfalldienst erhalten, kehrt das Gerät zum normalen Betrieb zurück.

## Anzeigen von Benachrichtigungen für Helmvorschriften

Wenn das zūmo Gerät zum ersten Mal Satellitensignale erfasst oder wenn es sich einem Gebiet mit Richtlinien zur Motorradsicherheit nähert, werden u. U. Benachrichtigungen für Helmvorschriften und Schutzbrillen angezeigt.

#### *HINWEIS*

Garmin empfiehlt, dass aus Sicherheitsgründen alle sich auf dem Motorrad befindlichen Personen Helme tragen. Benachrichtigungen für Helmvorschriften dienen nur zur Referenz, unterliegen Änderungen und sind nicht als Rechtsauskunft vorgesehen. Benachrichtigungen für Helmvorschriften sind nur in den USA und Kanada verfügbar.

Wählen Sie die Benachrichtigung aus, um weitere Details anzuzeigen.

## <span id="page-16-0"></span>Suchen nach Gesetzen zu Helmen

Sie können nach Bundesland oder Provinz nach Gesetzen zu Helmen suchen.

- **1** Wählen Sie > **Helmrichtlinien**.
- **2** Wählen Sie ein Bundesland oder eine Provinz.

## Navigation zum Ziel

## Routen

Eine Route ist ein Weg von der aktuellen Position zu einem oder mehreren Zielen.

- Das Gerät berechnet eine empfohlene Route zum Ziel basierend auf den festgelegten Präferenzen, darunter Routenpräferenzen (*[Ändern von Routenpräferenzen](#page-17-0)*, Seite 12) und Vermeidungen (*[Vermeiden von](#page-21-0) [Verzögerungen, Mautstraßen und Gebieten](#page-21-0)*, Seite 16).
- Beginnen Sie schnell mit der Navigation, indem Sie die empfohlene Route verwenden, oder wählen Sie eine alternative Route (*Starten von Routen*, Seite 11).
- Wenn Sie bestimmte Straßen verwenden oder vermeiden müssen, können Sie die Route anpassen.
- Sie können einer Route mehrere Ziele hinzufügen (*[Hinzufügen eines Zwischenziels zur Route](#page-20-0)*, Seite 15).

## Starten von Routen

- **1** Wählen Sie **Zieleingabe** und suchen Sie nach einer Position.
- **2** Wählen Sie eine Position.
- **3** Wählen Sie eine Option:
	- Wählen Sie **Los!**, um die Navigation auf der empfohlenen Route zu beginnen.

Das Gerät berechnet eine Route zu der Position und führt Sie mithilfe von Sprachansagen und Informationen auf der Karte dorthin (*[Anzeige der Route auf der Karte](#page-18-0)*, Seite 13). Eine Vorschau der Hauptverkehrsstraßen der Route wird mehrere Sekunden lang am Rand der Karte angezeigt.

Falls Sie bei weiteren Zielen anhalten müssen, können Sie der Route diese Positionen hinzufügen (*[Hinzufügen](#page-20-0)  [eines Zwischenziels zur Route](#page-20-0)*, Seite 15).

#### Fahren mit Garmin Adventurous Routing™

Das Gerät kann Routen mit Adventurous Routing berechnen, die viele Kurven und Berge, aber nur wenige Autobahnen enthalten. Mit dieser Funktion erstellte Routen können einen höheren Fahrspaß bieten, jedoch kann die Zeit oder Distanz zum Ziel länger sein.

- **1** Wählen Sie **Zieleingabe** und suchen Sie nach einer Position.
- **2** Wählen Sie eine Position.
- 3 Wählen Sie
- **4** Erhöhen oder verringern Sie das Ausmaß der Kurven und Berge der Route mit dem Regler.
- **5** Wählen Sie **Los!**.

#### Ändern der Touren-Routing-Einstellungen

Sie können dem Touren-Routing einige Arten von Wegen, Straßen und Umweltfaktoren hinzufügen oder sie daraus entfernen.

- **1** Wählen Sie **Zieleingabe** und suchen Sie nach einer Position.
- **2** Wählen Sie eine Position.
- **3** Wählen Sie  $A \cong A$ .
- 4 Wählen oder entfernen Sie ein oder mehrere Routenmerkmale. Wählen Sie anschließend <

Das Navi berechnet die Route mit den ausgewählten Routenmerkmalen neu.

## <span id="page-17-0"></span>Ändern von Routenpräferenzen

- **1** Wählen Sie > **Navigation** > **Routenpräferenz**.
- **2** Wählen Sie eine Option:
	- Wählen Sie **Abbiegehinweise**, um Routen auf Straßen und Trails zu berechnen.
	- Wählen Sie **Gerade Linie**, um Punkt-zu-Punkt-Routen (ohne Straßen) zu berechnen.

#### Starten einer Route unter Verwendung der Karte

Sie können eine Route starten, indem Sie auf der Karte eine Position auswählen.

- **1** Wählen Sie **Karte**.
- **2** Verschieben Sie die Karte und vergrößern Sie sie, um das Suchgebiet anzuzeigen.
- **3** Wählen Sie eine Option:
	- Wählen Sie eine Positionsmarkierung aus.
	- Wählen Sie einen Punkt aus, z. B. eine Straße, Kreuzung oder Adresse.
- **4** Wählen Sie **Los!**.

#### Aufsuchen der "Zu Hause"-Position

Wenn Sie das erste Mal eine Route nach Hause starten, werden Sie vom Gerät zum Eingeben der Zuhause-Position aufgefordert.

- **1** Wählen Sie **Zieleingabe** > **Nach Hause**.
- **2** Geben Sie bei Bedarf die Zuhause-Position ein.

#### Bearbeiten der Zuhause-Position

- **1** Wählen Sie **Zieleingabe** > > **Zuhause eingeben**.
- **2** Geben Sie die Zuhause-Position ein.

## <span id="page-18-0"></span>Anzeige der Route auf der Karte

Während der Fahrt führt Sie das Gerät mithilfe von Sprachansagen und Informationen auf der Karte zu Ihrem Ziel. Anweisungen für die nächste Abbiegung oder Anschlussstelle sowie für andere Fahrmanöver werden oben auf der Karte eingeblendet.

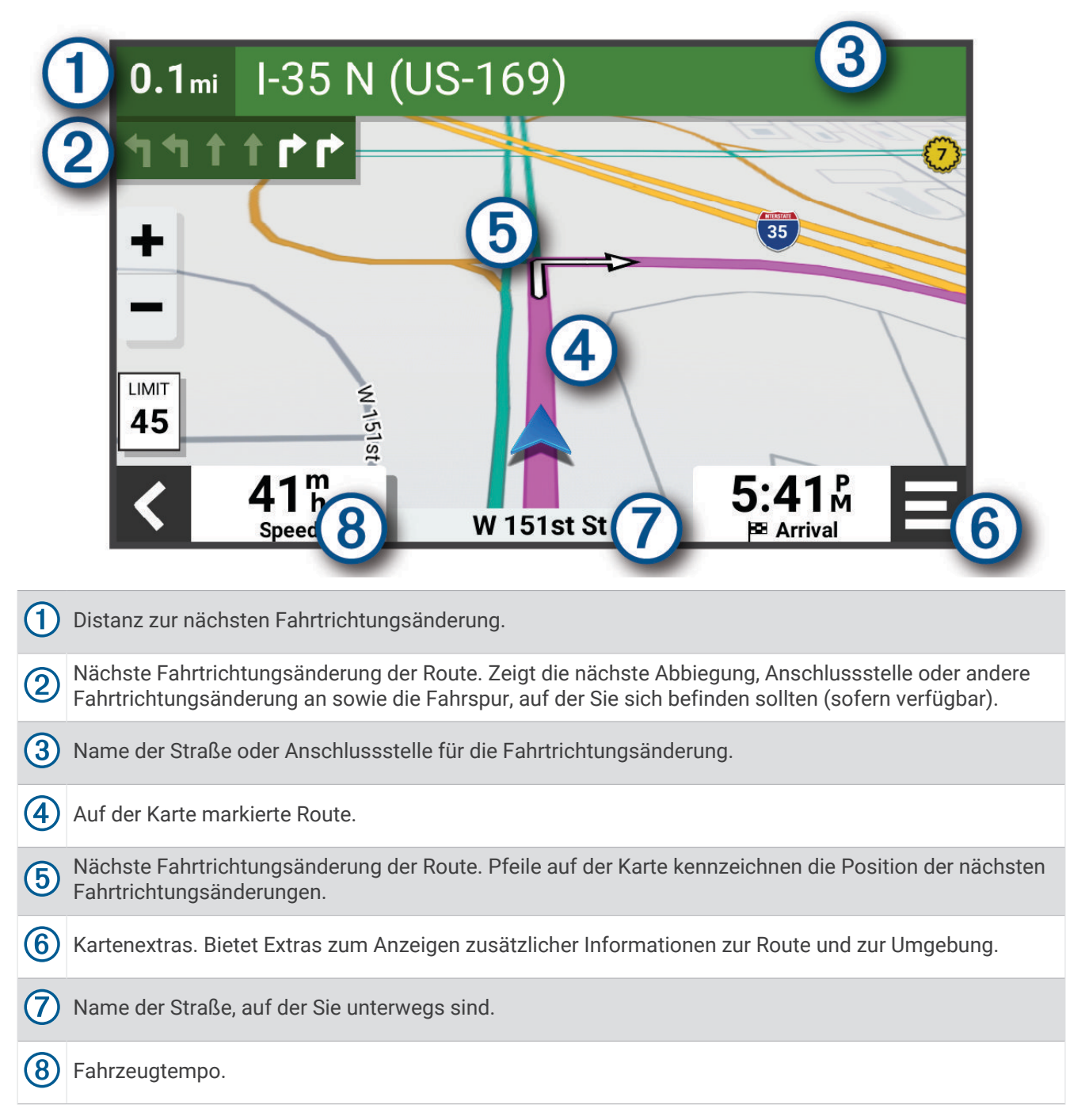

#### <span id="page-19-0"></span>Aktiver Fahrspurassistent

Wenn Sie sich Abbiegungen, Ausfahrten oder Anschlussstellen der Route nähern, wird neben der Karte eine detaillierte Simulation der Straße angezeigt, sofern diese verfügbar ist. Eine farbige Linie (1) kennzeichnet die für die Abbiegung richtige Fahrspur.

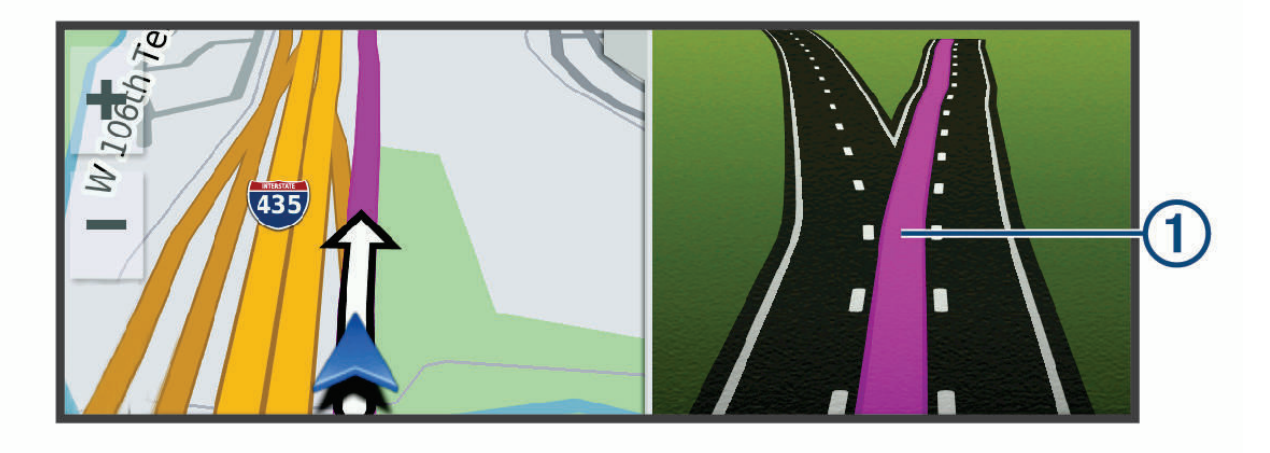

#### Anzeigen von Abbiegungen und Fahranweisungen

Beim Navigieren einer Route können Sie die nächsten Abbiegungen, Fahrspurwechsel oder andere Fahranweisungen für die Route anzeigen.

- **1** Wählen Sie auf der Karte eine Option:
	- Wählen Sie > **Abbiegungen**, um während der Navigation die nächsten Abbiegungen und Fahranweisungen anzuzeigen.

In den Kartenextras werden neben der Karte die nächsten Abbiegungen oder Fahranweisungen angezeigt. Die Liste wird beim Navigieren der Route automatisch aktualisiert.

- Wenn Sie sich die gesamte Liste der Abbiegungen und Fahranweisungen für die ganze Route ansehen möchten, wählen Sie oben auf der Karte die Textleiste aus.
- **2** Wählen Sie eine Abbiegung oder Fahranweisung (optional).
	- Es werden detaillierte Informationen angezeigt. Für Kreuzungen auf Hauptverkehrsstraßen wird evtl. die Kreuzungsansicht angezeigt, sofern diese verfügbar ist.

#### Anzeigen der gesamten Route auf der Karte

- **1** Wählen Sie beim Navigieren einer Route eine beliebige Stelle auf der Karte aus.
- **2** Wählen Sie ...

## Ankunft am Ziel

Wenn Sie sich dem Ziel nähern, stellt das Gerät Informationen zum Beenden der Route zur Verfügung.

- Das Symbol  $\mathbb{R}$  kennzeichnet die Position des Ziels auf der Karte, und per Sprachansage werden Sie darauf hingewiesen, dass Sie sich dem Ziel nähern.
- Wenn Sie sich einigen Zielen nähern, zeigt das Gerät automatisch eine Aufforderung an, nach Parkplätzen zu suchen. Wählen Sie Ja, um nach Parkplätzen in der Nähe zu suchen (*[Parken in der Nähe des Ziels](#page-20-0)*, Seite 15).
- Wenn Sie am Ziel anhalten, beendet das Gerät automatisch die Route. Wenn das Gerät die Ankunft nicht automatisch erkennt, können Sie Stopp wählen, um die Route zu beenden.

#### <span id="page-20-0"></span>Parken in der Nähe des Ziels

Das Gerät kann Ihnen bei der Parkplatzsuche in der Nähe des Ziels behilflich sein. Wenn Sie sich einigen Zielen nähern, schlägt das Gerät automatisch Parkplätze vor.

- **1** Wählen Sie eine Option:
	- Wenn das Gerät einen Parkplatz vorschlägt, wählen Sie **Mehr**, um alle vorgeschlagenen Parkplätze anzuzeigen.

**HINWEIS:** Wenn Sie einen vorgeschlagenen Parkplatz auswählen, aktualisiert das Gerät automatisch die Route.

- Falls das Gerät keine Parkplätze vorschlägt, wählen Sie **Zieleingabe** > **Kategorien** > **Parken** und anschließend > **dem Ziel**.
- **2** Wählen Sie einen Parkplatz und anschließend die Option **Los!**.

Das Gerät führt Sie zum Parkplatz.

#### Tour-Zusammenfassung

Wenn Sie am Ziel angekommen sind, zeigt das Gerät eine Zusammenfassung der Tourstatistiken an. Wählen Sie Speichern, um die Tour als Track zu speichern.

**HINWEIS:** Deaktivieren Sie die Tour-Zusammenfassung im Einstellungsmenü (*[Fahrerassistenzeinstellungen](#page-56-0)*, [Seite 51\)](#page-56-0).

## Ändern der aktiven Route

#### Hinzufügen eines Zwischenziels zur Route

Damit Sie der Route eine Position hinzufügen können, müssen Sie auf einer Route navigieren (*[Starten von](#page-16-0) Routen*[, Seite 11](#page-16-0)).

Sie können Positionen im Verlauf oder am Ende der Route hinzufügen. Beispielsweise können Sie eine Tankstelle als nächstes Ziel der Route einfügen.

**TIPP:** Wenn Sie komplexe Routen mit mehreren Zielen oder zeitlich geplanten Zwischenstopps erstellen möchten, verwenden Sie den Routenplaner zum Planen und Speichern der Route (*[Planen einer Route](#page-50-0)*, Seite 45).

- 1 Wählen Sie auf der Karte die Option  $\blacklozenge$  > **Zieleingabe**.
- **2** Suchen Sie nach einer Position.
- **3** Wählen Sie eine Position.
- **4** Wählen Sie **Los!**.
- **5** Wählen Sie eine Option:
	- Wählen Sie **Nächster Stopp**, um die Position als nächstes Ziel der Route hinzuzufügen.
	- Wählen Sie **Letzter Stopp**, um die Position am Ende der Route einzufügen.
	- Wählen Sie **Der Route hinzufügen**, um die Position hinzuzufügen und die Reihenfolge der Ziele in der Route anzupassen.

Das Gerät berechnet die Route neu, sodass sie die neue Position enthält, und führt Sie in der entsprechenden Reihenfolge zu den Zielen.

#### Ändern der Stufe des Adventurous Routing

Sie können die Stufe des Adventurous Routing ändern, ohne eine neue Route zu starten.

- **1** Wählen Sie auf der Karte die Option **E** > **Route bearbeiten > Garmin Adventurous Routing™.**
- **2** Erhöhen oder verringern Sie das Ausmaß der Kurven und Berge für die Route mit dem Schieberegler.
- **3** Wählen Sie **Los!**.

## <span id="page-21-0"></span>Ändern der Route

Damit Sie Ihre Route anpassen können, müssen Sie eine Route starten (*[Starten von Routen](#page-16-0)*, Seite 11).

Sie können die Route manuell anpassen, um deren Verlauf zu ändern. Dies ermöglicht es Ihnen, die Route zu ändern, sodass eine bestimmte Straße verwendet wird oder sie durch ein bestimmtes Gebiet führt, ohne dass der Route ein Ziel hinzugefügt werden muss.

- **1** Wählen Sie auf der Karte die Option > **Route bearbeiten** > **Route ändern**.
	- Das Gerät wechselt in den Modus zur Routenbearbeitung.
- **2** Wählen Sie eine Kartenposition, um einen Routenpunkt zu erstellen.

**TIPP:** Wählen Sie  $\blacktriangleright$  um die Kartenansicht zu vergrößern und eine genauere Position zu wählen.

- **3** Wählen Sie bei Bedarf zusätzliche Positionen auf der Karte, um weitere Routenpunkte hinzuzufügen.
- 4 Wählen Sie $\blacktriangleright$ .

#### Wählen einer Umleitung

Sie können eine Umleitung für eine bestimmte Distanz oder Straße der Route wählen. Dies bietet sich an, wenn eine Baustelle auf der Route liegt, Straßen gesperrt oder die Straßenbedingungen schlecht sind.

- 1 Wählen Sie auf der Karte die Option  $\blacksquare$  > **Route bearbeiten**.
- **2** Wählen Sie eine Option:
	- Wählen Sie **Umleitung nach Distanz**, wenn Sie die Route für eine bestimmte Distanz umfahren möchten.
	- Wählen Sie **Vermeidung von Straße**, wenn Sie eine bestimmte Straße der Route umfahren möchten.

## Anhalten der Route

Wählen Sie auf der Karte die Option  $\blacksquare$  > Stopp.

## Vermeiden von Verzögerungen, Mautstraßen und Gebieten

#### Vermeiden von Verkehrsbehinderungen auf der aktuellen Route

Damit Sie Verkehrsbehinderungen vermeiden können, müssen Sie Verkehrsinformationen empfangen (*[Empfangen von Verkehrsdaten über das Smartphone](#page-39-0)*, Seite 34).

Standardmäßig optimiert das Gerät die Route, um Verkehrsbehinderungen automatisch zu vermeiden. Wenn Sie diese Option in den Verkehrsfunkeinstellungen deaktiviert haben (*[Verkehrsfunkeinstellungen](#page-55-0)*, Seite 50), können Sie Verkehrsbehinderungen manuell anzeigen und vermeiden.

- **1** Wählen Sie beim Navigieren einer Route die Option  $\blacksquare$  > Verkehr.
- **2** Wählen Sie **Alternative Route**, wenn diese Option verfügbar ist.
- **3** Wählen Sie **Los!**.

#### Vermeiden von Mautstraßen

Das Gerät kann bei der Routenführung Gebiete vermeiden, in denen Mautgebühren fällig sind, z. B. Mautstraßen, Mautbrücken oder Gebiete mit zäh fließendem Verkehr. Falls es zur aktuellen Route keine vernünftigen Alternativen gibt, berechnet das Gerät dennoch eine Route, bei der Mautgebühren anfallen.

- **1** Wählen Sie > **Navigation** > **Vermeidungen** > **Mautstraßen**.
- **2** Wählen Sie **Speichern**.

#### Vermeiden von Straßenmerkmalen

- **1** Wählen Sie > **Navigation** > **Vermeidungen**.
- **2** Wählen Sie die Straßenmerkmale aus, die auf der Route vermieden werden sollen, und wählen Sie **Speichern**.

#### <span id="page-22-0"></span>Eigene Vermeidungen

Mithilfe von eigenen Vermeidungen können Sie bestimmte Gebiete und Straßenabschnitte auswählen, die vermieden werden sollen. Wenn das Gerät eine Route berechnet, vermeidet es diese Gebiete und Straßen. Sie werden nur in die Route aufgenommen, falls es keine vernünftige Alternative zur aktuellen Route gibt.

#### Vermeiden von Gebieten

- **1** Wählen Sie > **Navigation** > **Eigene Vermeidungen**.
- **2** Wählen Sie bei Bedarf die Option **Vermeidung hinzufügen**.
- **3** Wählen Sie **Gebiet**.
- **4** Wählen Sie die obere linke Ecke des zu vermeidenden Gebiets aus, und wählen Sie **Weiter**.
- **5** Wählen Sie die untere rechte Ecke des zu vermeidenden Gebiets aus, und wählen Sie **Weiter**. Das ausgewählte Gebiet wird auf der Karte schattiert angezeigt.
- **6** Wählen Sie **Fertig**.

#### Vermeiden von Straßen

- **1** Wählen Sie > **Navigation** > **Eigene Vermeidungen**.
- **2** Wählen Sie bei Bedarf die Option **Vermeidung hinzufügen**.
- **3** Wählen Sie **Straße**.
- **4** Wählen Sie den Startpunkt des Straßenabschnitts, den Sie vermeiden möchten, und wählen Sie **Weiter**.
- **5** Wählen Sie den Endpunkt des Straßenabschnitts, und wählen Sie **Weiter**.
- **6** Wählen Sie **Fertig**.

#### Deaktivieren eigener Vermeidungen

Sie können eine eigene Vermeidung deaktivieren, ohne sie zu löschen.

- **1** Wählen Sie > **Navigation** > **Eigene Vermeidungen**.
- **2** Wählen Sie eine Vermeidung aus.
- **3** Wählen Sie > **Deaktivieren**.

#### Löschen eigener Vermeidungen

- **1** Wählen Sie  $\mathbf{Q}^*$  > Navigation > Eigene Vermeidungen >  $\mathbf{Q}$ .
- **2** Wählen Sie eine Option:
	- Wählen Sie **Alle auswählen** > **Löschen**, um alle eigenen Vermeidungen zu löschen.
	- Wählen Sie eine eigene Vermeidung aus und anschließend die Option **Löschen**, um diese einzelne Vermeidung zu löschen.

#### Navigieren im Luftlinien-Modus

Wenn Sie beim Navigieren keinen Straßen folgen, können Sie den Luftlinien-Modus verwenden.

Wählen Sie > **Navigation** > **Routenpräferenz** > **Gerade Linie** > **Speichern**.

Das Gerät ignoriert Straßen und berechnet Routen als Luftlinie zwischen Zielen.

## Kraftstoffverbrauch verfolgen

Das Gerät kann den Kraftstoffverbrauch schätzen, Sie warnen, wenn Sie sich der maximalen geschätzten Distanz nähern, für die der verbleibende Kraftstoff ausreicht, und basierend auf der geschätzten Kraftstoffreichweite Tankstopps vorschlagen. Wenn die Funktion zum Verfolgen des Kraftstoffverbrauchs aktiviert ist, kennzeichnet  $\blacksquare$  den aktuellen Kraftstoffstand.

- **Weiß**: Die Funktion zum Verfolgen des Kraftstoffverbrauchs ist deaktiviert, oder das Gerät ist nicht mit der Motorradhalterung verbunden.
- **Grün**: Die geschätzte Kraftstoffreichweite liegt über dem Wert für die Reservewarnung.
- **Gelb**: Die geschätzte Kraftstoffreichweite liegt unter dem Wert für die Reservewarnung.

**Rot**: Die geschätzte Distanz für den verbleibenden Kraftstoff ist 0.

#### <span id="page-23-0"></span>Aktivieren der Funktion zum Verfolgen des Kraftstoffverbrauchs

Damit Sie die Funktion zum Verfolgen des Kraftstoffverbrauchs aktivieren können, müssen Sie das Gerät in die Motorradhalterung einsetzen.

Wenn Sie die Funktion zum Verfolgen des Kraftstoffverbrauchs aktivieren, wird auf dem Reisecomputer eine Tankanzeige angezeigt (*[Anzeigen der Reiseinformationsseite](#page-34-0)*, Seite 29).

- **1** Tanken Sie das Fahrzeug auf.
- **2** Wählen Sie > **Kraftstoffanzeige** > **Kraftstoffverb. verfolgen**.
- **3** Wählen Sie **Strecke pro Tankfüllung**.
- **4** Geben Sie die Distanz ein, die das Fahrzeug mit einer Tankfüllung zurücklegt, und wählen Sie **Fertig**.

#### Einrichten der Reservewarnung

Sie können das Gerät so einrichten, dass eine Warnung angezeigt wird, wenn nur noch wenig Kraftstoff verfügbar ist.

**HINWEIS:** Das Gerät muss mit der Motorradhalterung verbunden sein, damit Reservewarnungen ausgegeben werden können.

- **1** Aktivieren Sie die Funktionen zum Verfolgen des Kraftstoffverbrauchs (*Aktivieren der Funktion zum Verfolgen des Kraftstoffverbrauchs*, Seite 18).
- **2** Wählen Sie **Reservewarnung**.
- **3** Geben Sie eine Distanz ein, und wählen Sie **Fertig**.

Wenn der verbleibende Kraftstoff nur noch ausreicht, um die eingegebene Distanz zurückzulegen, wird auf der Kartenseite eine Reservewarnung angezeigt.

#### Zurücksetzen des Kraftstofftanks

Wenn Sie den Kraftstofftank auffüllen, sollten Sie auf dem Gerät den Kilometerstand für den Tank zurücksetzen, um genauere Angaben zum verbleibenden Kraftstoff zu erhalten.

Wählen Sie > **Kraftstoffanzeige** > **Tankanzeige zurücksetzen**.

#### Aktivieren der Tankstopp-Hinweise

Zum Aktivieren der Tankstopp-Hinweise muss sich das Gerät im Motorradmodus und in der Motorradhalterung befinden. Außerdem muss die Option zum Verfolgen des Kraftstoffverbrauchs aktiviert sein.

Das Gerät kann basierend auf der geschätzten Kraftstoffreichweite Tankstopps vorschlagen.

Wählen Sie > **Kraftstoffanzeige** > **Tankstopp-Hinweise**.

## Suchen und Speichern von Positionen

Die auf dem Gerät geladenen Karten enthalten Points of Interest, z. B. Restaurants, Hotels, Autoservices und detaillierte Straßeninformationen. Das Menü Zieleingabe bietet verschiedene Möglichkeiten zum Durchsuchen, Suchen und Speichern von Informationen und unterstützt Sie so bei der Suche des Ziels.

- Geben Sie Suchbegriffe ein, um schnell alle Positionsdaten zu durchsuchen (*[Suchen von Positionen mit der](#page-24-0) [Suchleiste](#page-24-0)*, Seite 19).
- Durchsuchen Sie die vorinstallierten Points of Interest nach Kategorie (*[Points of Interest](#page-24-0)*, Seite 19).
- Nutzen Sie Suchfunktionen, um bestimmte Positionen wie Adressen, Kreuzungen oder geografische Koordinaten zu finden (*[Suchfunktionen](#page-28-0)*, Seite 23).
- Suchen Sie in der Nähe einer anderen Stadt oder eines anderen Gebiets (*[Ändern des Suchgebiets](#page-28-0)*, Seite 23).
- Speichern Sie Lieblingsorte, um Sie später schnell wiederzufinden (*[Speichern von Positionen](#page-30-0)*, Seite 25).
- Kehren Sie zu kürzlich gefundenen Positionen zurück (*[Anzeigen kürzlich gefundener Positionen](#page-29-0)*, Seite 24).

## <span id="page-24-0"></span>Suchen von Positionen mit der Suchleiste

Suchen Sie mithilfe der Suchleiste nach Positionen, indem Sie eine Kategorie, den Namen eines Unternehmens, eine Adresse oder eine Stadt eingeben.

- **1** Wählen Sie **Zieleingabe**.
- **2** Wählen Sie in der Suchleiste die Option **Suchen**.
- **3** Geben Sie den Suchbegriff ganz oder teilweise ein.

Unterhalb der Suchleiste werden Suchbegriffe vorgeschlagen.

- **4** Wählen Sie eine Option:
	- Suchen Sie nach einem Typ von Points of Interest, indem Sie den Namen einer Kategorie eingeben (z. B. "Kinos").
	- Suchen Sie namentlich nach Points of Interest, indem Sie Namen ganz oder teilweise eingeben.
	- Suchen Sie nach einer Adresse in der Nähe, indem Sie den Straßennamen und die Hausnummer eingeben.
	- Suchen Sie nach einer Adresse in einer anderen Stadt, indem Sie den Straßennamen, die Hausnummer, die Stadt und das Land eingeben.
	- Suchen Sie nach einer Stadt, indem Sie die Stadt und jeweils das Bundesland, die Provinz oder das Land eingeben.
	- Suchen Sie nach Koordinaten, indem Sie die Breiten- und Längengrade eingeben.
- **5** Wählen Sie eine Option:
	- Suchen Sie nach einem vorgeschlagenen Suchbegriff, indem Sie den Begriff auswählen.
	- Suchen Sie nach dem eingegebenen Text, indem Sie  $\mathsf Q$  auswählen.
- **6** Wählen Sie bei Bedarf eine Position aus.

## Points of Interest

*HINWEIS*

Sie sind dafür verantwortlich, geltende Regeln, Gesetze oder Vorschriften bezüglich Points of Interest zu verstehen und einzuhalten.

Ein Point of Interest ist ein Ort, der für Sie eventuell hilfreich oder von Interesse ist. Points of Interest sind in Kategorien eingeteilt und können beliebte Reiseziele wie Tankstellen, Restaurants, Hotels und Unterhaltungsstätten umfassen.

## Suchen von Positionen

- **1** Wählen Sie **Zieleingabe**.
- **2** Wählen Sie eine Kategorie, oder wählen Sie **Kategorien**.
- **3** Wählen Sie bei Bedarf eine Unterkategorie.
- **4** Wählen Sie ein Ziel aus.

#### <span id="page-25-0"></span>Navigieren zu Points of Interest an einem Standort

**HINWEIS:** Diese Funktion ist evtl. nicht in allen Gebieten oder für alle Produktmodelle verfügbar.

Sie können eine Route zu einem Point of Interest (POI) in einem größeren Komplex erstellen, z. B. zu einem Geschäft in einem Einkaufszentrum oder zu einem bestimmten Terminal am Flughafen.

- **1** Wählen Sie **Zieleingabe** > **Suchen**.
- **2** Wählen Sie eine Option:
	- Suchen Sie nach dem Standort, indem Sie dessen Namen oder Adresse eingeben. Wählen Sie dann  $\mathbf Q$ , und fahren Sie mit Schritt 3 fort.
	- Suchen Sie nach dem POI, indem Sie den Namen des POI eingeben. Wählen Sie dann  $\mathsf Q$ , und fahren Sie mit Schritt 5 fort.
- **3** Wählen Sie den Standort aus.

Unter dem Standort wird eine Liste mit Kategorien angezeigt, z. B. Restaurants, Autovermietungen oder Terminals.

- **4** Wählen Sie eine Kategorie.
- **5** Wählen Sie den POI und dann die Option **Los!**.

Das Gerät erstellt eine Route zum Parkplatz oder Eingang des Standorts in der Nähe des POI. Wenn Sie am Ziel ankommen, zeigt eine Zielflagge den empfohlenen Parkplatz an. Ein Punkt mit entsprechender Bezeichnung kennzeichnet die Position des POI am Standort.

#### Erkunden von Standorten

**HINWEIS:** Diese Funktion ist evtl. nicht in allen Gebieten oder für alle Produktmodelle verfügbar.

Sie können eine Liste aller Points of Interest an einem Standort anzeigen.

- **1** Wählen Sie einen Standort aus.
- **2** Wählen Sie > **Diesen Ort erkunden**.

## Anzeigen der Garmin Explore™ Wegpunkte

- **1** Wählen Sie > **Explore**.
- **2** Wählen Sie einen Datentyp.
- **3** Wählen Sie ein Element, um die dazugehörigen Details anzuzeigen.

#### Synchronisieren von Garmin Explore Kontodaten

Zum Synchronisieren von Kontodaten müssen Sie zunächst eine Verbindung mit der Tread App herstellen und Garmin Explore aktivieren.

Sie können Daten wie Tracks mit dem Garmin Explore Konto synchronisieren. Dies kann nützlich sein, wenn die Daten auf jedem Ihrer kompatiblen Geräte verfügbar sein sollen. Das Gerät führt regelmäßig und automatisch eine Synchronisierung mit dem Konto durch. Sie können Daten auch jederzeit manuell synchronisieren.

- **1** Wählen Sie > **Explore**.
- 2 Wählen Sie ...

## <span id="page-26-0"></span>Positionssuchergebnisse

Standardmäßig werden die Positionssuchergebnisse in einer Liste angezeigt, wobei die nächstgelegene Position oben aufgeführt ist. Sie können nach unten blättern, um weitere Ergebnisse anzuzeigen.

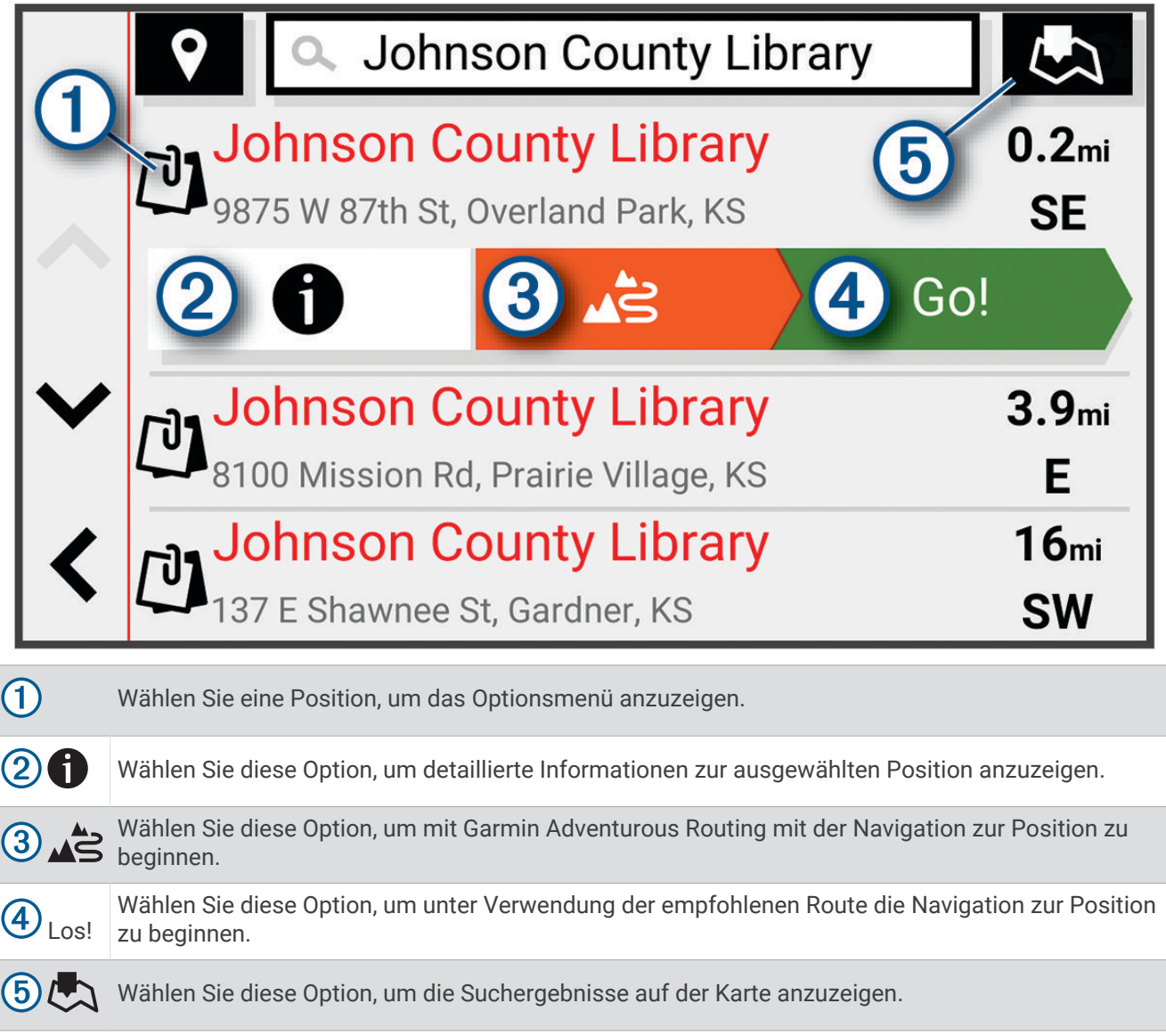

#### <span id="page-27-0"></span>Positionssuchergebnisse auf der Karte

zu beginnen.

Sie können die Ergebnisse einer Positionssuche auf der Karte anstelle in einer Liste anzeigen.

Wählen Sie in den Positionssuchergebnissen die Option . Die nächstgelegene Position wird in der Mitte der Karte angezeigt. Grundlegende Informationen zur ausgewählten Position werden unten auf der Karte angezeigt.

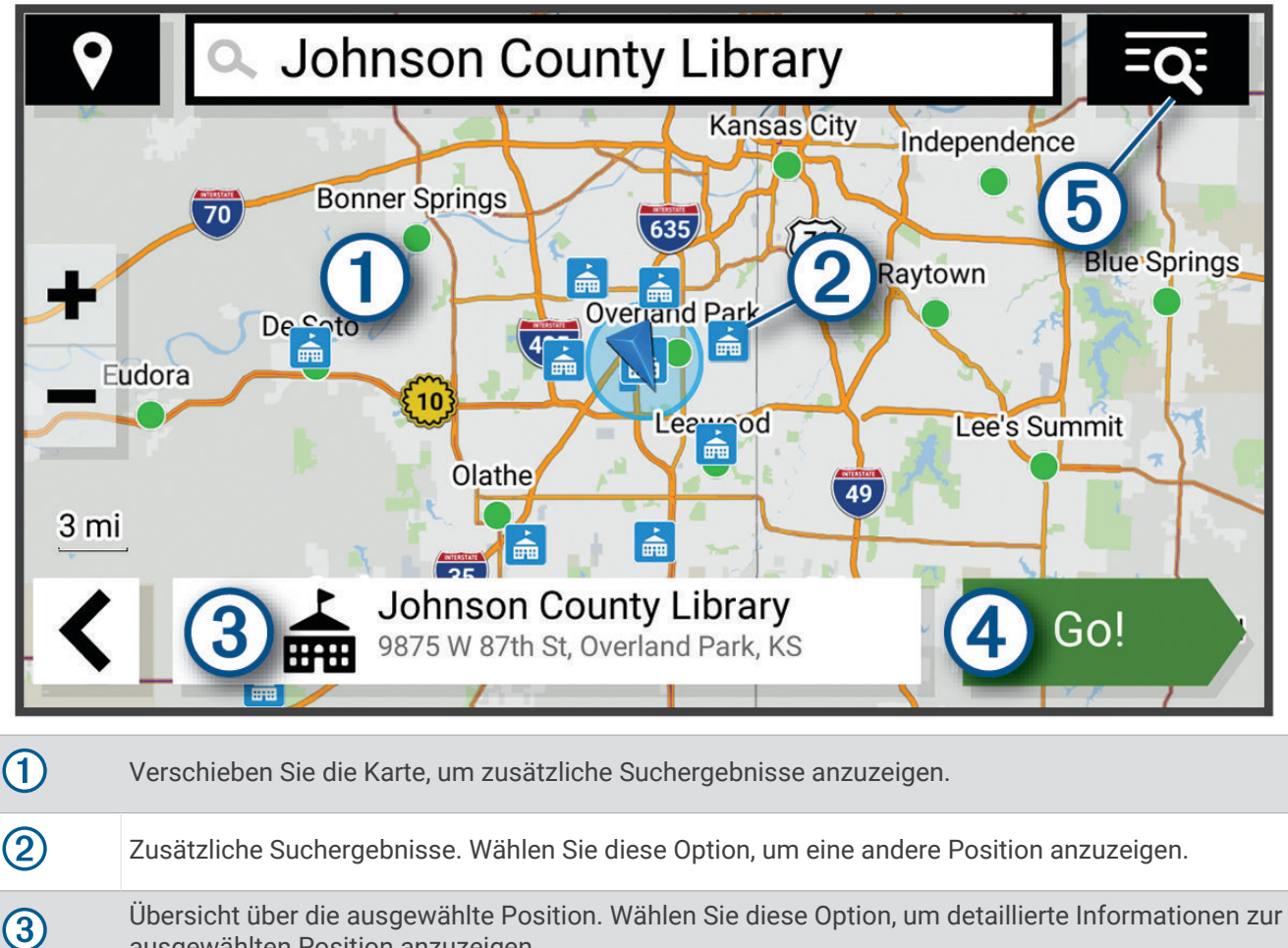

ausgewählten Position anzuzeigen.  $\bigoplus$  Los! Wählen Sie diese Option, um unter Verwendung der empfohlenen Route die Navigation zur Position

Wählen Sie diese Option, um die Suchergebnisse in einer Liste anzuzeigen.

 $\overline{\mathbf{5}}$ 

## <span id="page-28-0"></span>Ändern des Suchgebiets

Das Gerät sucht standardmäßig nach Positionen in der Nähe der aktuellen Position. Sie können auch andere Gebiete durchsuchen. Beispielsweise können Sie in der Nähe des Ziels bzw. einer anderen Stadt oder entlang der aktiven Route suchen.

- **1** Wählen Sie **Zieleingabe**.
- **2** Wählen Sie neben dem aktuellen Suchgebiet  $\bigcirc$  das Symbol  $\bigcirc$ .

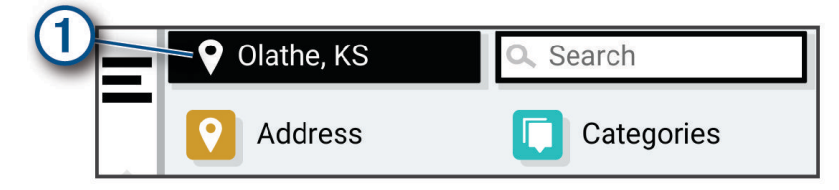

- **3** Wählen Sie ein Suchgebiet aus.
- **4** Folgen Sie bei Bedarf den Anweisungen auf dem Display, um eine bestimmte Position auszuwählen.

Das ausgewählte Suchgebiet wird neben  $\blacklozenge$  angezeigt. Wenn Sie eine der Optionen im Menü Zieleingabe verwenden, um nach Positionen zu suchen, erhalten Sie vom Gerät zuerst Vorschläge für Positionen in der Nähe dieses Gebiets.

## Parken

#### Suchen von Parkplätzen in der Nähe der aktuellen Position

- **1** Wählen Sie **Zieleingabe** > **Kategorien** > **Parken**.
- **2** Wählen Sie eine Parkmöglichkeit.
- **3** Wählen Sie **Los!**.

#### Suchen von Parkplätzen in der Nähe einer bestimmten Position

- **1** Wählen Sie **Zieleingabe**.
- **2** Suchen Sie nach einer Position.
- **3** Wählen Sie in den Positionssuchergebnissen eine Position aus.
- **4** Wählen Sie > **Parken**.

Es wird eine Liste von Parkplätzen in der Nähe der ausgewählten Position angezeigt.

- **5** Wählen Sie eine Parkmöglichkeit.
- **6** Wählen Sie **Los!**.

## Suchfunktionen

Mit Suchfunktionen können Sie nach bestimmten Arten von Positionen suchen, indem Sie auf Anweisungen auf dem Bildschirm reagieren.

#### Suchen von Adressen

**HINWEIS:** Die Reihenfolge der Schritte ändert sich möglicherweise abhängig von den auf dem Gerät geladenen Kartendaten.

- **1** Wählen Sie **Zieleingabe**.
- **2** Wählen Sie bei Bedarf die Option  $\bigcirc$ , um in der Nähe einer anderen Stadt oder eines anderen Gebiets zu suchen.
- **3** Wählen Sie **Adresse**.
- **4** Folgen Sie den Anweisungen auf dem Display, um Adressinformationen einzugeben.
- **5** Wählen Sie die gewünschte Adresse aus.

#### <span id="page-29-0"></span>Suchen von Kreuzungen

Sie können nach Kreuzungen zweier Straßen, Autobahnen oder anderer Straßen suchen.

- **1** Wählen Sie **Zieleingabe** > **Kreuzungen**.
- **2** Folgen Sie den Anweisungen auf dem Display, um Straßeninformationen einzugeben.
- **3** Wählen Sie die Kreuzung.

#### Suchen von Positionen anhand von Koordinaten

Sie können durch die Eingabe von Breiten- und Längengraden nach einer Position suchen.

- **1** Wählen Sie **Zieleingabe** > **Koordinaten**.
- 2 Wählen Sie bei Bedarf die Option **)** und ändern Sie das Koordinatenformat oder das Kartenbezugssystem.
- **3** Geben Sie die Breiten- und Längengrade ein.
- **4** Wählen Sie **Auf Karte zeigen**.

## Tripadvisor<sup>®</sup>

*HINWEIS*

Garmin ist nicht für die Zuverlässigkeit oder Aktualität der Tripadvisor Informationen verantwortlich.

Sie sind dafür verantwortlich, geltende Regeln, Gesetze oder Vorschriften bezüglich Points of Interest zu verstehen und einzuhalten.

Das Gerät umfasst Tripadvisor Reisebewertungen. Tripadvisor Bewertungen werden automatisch in der Suchergebnisliste für Restaurants, Hotels und Sehenswürdigkeiten angezeigt. Sie können auch nach Tripadvisor POIs in der Nähe suchen und sie nach Distanz oder Beliebtheit sortieren.

#### Suchen nach Tripadvisor POIs (Points of Interest)

- **1** Wählen Sie **Zieleingabe** > **Tripadvisor**.
- **2** Wählen Sie eine Kategorie.
- **3** Wählen Sie bei Bedarf eine Unterkategorie.

Für die ausgewählte Kategorie wird eine Liste von Tripadvisor POIs in der Nähe angezeigt.

- **4** Wählen Sie **Ergebnisse sortieren**, um die angezeigten Points of Interest nach Distanz oder Beliebtheit zu filtern (optional).
- **5** Wählen Sie  $\mathbf{Q}$ , und geben Sie einen Suchbegriff ein (optional).

## Trendy Places

#### *HINWEIS*

Garmin ist nicht für die Zuverlässigkeit oder Aktualität der Tripadvisor oder Michelin® Informationen verantwortlich. Sie sind dafür verantwortlich, geltende Regeln, Gesetze oder Vorschriften bezüglich Points of Interest zu verstehen und einzuhalten.

Die Trendy Places Suchfunktion umfasst sowohl Tripadvisor als auch Michelin POIs (Points of Interest) und Bewertungen, sodass eine umfassende Liste von Sehenswürdigkeiten verfügbar ist. Sie können die Suchergebnisse nach Kategorien, Bewertungen und Distanz von der Route filtern.

**HINWEIS:** Tripadvisor und Michelin Points of Interest sind nicht in allen Gebieten verfügbar.

#### Anzeigen kürzlich gefundener Positionen

Im Gerät wird ein Verlauf der letzten 50 gefundenen Positionen gespeichert.

Wählen Sie **Zieleingabe** > **Kürzlich**.

#### Löschen der Liste kürzlich gefundener Orte

Wählen Sie **Zieleingabe** > **Kürzlich** > > **Löschen** > **Ja**.

## <span id="page-30-0"></span>Anzeigen von Informationen zur aktuellen Position

Auf der Seite "Wo bin ich?" können Sie Informationen zur aktuellen Position anzeigen. Diese Funktion ist sehr hilfreich, falls Sie einer Notrufzentrale Ihren Standort mitteilen müssen.

Wählen Sie auf der Karte das Fahrzeug aus.

#### Suchen nach schneller Hilfe und Tankstellen

Sie können die Seite "Wo bin ich?" verwenden, um nach Kliniken, Polizeistationen und Tankstellen in der Nähe zu suchen.

- **1** Wählen Sie auf der Karte das Fahrzeug aus.
- **2** Wählen Sie **Kliniken**, **Polizei** oder **Tanken**.

**HINWEIS:** Einige Servicekategorien sind nicht in allen Gebieten verfügbar.

In einer Liste werden die Positionen der gewählten Services angezeigt, wobei die nächstgelegenen Positionen oben aufgeführt sind.

- **3** Wählen Sie eine Position.
- **4** Wählen Sie eine Option:
	- Wählen Sie **Los!**, um zur Position zu navigieren.
	- $\cdot$  Wählen Sie  $\bullet$ , um die Telefonnummer und andere Positionsdetails anzuzeigen.

#### Abrufen einer Wegbeschreibung zur aktuellen Position

Wenn Sie einer anderen Person mitteilen möchten, wie ihre aktuelle Position zu erreichen ist, kann das Gerät eine Wegbeschreibung ausgeben.

- **1** Wählen Sie auf der Karte das Fahrzeug aus.
- **2** Wählen Sie > **Weg zu mir von…**.
- **3** Wählen Sie eine Startposition.
- **4** Wählen Sie **OK**.

## Hinzufügen von Kurzbefehlen

Sie können dem Menü Zieleingabe Kurzbefehle hinzufügen. Ein Kurzbefehl kann auf eine Position, eine Kategorie oder eine Suchfunktion verweisen.

Das Menü Zieleingabe kann bis zu 36 Symbole für Kurzbefehle umfassen.

- **1** Wählen Sie **Zieleingabe** > **Kurzbefehl hinzufügen**.
- **2** Wählen Sie ein Element.

#### Entfernen von Kurzbefehlen

- **1** Wählen Sie **Zieleingabe** > > **Kurzbefehl(e) entfernen**.
- **2** Wählen Sie einen Kurzbefehl aus, den Sie entfernen möchten.
- **3** Wählen Sie den Kurzbefehl erneut aus, um den Vorgang zu bestätigen.
- **4** Wählen Sie **Fertig**.

## Speichern von Positionen

#### Speichern einer Position

- **1** Suchen Sie nach einer Position (*[Suchen von Positionen](#page-24-0)*, Seite 19).
- **2** Wählen Sie in den Suchergebnissen eine Position aus.
- **3** Wählen Sie > **Speichern**.
- **4** Geben Sie bei Bedarf einen Namen ein, und wählen Sie **Fertig**.
- **5** Wählen Sie **Speichern**.

#### <span id="page-31-0"></span>Speichern von Positionen unter Verwendung der Karte

Sie können eine Position speichern, indem Sie auf der Karte eine Position auswählen.

- Wählen Sie **Karte**.
- Verschieben Sie die Karte, und vergrößern Sie sie, um das Suchgebiet anzuzeigen.
- Wählen Sie einen Punkt aus, z. B. eine Straße, Kreuzung oder Adresse.
- Wählen Sie **Speichern**.
- Wählen Sie eine oder mehrere Optionen:
	- Wählen Sie **Name**, und geben Sie einen Namen ein, um den Namen der Position zu ändern.
	- Wählen Sie **Kartensymbol**, um die Positionsmarkierung zu ändern.
	- Wählen Sie **Sammlungen**, um eine Sammlungskategorie zuzuweisen.
- Wählen Sie **Fertig**.

#### Speichern der aktuellen Position

- Wählen Sie auf der Kartenseite das Fahrzeugsymbol.
- Wählen Sie **Speichern**.
- Geben Sie einen Namen ein, und wählen Sie **Fertig**.
- Wählen Sie **Speichern** > **OK**.

#### Bearbeiten von Favoriten

- Wählen Sie **Zieleingabe** > **Favoriten**.
- Wählen Sie bei Bedarf eine Kategorie.
- Wählen Sie eine Position.
- Wählen Sie **n**
- Wählen Sie > **Bearbeiten**.
- Wählen Sie eine Option:
	- Wählen Sie **Name**.
	- Wählen Sie **Telefonnummer**.
	- Wählen Sie **Kategorien**, um dem Favoriten Kategorien zuzuweisen.
	- Wählen Sie **Icon ändern**, um das Symbol zu ändern, mit dem der Favorit auf einer Karte markiert wird.
- Bearbeiten Sie die Informationen.
- Wählen Sie **Fertig**.

#### Löschen von Favoriten

**HINWEIS:** Gelöschte Favoriten können nicht wiederhergestellt werden.

- Wählen Sie **Zieleingabe** > **Favoriten**.
- Wählen Sie > **Favoriten löschen**.
- Aktivieren Sie das Kontrollkästchen neben den zu löschenden Favoriten, und wählen Sie **Löschen**.

## Verwenden der Karte

<span id="page-32-0"></span>Sie können die Karte verwenden, um auf einer Route zu navigieren (*[Anzeige der Route auf der Karte](#page-18-0)*, Seite 13) oder eine Karte der Umgebung anzuzeigen, wenn keine Route aktiv ist.

- **1** Wählen Sie **Karte**.
- **2** Wählen Sie eine beliebige Stelle auf der Karte aus.
- **3** Wählen Sie eine Option:
	- Verschieben Sie die Karte, um sie nach links, rechts, oben oder unten zu ziehen.
	- Vergrößern bzw. verkleinern Sie die Ansicht, indem Sie  $\blacksquare$  bzw.  $\blacksquare$  wählen.
	- Wechseln Sie zwischen der Ansicht "Norden oben" und "3D", indem Sie A wählen.
	- Filtern Sie die angezeigten Points of Interest nach Kategorie, indem Sie  $\mathsf Q$  wählen.
	- Starten Sie eine Route, indem Sie auf der Karte eine Position und dann die Option **Los!** wählen (*[Starten](#page-17-0) [einer Route unter Verwendung der Karte](#page-17-0)*, Seite 12).

#### **Kartenextras**

Kartenextras bieten direkten Zugriff auf Informationen und Gerätefunktionen, während die Karte angezeigt wird. Wenn Sie eine Kartenextra-Funktion aktivieren, wird diese in einem Feld am Rand der Karte (Splitscreen) angezeigt.

**Stopp**: Stoppt die Navigation der aktiven Route.

**Route bearbeiten**: Ermöglicht es Ihnen, eine Umleitung zu fahren oder Positionen der Route zu überspringen (*[Ändern der aktiven Route](#page-20-0)*, Seite 15).

**Stumm**: Schaltet den Ton des Geräts stumm.

**Nächste Städte**: Zeigt die nächsten Städte und POIs entlang der aktiven Route oder der Autobahn an.

- **POI entlang Route**: Zeigt die nächsten POIs entlang der Route oder der Straße an, auf der Sie unterwegs sind (*[POI entlang Route](#page-33-0)*, Seite 28).
- **Höhe**: Zeigt die nächsten Höhenunterschiede an.
- **Verkehr**: Zeigt die Verkehrslage auf der Route oder im aktuellen Gebiet an (*[Anzeigen von nächsten](#page-34-0) [Verkehrsereignissen](#page-34-0)*, Seite 29). Diese Funktion ist nicht in allen Gebieten oder für alle Gerätemodelle verfügbar.
- **Reisedaten**: Zeigt anpassbare Reisedaten an, beispielsweise das Tempo oder die Strecke (*[Anzeigen von](#page-33-0)  [Reisedaten auf der Karte](#page-33-0)*, Seite 28).
- **Trackaufzeichnung**: Zeigt die Trackdaten für den aktiven Track an.
- **Abbiegungen**: Zeigt eine Liste der nächsten Abbiegungen der Route an (*[Anzeigen von Abbiegungen und](#page-19-0)  [Fahranweisungen](#page-19-0)*, Seite 14).
- **Telefon**: Zeigt eine Liste der letzten Telefonanrufe des verbundenen Telefons an sowie Optionen während eines Anrufs, wenn Sie gerade telefonieren.

**Wetter**: Zeigt die Wetterbedingungen im aktuellen Gebiet an.

**Music Player**: Zeigt Medienfunktionen und Medieninformationen an.

**Group Ride**: Zeigt die Distanz und die Richtung der Mitglieder des Group Rides an (*[Group Ride](#page-40-0)*, Seite 35).

**Radio**: Ermöglicht es Ihnen, die PTT-Funktion mit einem kompatiblen Bluetooth Headset zu verwenden (*[Aktivieren der PTT-Funktion mit einem Headset](#page-43-0)*, Seite 38).

#### Anzeigen von Kartenextras

- 1 Wählen Sie auf der Karte die Option  $\blacksquare$ .
- **2** Wählen Sie eine Kartenextra-Funktion.

Die Kartenextra-Funktion wird in einem Feld am Rand der Karte angezeigt.

**3** Wenn Sie die Kartenextra-Funktion nicht mehr benötigen, wählen Sie  $\mathsf{X}$ .

## <span id="page-33-0"></span>POI entlang Route

Die Funktion POI entlang Route liefert Informationen zu den nächsten POIs entlang der Route oder der Straße, auf der Sie unterwegs sind. Sie können die nächsten Points of Interest nach Kategorie anzeigen, z. B. Restaurants, Tankstellen oder Rastplätze.

Bei der Funktion POI entlang Route können drei Kategorien angepasst werden.

#### Anzeigen der nächsten POIs

1 Wählen Sie auf der Karte die Option  $\blacksquare$  > POI entlang Route.

Während der Fahrt wird in den Kartenextras die nächste Position auf der Straße oder Route angezeigt.

- **2** Wählen Sie eine Option:
	- Wenn in den Kartenextras Kategorien angezeigt werden, wählen Sie eine Kategorie, um eine Liste von nahgelegenen Positionen in dieser Kategorie anzuzeigen.
	- Wenn in den Kartenextras die nächsten Positionen angezeigt werden, wählen Sie eine Position, um Positionsdetails anzuzeigen oder eine Route zur Position zu starten.

#### Anpassen der Kategorien für POIs entlang der Route

Sie können die POI-Kategorien anpassen, die in der Funktion POI entlang Route angezeigt werden.

- 1 Wählen Sie auf der Karte die Option  $\blacksquare$  > **POI entlang Route**.
- **2** Wählen Sie eine Kategorie.
- **3** Wählen Sie 2.
- **4** Wählen Sie eine Option:
	- Verschieben Sie einen POI in der Liste nach oben oder nach unten, indem Sie den Pfeil neben dem POI-Namen auswählen und verschieben.
	- Ändern Sie einen POI, indem Sie ihn auswählen.
	- Erstellen Sie einen Benutzer-POI, indem Sie einen POI und dann die Option **Benutzersuche** auswählen. Geben Sie den Namen eines Unternehmens oder eines POI ein.
- **5** Wählen Sie **Speichern**.

## Nächste Städte

Wenn Sie auf einer Autobahn fahren oder eine Route mit einer Autobahn navigieren, bietet Ihnen die Funktion für die nächsten Städte Informationen zu den nächsten Städten an der Autobahn. In den Kartenextras werden für jede Stadt die Distanz zur Autobahnausfahrt und die verfügbaren POIs angezeigt, ähnlich der Beschilderung auf der Autobahn.

#### Anzeigen der nächsten Städte und Autobahn-POIs

**1** Wählen Sie auf der Karte die Option > **Nächste Städte**.

Wenn Sie auf einer Autobahn oder einer aktiven Route fahren, werden in den Kartenextras Informationen zu den nächsten Städten und Ausfahrten angezeigt.

**2** Wählen Sie eine Stadt aus.

Das Gerät zeigt eine Liste der Points of Interest an der Ausfahrt der ausgewählten Stadt an, z. B. Tankstellen, Unterkünfte oder Restaurants.

**3** Wählen Sie eine Position und anschließend die Option **Los!**, um mit der Navigation zu beginnen.

## Reiseinformationen

#### Anzeigen von Reisedaten auf der Karte

Wählen Sie auf der Karte die Option **E** > Reisedaten.

#### <span id="page-34-0"></span>Anpassen der Reisedatenfelder

- 1 Wählen Sie auf der Karte die Option **E** > **Reisedaten**.
- **2** Wählen Sie ein Reisedatenfeld.
- **3** Wählen Sie eine Option.

Das neue Reisedatenfeld wird in den Kartenextras für Reisedaten angezeigt.

#### Anzeigen der Reiseinformationsseite

Auf der Reiseinformationsseite werden das Tempo sowie Statistiken zur Reise angezeigt. Wählen Sie auf der Karte die Option **Tempo**.

#### Zurücksetzen von Reiseinformationen

- **1** Wählen Sie auf der Karte die Option **Tempo**.
- **2** Wählen Sie > **Feld(er) zurücksetzen**.
- **3** Wählen Sie eine Option:
	- Wenn Sie nicht auf einer Route navigieren, wählen Sie **Alle auswählen**, um mit Ausnahme der Geschwindigkeitsanzeige alle Datenfelder auf der ersten Seite zurückzusetzen.
	- Wählen Sie **Gesamtdaten zurücksetzen**, um alle Werte des Reisecomputers zurückzusetzen.
	- Wählen Sie **Reset: Max. Tempo**, um das maximale Tempo zurückzusetzen.
	- Wählen Sie **Reset: Zähler B**, um den Kilometerzähler zurückzusetzen.

## Anzeigen von nächsten Verkehrsereignissen

#### *HINWEIS*

Garmin ist nicht für die Zuverlässigkeit oder Aktualität der Verkehrsinformationen verantwortlich.

Zum Verwenden dieser Funktion muss das Gerät Verkehrsdaten empfangen (*[Verkehrsfunk](#page-39-0)*, Seite 34).

Sie können Verkehrsereignisse auf der Route anzeigen oder auf der Straße, auf der Sie unterwegs sind.

- **1** Wählen Sie beim Navigieren einer Route die Option  $\blacksquare$  > Verkehr. Das nächste Verkehrsereignis wird in einem Feld auf der rechten Seite der Karte angezeigt.
- **2** Wählen Sie das Verkehrsereignis aus, um zusätzliche Details anzuzeigen.

#### Anzeigen von Verkehrsbehinderungen auf der Karte

Auf der Stau-Info-Karte werden Verkehrsbehinderungen auf Straßen der näheren Umgebung farbcodiert angezeigt.

- **1** Wählen Sie im Hauptmenü die Option > **Verkehr**.
- **2** Wählen Sie bei Bedarf die Option > **Legende**, um die Legende für die Stau-Info-Karte anzuzeigen.

#### Suchen nach Verkehrsereignissen

- **1** Wählen Sie im Hauptmenü die Option > **Verkehr**.
- **2** Wählen Sie > **Ereignisse**.
- **3** Wählen Sie ein Element aus der Liste aus.
- **4** Wenn es mehrere Ereignisse gibt, zeigen Sie diese mithilfe der Pfeile an.

## Anpassen der Karte

#### Anpassen der Kartenebenen

Sie können anpassen, welche Daten auf der Karte angezeigt werden, z. B. Symbole für Points of Interest und Straßenbedingungen.

- **1** Wählen Sie > **Kartenanzeige** > **Kartenebenen**.
- **2** Wählen Sie die Ebenen, die auf der Karte angezeigt werden sollen, und wählen Sie **Speichern**.

#### <span id="page-35-0"></span>Anzeigen beliebter Motorradstrecken auf der Karte

Das Gerät kann auf der Karte beliebte Motorradstrecken markieren. So können Sie Straßen wählen, die einen höheren Fahrspaß bieten.

Wählen Sie auf der Karte die Option >> Bel. Strecken (Motorrad).

#### Ändern des Kartendatenfelds

- **1** Wählen Sie auf der Karte ein Datenfeld aus. **HINWEIS:** Die Anzeige Tempo kann nicht angepasst werden.
- **2** Wählen Sie einen Datentyp, der angezeigt werden soll.

#### Ändern der Kartenschaltflächen

- **1** Halten Sie auf der Karte eine Kartenschaltfläche gedrückt.
- **2** Wählen Sie eine Option:
	- Wählen Sie eine Kartenschaltfläche und anschließend eine Kartenschaltfläche, die angezeigt werden soll, um eine Kartenschaltfläche zu ersetzen.
	- $\cdot$  Wählen Sie  $\overline{m}$ , um eine Kartenschaltfläche zu entfernen.
- **3** Wählen Sie **Speichern**.

#### Ändern der Kartenansicht

- **1** Wählen Sie > **Kartenanzeige** > **Kartenansicht Auto**.
- **2** Wählen Sie eine Option:
	- Wählen Sie **Fahrtrichtung**, um die Karte zweidimensional anzuzeigen, wobei sich die Fahrtrichtung oben befindet.
	- Wählen Sie **Norden oben**, um die Karte zweidimensional anzuzeigen, wobei sich Norden oben befindet.
	- Wählen Sie **3D**, um die Karte dreidimensional anzuzeigen.
- **3** Wählen Sie **Speichern**.

## Live-Dienste, Verkehrsfunk und Smartphone-Funktionen

#### **WARNUNG**

Das Lesen oder Interagieren mit Benachrichtigungen während der Fahrt kann zu Ablenkungen führen, die einen Unfall mit schweren oder tödlichen Personenschäden zur Folge haben können.

#### *HINWEIS*

Garmin ist nicht für die Zuverlässigkeit oder Aktualität der Verkehrsinformationen verantwortlich.

Über die Tread App kann das Gerät Smart Notifications und Livedaten erhalten, z. B. Live-Verkehrsdaten und Wetterinformationen.

- **Live-Verkehrsdaten**: Sendet Live-Verkehrsdaten an das Gerät, z. B. Verkehrsereignisse und Verzögerungen, Baustellen und Straßensperrungen (*[Verkehrsfunk](#page-39-0)*, Seite 34).
- **Wetterinformationen**: Sendet Wetterlage, Straßenbedingungen und Wetterradardaten in Echtzeit an das Gerät (*[Anzeigen der Wettervorhersage](#page-52-0)*, Seite 47).
- **Smart Notifications**: Zeigt auf dem Gerät Telefonbenachrichtigungen und Nachrichten an. Diese Funktion ist nicht für alle Sprachen verfügbar.
- **Freisprechfunktion**: Ermöglicht es Ihnen, unter Verwendung des verbundenen Bluetooth Headsets Telefonanrufe über das Gerät zu tätigen und anzunehmen.
- **Positionen an Gerät senden**: Ermöglicht es Ihnen, Positionen vom Smartphone an das Navigationsgerät zu senden.
# <span id="page-36-0"></span>Koppeln mit dem Smartphone

Sie können das zūmo Navi mit dem Smartphone und der Tread App koppeln, um zusätzliche Funktionen zu aktivieren und auf Livedaten zuzugreifen (*[Live-Dienste, Verkehrsfunk und Smartphone-Funktionen](#page-35-0)*, Seite 30).

- **1** Schalten Sie das zūmo Navi ein und achten Sie darauf, dass das Navi und das Smartphone nicht weiter als 3 m (10 Fuß) voneinander entfernt sind.
- **2** Wählen Sie auf dem zūmo Navi die Option > **Telefon** > **Smartphone hinzufügen**.
- **3** Scannen Sie mit dem Smartphone den QR-Code, um die Tread App herunterzuladen und zu installieren. **TIPP:** Auf den meisten Smartphones können Sie den QR-Code mit der Kamera-App scannen.
- **4** Folgen Sie den Anweisungen auf dem Display, um sich bei einem Garmin Konto anzumelden und die Kopplung und Einrichtung abzuschließen.

Das Hauptkontrollboard wird angezeigt. Nach der Kopplung der Geräte können Sie Smartphone-Funktionen auf dem Navi aktivieren oder deaktivieren (*[Telefoneinstellungen](#page-54-0)*, Seite 49). Die Geräte stellen automatisch eine Verbindung her, wenn sie eingeschaltet und in Reichweite sind.

# Koppeln eines drahtlosen Headsets

**HINWEIS:** Es kann jeweils nur ein Headset Navigationsansagen und Anrufe erhalten. Für die Multimedia-Audiowiedergabe können bis zu zwei Headsets verwendet werden.

- **1** Achten Sie darauf, dass das Headset und das Navigationsgerät nicht weiter als 10 m (33 Fuß) voneinander entfernt sind.
- **2** Wählen Sie auf dem Navigationsgerät die Option > **Headset** > **Headset hinzufügen**.
- **3** Aktivieren Sie auf dem Headset die drahtlose Bluetooth Technologie, und schalten Sie es als sichtbar für andere Bluetooth Geräte.
- **4** Folgen Sie den Anweisungen auf dem Navigationsgerät, um die Kopplung abzuschließen.

Nach Abschluss der Kopplung können Sie Funktionen für das gekoppelte drahtlose Headset aktivieren oder deaktivieren (*[Headset-Einstellungen](#page-54-0)*, Seite 49).

# Smart Notifications

Während das Gerät mit der Tread App verbunden ist, können Sie auf dem zūmo Gerät Benachrichtigungen vom Smartphone anzeigen, z. B. SMS-Nachrichten, eingehende Anrufe und Kalendertermine.

**HINWEIS:** Möglicherweise müssen Sie einige Minuten warten, um Benachrichtigungen auf dem Navigationsgerät zu erhalten, nachdem es eine Verbindung mit der Tread App hergestellt hat. Das Symbol  $\Box$  wird in den Bluetooth Einstellungen farbig angezeigt, wenn Smart Notifications verbunden und aktiv sind.

# Empfangen von Benachrichtigungen

#### **WARNUNG**

Während der Fahrt dürfen Sie Benachrichtigungen nicht lesen oder damit interagieren, da Sie dadurch abgelenkt werden könnten, was zu einem Unfall mit schweren oder tödlichen Personenschäden führen könnte.

Zum Verwenden dieser Funktion muss das Gerät mit einem unterstützten Smartphone verbunden sein, auf dem die Tread App ausgeführt wird (*[Koppeln mit dem Smartphone](#page-36-0)*, Seite 31).

Auf den meisten Seiten wird eine Popup-Meldung angezeigt, wenn das Gerät eine Benachrichtigung vom Smartphone empfängt. Wenn das Gerät nicht stationär ist, müssen Sie bestätigen, dass Sie ein Fahrgast und nicht der Fahrer sind. Erst dann können Sie Benachrichtigungen anzeigen.

**HINWEIS:** Wenn die Karte angezeigt wird, werden Benachrichtigungen in den Kartenextras eingeblendet.

• Wählen Sie **OK**, um eine Benachrichtigung zu ignorieren.

Die Popup-Meldung wird geschlossen. Die Benachrichtigung bleibt auf dem Smartphone jedoch weiterhin aktiv.

- Wählen Sie **Anzeigen**, um eine Benachrichtigung anzuzeigen.
- Wählen Sie **Anzeigen** > **Wiedergabe**, um sich die Benachrichtigung anzuhören.

Das Gerät liest die Benachrichtigung unter Verwendung der Text-To-Speech-Technologie vor. Diese Funktion ist nicht für alle Sprachen verfügbar.

• Wählen Sie **Anzeigen** und anschließend eine Option, um weitere Aktionen auszuführen, beispielsweise die Benachrichtigung auf dem Smartphone zu verwerfen.

**HINWEIS:** Weitere Aktionen sind nur für einige Arten von Benachrichtigungen verfügbar und müssen von der App unterstützt werden, von der die Benachrichtigung stammt.

#### Empfangen von Benachrichtigungen bei Anzeige der Karte

#### **WARNUNG**

Während der Fahrt dürfen Sie Benachrichtigungen nicht lesen oder damit interagieren, da Sie dadurch abgelenkt werden könnten, was zu einem Unfall mit schweren oder tödlichen Personenschäden führen könnte.

Zum Verwenden dieser Funktion muss das Gerät mit einem unterstützten Smartphone verbunden sein, auf dem die Tread App ausgeführt wird (*[Koppeln mit dem Smartphone](#page-36-0)*, Seite 31).

Wenn die Karte angezeigt wird, werden neue Benachrichtigungen in den Kartenextras am Seitenrand angezeigt. Wenn das Gerät nicht stationär ist, müssen Sie bestätigen, dass Sie ein Fahrgast und nicht der Fahrer sind. Erst dann können Sie Benachrichtigungen anzeigen.

- Wählen Sie  $\blacktriangleright$  oder warten Sie, bis die Popup-Meldung abläuft, um eine Benachrichtigung zu ignorieren. Die Popup-Meldung wird geschlossen. Die Benachrichtigung bleibt auf dem Smartphone jedoch weiterhin aktiv.
- Wählen Sie den Text der Benachrichtigung, um eine Benachrichtigung anzuzeigen.
- Wählen Sie **Nachricht wiedergeben**, um sich die Benachrichtigung anzuhören.

Das Gerät liest die Benachrichtigung unter Verwendung der Text-To-Speech-Technologie vor. Diese Funktion ist nicht für alle Sprachen verfügbar.

### Anzeigen der Liste mit Benachrichtigungen

Sie können eine Liste aller aktiven Benachrichtigungen anzeigen.

**1** Wählen Sie > **Smart Notifications**.

Die Liste mit Benachrichtigungen wird angezeigt. Ungelesene Benachrichtigungen werden in schwarz angezeigt, bereits gelesene Benachrichtigungen in grau.

- **2** Wählen Sie eine Option:
	- Wählen Sie die Beschreibung der Benachrichtigung, um die Benachrichtigung anzuzeigen.
	- Wählen Sie , um sich eine Benachrichtigung anzuhören.

Das Gerät liest die Benachrichtigung unter Verwendung der Text-To-Speech-Technologie vor. Diese Funktion ist nicht für alle Sprachen verfügbar.

# Freisprechfunktion

**HINWEIS:** Obwohl die meisten Telefone und Headsets unterstützt werden und verwendet werden können, kann nicht garantiert werden, dass ein bestimmtes Telefon oder Headset kompatibel ist. Möglicherweise sind nicht alle Funktionen für Ihr Telefon verfügbar.

Über die drahtlose Bluetooth Technologie kann das Gerät eine Verbindung mit dem kompatiblen Mobiltelefon und drahtlosen Headset bzw. Helm herstellen, sodass Sie die Geräte als Freisprecheinrichtung verwenden können. Überprüfen Sie die Kompatibilität unter [www.garmin.com/bluetooth](http://www.garmin.com/bluetooth).

# Anrufen

- **1** Wählen Sie > **Telefon**.
- **2** Wählen Sie eine Option:
	- Wählen Sie **Wählen**, geben Sie die Telefonnummer ein, und wählen Sie **Wählen**, um eine Nummer zu wählen.
	- Wählen Sie zum Anzeigen der kürzlich gewählten bzw. kürzlich eingegangenen Anrufe die Option **Anrufliste**, anschließend ein Protokoll und eine Nummer, und wählen Sie **Anruf**, um die Nummer zu wählen.
	- Wählen Sie **Telefonbuch**, anschließend einen Kontakt und schließlich **Anruf**, um einen Kontakt aus dem Telefonbuch anzurufen.
	- Wählen Sie **POIs durchsuchen**, und wählen Sie eine Kategorie. Wählen Sie eine Position und anschließend **Anruf**, um bei einem Point of Interest anzurufen, z. B. einem Restaurant oder einer Sehenswürdigkeit.

#### Anrufen der Zuhause-Position

Bevor Sie bei der Zuhause-Position anrufen können, müssen Sie eine Telefonnummer für die Zuhause-Position eingeben.

Wählen Sie > **Telefon** > **Zuhause anrufen**.

### Tätigen von Anrufen über die Sprachwahl

- **1** Wählen Sie > **Telefon** > **Sprachwahl**.
- **2** Warten Sie auf die Sprachansage.
- **3** Sagen Sie **Anruf** und danach den Namen des Kontakts, die Telefonnummer oder die Position, bei der Sie anrufen möchten.

### Verwenden von Optionen während eines Telefonats

Optionen während eines Telefonats sind verfügbar, wenn Sie einen Anruf annehmen. Einige Optionen sind evtl. nicht mit Ihrem Telefon kompatibel.

**TIPP:** Wenn Sie die Seite mit Optionen während eines Telefonats schließen, können Sie sie erneut öffnen, indem Sie auf einer Seite die Option wählen. Sie können den Anrufer auch auf der Karte auswählen.

- Wählen Sie **Anruf hinzufügen**, um eine Telefonkonferenz einzurichten.
- Wählen Sie **Aktiver Anruf auf Navigationsgerät**, um die Tonausgabe auf das Telefon zu übertragen.

**TIPP:** Verwenden Sie diese Funktion, wenn Sie die Bluetooth Verbindung trennen, den Anruf jedoch nicht beenden möchten, oder wenn Sie ungestört telefonieren möchten.

- Wählen Sie **Tastatur**, um die Wähltasten zu verwenden. **TIPP:** Sie können diese Funktion verwenden, um automatische Systeme wie die Mailbox zu verwenden.
- Schalten Sie das Mikrofon stumm, indem Sie **Stumm** wählen.
- Legen Sie auf, indem Sie **Auflegen** wählen.

# <span id="page-39-0"></span>Trennen von Bluetooth Geräten

Sie können ein Bluetooth Gerät vorübergehend trennen, ohne es aus der Liste gekoppelter Geräte zu löschen. Das Bluetooth Gerät kann zukünftig automatisch eine Verbindung mit dem zūmo Navi herstellen.

- **1** Wählen Sie eine Option:
	- Wählen Sie > **Telefon**, um ein Smartphone zu trennen.
	- Wählen Sie > **Headset**, um ein Headset zu trennen.
- **2** Wählen Sie das Gerät, das Sie trennen möchten.
- **3** Wählen Sie **Trennen**.

# Löschen eines gekoppelten Smartphones

Sie können ein gekoppeltes Smartphone löschen, damit künftig nicht mehr automatisch eine Verbindung mit dem Gerät hergestellt wird.

- **1** Wählen Sie > **Telefon**.
- **2** Wählen Sie das Smartphone aus und wählen Sie anschließend **Gerät entfernen**.

# Verkehrsfunk

### *HINWEIS*

Garmin ist nicht für die Zuverlässigkeit oder Aktualität der Verkehrsinformationen verantwortlich.

Das Gerät kann Informationen zum Verkehr auf der vorausliegenden Route oder auf der Route bereitstellen. Sie können das Gerät so einrichten, dass Stau beim Berechnen von Routen vermieden wird und dass eine neue Route zum Ziel gesucht wird, falls es auf der aktiven Route zu einer großen Verkehrsbehinderung kommt (*[Verkehrsfunkeinstellungen](#page-55-0)*, Seite 50). Auf der Stau-Info-Karte können Sie die Karte nach Verkehrsbehinderungen im aktuellen Gebiet durchsuchen.

Damit das Gerät Verkehrsinformationen bereitstellen kann, muss das Gerät Verkehrsdaten empfangen.

• Alle Produktmodelle können ohne Abonnement Verkehrsdaten über die Tread App empfangen.

Verkehrsdaten sind nicht in allen Gebieten erhältlich. Informationen zu Gebieten, in denen Verkehrsfunk verfügbar ist, finden Sie unter [garmin.com/traffic.](http://www.garmin.com/traffic)

# Empfangen von Verkehrsdaten über das Smartphone

Das Gerät kann ohne ein Abonnement Verkehrsdaten empfangen, wenn es mit einem Smartphone verbunden ist, auf dem die Tread App ausgeführt wird.

- **1** Verbinden Sie das Gerät mit der Tread App (*[Koppeln mit dem Smartphone](#page-36-0)*, Seite 31).
- 2 Wählen Sie auf dem zūmo Gerät die Option  $\bullet$  > Verkehr, und vergewissern Sie sich, dass das Kontrollkästchen **Verkehr** aktiviert ist.

# Anzeigen von Verkehrsbehinderungen auf der Karte

Auf der Stau-Info-Karte werden Verkehrsbehinderungen auf Straßen der näheren Umgebung farbcodiert angezeigt.

- 1 Wählen Sie im Hauptmenü die Option  **Verkehr**.
- 2 Wählen Sie bei Bedarf die Option  $\blacksquare$  > Legende, um die Legende für die Stau-Info-Karte anzuzeigen.

#### Suchen nach Verkehrsereignissen

- **1** Wählen Sie im Hauptmenü die Option > **Verkehr**.
- **2** Wählen Sie > **Ereignisse**.
- **3** Wählen Sie ein Element aus der Liste aus.
- **4** Wenn es mehrere Ereignisse gibt, zeigen Sie diese mithilfe der Pfeile an.

# Verwenden der Apps

# Group Ride

Die Group Ride-App ermöglicht es Ihnen, Touren zu koordinieren und mithilfe von Nachrichtenvorlagen, Live-Kartenpositionen und Sprachkommunikationen mit Fahrern in der Nähe zu kommunizieren. Sie können das zūmo Gerät mit der Tread App auf dem Smartphone koppeln, um Group Ride-Trackingfunktionen zu aktivieren.

Für die Sprachkommunikation und den Versand von Nachrichtenvorlagen ist Group Ride-Zubehör erforderlich, das nicht im Lieferumfang aller Produktmodelle enthalten ist. Die Sprachkommunikation ist nicht in allen Gebieten verfügbar. Besuchen Sie [garmin.com,](http://www.garmin.com) um weitere Informationen zu erhalten oder ein Group Ride-Zubehör zu erwerben.

# Starten von Group Rides

Sie können einen Group Ride erstellen, bei dem Sie die Möglichkeit haben, den Group Ride-Kanal auszuwählen, Fahrer anzuzeigen und zu entfernen, die dem Group Ride beitreten, und den Group Ride-Namen einzurichten. Sie können einen Group Ride erstellen, indem Sie eine verbundene Group Ride-Halterung, die Tread App oder beides verwenden.

- **1** Wählen Sie im Hauptmenü die Option **Group Ride**.
- **2** Geben Sie bei Bedarf Ihren Fahrernamen ein und wählen Sie **Fertig**.
- **3** Wählen Sie **Group Ride starten**.
- **4** Wählen Sie eine Option:
	- Wählen Sie **Radio Group Ride erstellen**, um einen Group Ride mit Fahrern zu starten, die über eine Group Ride-Halterung verfügen.
	- Wählen Sie **Mobilen Group Ride erstellen**, um einen Group Ride mit Fahrern zu starten, die die Tread App verwenden.
- **5** Wählen Sie bei Bedarf den Funkkanal und anschließend **Weiter**.
- **6** Geben Sie den Tournamen ein, und wählen Sie **Fertig**.

Wenn Fahrer dem Group Ride beitreten, werden ihre Namen in der Liste aufgeführt.

**7** Wählen Sie **Start**.

Der Group Ride beginnt nach der Synchronisierung aller Fahrer mit dem Group Ride.

# Beitreten zu einem Group Ride

Sie können einem Group Ride in der Nähe beitreten, der von einem anderen Fahrer erstellt wurde.

- **1** Wählen Sie im Hauptmenü die Option **Group Ride** > **Group Ride beitreten**.
- **2** Geben Sie die Tour-ID ein und wählen Sie **Fertig**.

# Erneuerter Beitritt zu einem kürzlichen Group Ride

Sie können den zehn letzten Group Rides erneut beitreten.

- **1** Wählen Sie im Hauptmenü die Option **Group Ride** > **Kürzliche Group Rides**.
- **2** Wählen Sie einen kürzlichen Group Ride und anschließend die Option **Beitreten**.

# Hinzufügen von Fahrern zu Radio Group Rides

Sie können einem bereits aktiven Radio Group Ride weitere Fahrer hinzufügen.

- **1** Wählen Sie im Hauptmenü die Option > **Group Ride**.
- 2 Wählen Sie bei Bedarf die Option **23.**
- **3** Wählen Sie **zusätzlich**.

Wenn neue Fahrer dem Group Ride beitreten, werden sie in der Liste aufgeführt.

**4** Wählen Sie **Fortfahren**.

### Senden von Nachrichten

#### **WARNUNG**

Während der Fahrt dürfen Sie Nachrichten nicht lesen, senden oder beantworten. Falls Sie dies tun, könnten Sie durch das Display abgelenkt werden, was zu einem Unfall mit Personenschäden, einschließlich tödlichen Personenschäden, führen könnte.

Sie können eine Nachrichtenvorlage an die Mitglieder des aktiven Group Rides senden, die sich in Reichweite des VHF-Funkgeräts befinden.

- **1** Wählen Sie im Hauptmenü die Option **Group Ride**.
- **2** Wählen Sie bei Bedarf die Option .
- **3** Wählen Sie **An Gruppe senden**.
- **4** Wählen Sie eine Nachrichtenvorlage und anschließend die Option **Senden**.

### Senden von Positionen

#### **WARNUNG**

Während der Fahrt dürfen Sie das Display nicht bedienen, um Ihre Position zu senden. Falls Sie dies tun, könnten Sie durch das Display abgelenkt werden, was zu einem Unfall mit schweren oder tödlichen Personenschäden führen könnte.

Sie können eine Position an die Mitglieder des aktiven Group Rides senden, die sich in Reichweite des VHF-Funkgeräts befinden.

- **1** Wählen Sie im Hauptmenü die Option **Group Ride**.
- 2 Wählen Sie bei Bedarf die Option
- **3** Wählen Sie **An Gruppe senden** > **Position senden**, und wählen Sie eine Position.
- **4** Wählen Sie **Teilen**.

#### Anzeigen von Group Ride-Benachrichtigungen

#### **WARNUNG**

Während der Fahrt dürfen Sie Benachrichtigungen nicht lesen oder beantworten. Falls Sie dies tun, könnten Sie durch das Display abgelenkt werden, was zu einem Unfall mit schweren oder tödlichen Personenschäden führen könnte.

Auf den meisten Seiten wird eine Benachrichtigung angezeigt, wenn das Gerät eine übertragene Group Ride-Position oder -Nachricht empfängt. Sie können Group Ride-Benachrichtigungen auch in der Group Ride-App anzeigen.

**HINWEIS:** Wenn die Karte angezeigt wird, werden neue Benachrichtigungen in den Kartenextras am Seitenrand angezeigt.

- **1** Wählen Sie im Hauptmenü die Option Group Ride > , und wählen Sie eine Benachrichtigung.
- **2** Wählen Sie **Los!**, um zu einer geteilten Position zu fahren.

#### Verlassen von Group Rides

- **1** Wählen Sie im Hauptmenü die Option **Group Ride**.
- 2 Wählen Sie bei Bedarf die Option  $\mathbf{2}$ .
- **3** Wählen Sie **Beenden** > **Ja**.

# Group Ride-Einstellungen

Wählen Sie im Hauptmenü die Option Group Ride > \.

- **Fahrernamen bearbeiten**: Ermöglicht es Ihnen, den Namen einzurichten, der während Group Rides angezeigt wird. Diese Einstellung ist während aktiver Group Rides nicht verfügbar.
- **Kartenbezeichnungen für Fahrer**: Legt fest, welche Bezeichnungen für jeden aktiven Fahrer auf der Karte angezeigt werden.
- **Tracks auf Karte anzeigen**: Zeigt den Track jedes Mitglied des Group Rides auf der Karte an.
- **Werksstandards wiederherstellen**: Ermöglicht es Ihnen, alle Group Ride-Einstellungen auf die Werksstandards zurückzusetzen. Diese Einstellung ist während aktiver Group Rides nicht verfügbar.

# Funkgerät

**HINWEIS:** Diese Funktion ist nicht auf allen Produktmodellen verfügbar.

**HINWEIS:** Zum Verwenden der Funkgerätapp müssen Sie zunächst ein Group Ride-Zubehör installieren. Besuchen Sie [garmin.com,](http://www.garmin.com) um ein Group Ride-Zubehör zu erwerben.

Verwenden Sie die Funkgerätapp, um Funkgerätvoreinstellungen zu erstellen oder einen Funkkanal und Rauschunterdrückungscodes auszuwählen. Zum Verwenden dieser Funktion müssen Sie das Gerät und die Antenne mit der Group Ride-Halterung verbinden. Das zūmo Gerät konfiguriert Funkgeräteinstellungen automatisch, wenn Sie einem Group Ride beitreten oder diesen erstellen.

#### Auswählen von Voreinstellungen

**HINWEIS:** Bei einigen Produktmodellen ist die Funkgerät-App im Apps-Menü zu finden

- **1** Wählen Sie im Hauptmenü die Option > **Radio**.
- **2** Wählen Sie eine Option:
	- Wählen Sie **A** bzw. , um die verfügbaren Voreinstellungen zu durchblättern.
	- Wählen Sie **Voreinstellung**, um eine Voreinstellung im Menü auszuwählen.

#### Auswählen von Funkkanälen

- **1** Wählen Sie im Hauptmenü die Option > **Radio**.
- **2** Wählen Sie eine Option:
	- Wählen Sie  $\blacktriangleright$  bzw.  $\blacktriangleright$  um zu einem anderen Kanal zu wechseln.
	- Wählen Sie **Kanal**, um einen MURS-Kanal im Menü auszuwählen.

### Anpassen der Rauschunterdrückung

Sie können die Rauschunterdrückung anpassen und zwischen CTCSS-, DCS- und offenen Squelch-Modi wählen, um die Tonqualität zu optimieren und Funkstörungen in Ihrem Gebiet zu vermeiden.

- **1** Wählen Sie im Hauptmenü die Option > **Radio**.
- **2** Wählen Sie eine Option:
	- Wählen Sie **+** bzw. um einen Rauschunterdrückungscode innerhalb des aktuellen Modus zu wählen.
	- Wählen Sie **Offen**, um den Rauschunterdrückungsmodus anzupassen.

### Hinzufügen einer benutzerdefinierten Funkgerätvoreinstellung

- **1** Wählen Sie  $\blacksquare$  > Radio > Voreinstellung >  $\blacklozenge$ .
- **2** Wählen Sie **+** bzw. , um einen Kanal und einen Rauschunterdrückungscode auszuwählen.
- **3** Wählen Sie **Speichern**.

# Auswählen eines Roger-Tons

Sie können den Ton auswählen, den andere Geräte wiedergeben, wenn Sie das Funkgerät bedienen.

- **1** Wählen Sie  $\blacksquare$  > Radio >  $\blacktriangle$  > Roger-Ton.
- **2** Wählen Sie einen Roger-Ton.

Das Gerät gibt den ausgewählten Ton wieder.

**3** Wählen Sie **Speichern**.

# Ausschalten des Funkgeräts

Wählen Sie > **Radio** > > **Ja**.

### Aktivieren der PTT-Funktion mit einem Headset

Sie können die PTT-Funktionen (Push to talk) zur Verwendung mit einem kompatiblen Bluetooth Headset aktivieren. Auf diese Weise können Sie über die Sprachwahlfunktion des Headsets Ihre Stimme senden.

- **1** Wählen Sie > **Radio** > > **Drücken, um über das Headset zu kommunizieren**.
- **2** Folgen Sie bei Bedarf den Anweisungen auf dem Display, um das Headset mit dem Gerät zu koppeln.
- **3** Wählen Sie **Drücken, um über das Headset zu kommunizieren**.
- **4** Wählen Sie .

### Senden Ihrer Stimme

Zum Senden Ihrer Stimme müssen Sie das zūmo Gerät mit einem kompatiblen Bluetooth Headset koppeln oder ein Handmikrofon verbinden.

Sie können Ihre Stimme mithilfe des verbundenen Handmikrofons oder eines kompatiblen Bluetooth Headsets über das Funkgerät senden.

Wählen Sie eine Option:

- Halten Sie die PTT-Taste an der Seite des verbundenen Handmikrofons gedrückt.
- Wählen Sie im Hauptmenü die Option > **Radio** > **Drücken, um über das Headset zu kommunizieren**.
- Verwenden Sie die Sprachwahlfunktion des verbundenen Bluetooth Headsets (*Aktivieren der PTT-Funktion mit einem Headset*, Seite 38).

**TIPP:** Drücken Sie die Pause- oder Stopp-Taste, um das Funkgerät manuell zu schließen.

**HINWEIS:** Zum Verwenden dieser Funktion müssen Sie die Option **Drücken, um über das Headset zu kommunizieren** aktivieren (*Funkgeräteinstellungen*, Seite 38).

### Anpassen der Lautstärke des Funkgeräts

- **1** Wählen Sie  $\mathbb{F}$  > Radio >  $\mathbb{F}$   $\mathbb{R}$   $\mathbb{R}$   $\mathbb{R}$
- **2** Passen Sie die Lautstärke mithilfe der Schieberegler an.

### Funkgeräteinstellungen

Wählen Sie im Hauptmenü die Option **Follonia Stadio** > **4**.

**Drücken, um über das Headset zu kommunizieren**: Ermöglicht es Ihnen, Ihre Stimme über die PTT-Taste des kompatiblen Headsets zu senden.

**Roger-Ton**: Richtet den Roger-Ton ein, den das Gerät beim Bedienen des Funkgeräts wiedergibt.

**Werksstandards wiederherstellen**: Setzt alle Funkgeräteinstellungen und Voreinstellungen auf Werksstandards zurück.

# Garmin PowerSwitch™ App

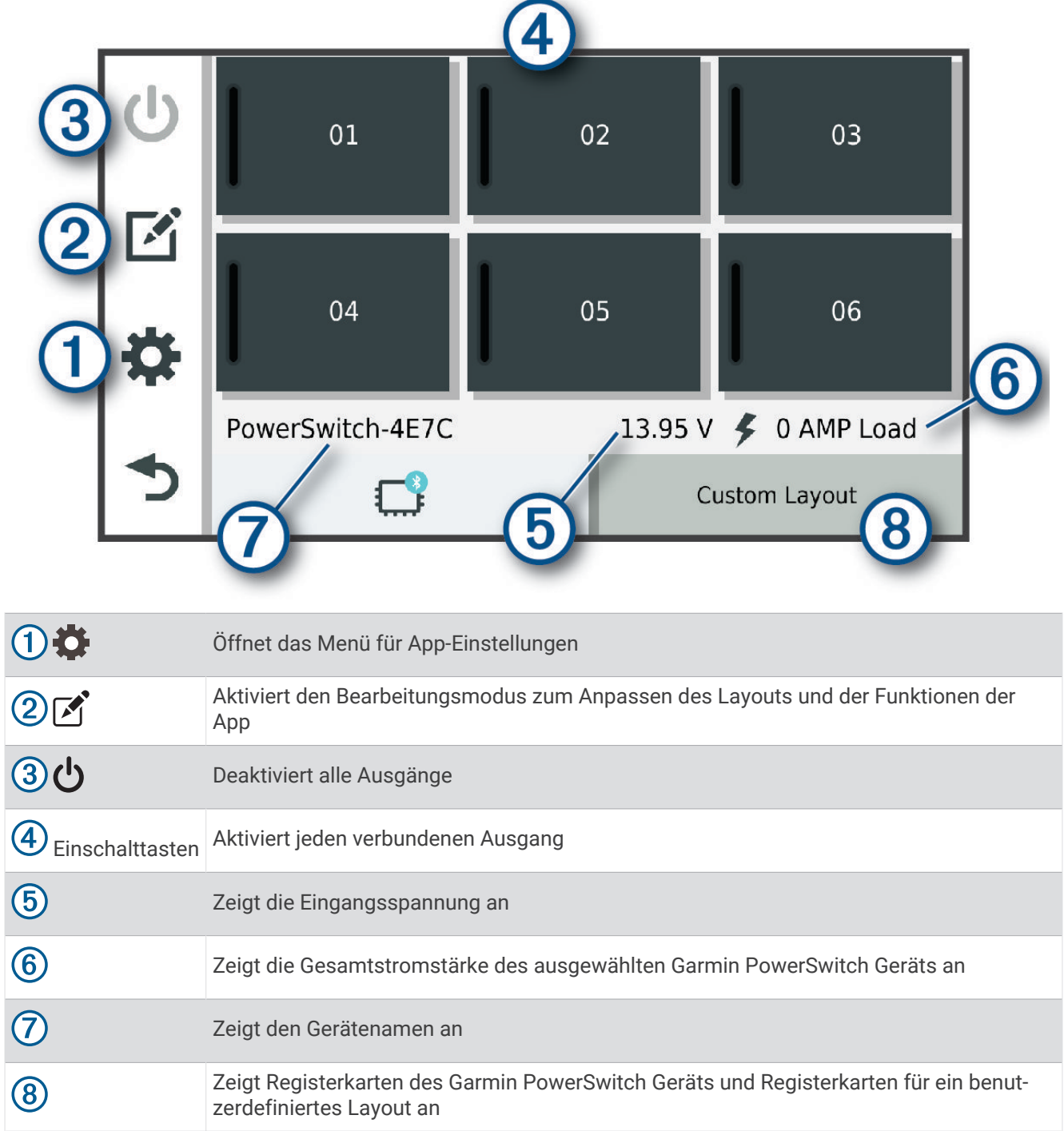

# Aktivieren eines Stromschalters

Damit Sie mit der Garmin PowerSwitch App einen Schalter aktivieren können, müssen Sie das Garmin PowerSwitch Gerät im Fahrzeug installieren und mit der Garmin PowerSwitch App koppeln.

Wählen Sie in der Garmin PowerSwitch App eine Einschalttaste, um einen Schalter zu aktivieren oder zu deaktivieren.

# Ausschalten aller Schalter

Wählen Sie **.** 

# Anpassen von Schaltflächen

- 1 Wählen Sie auf der Seite der Garmin PowerSwitch App die Option  $\mathbb{Z}$ . Die App wechselt in den Bearbeitungsmodus.
- 2 Wählen Sie auf der Schaltfläche, die Sie anpassen möchten, die Option  $\mathbb{Z}$ .
- **3** Wählen Sie eine Option:
	- Wählen Sie das Feld **Tastenbezeichnung**, und geben Sie einen Namen ein, um den Namen der Schaltfläche zu ändern.
	- Wählen Sie das Feld **Symbol**, und wählen Sie ein Symbol, um der Schaltfläche ein Symbol hinzuzufügen.
	- Wählen Sie eine Farbe, um die Farbe der Schaltfläche zu ändern.
	- Wählen Sie einen Schaltflächenmodus, um den Schaltflächenmodus zu ändern.
	- Verwenden Sie den Schieberegler, um die Intensität des Schalters anzupassen.
	- Wählen Sie einen Steuereingang, um die Schaltfläche so einzurichten, dass sie einen Steuereingang aktiviert.
- 4 Wählen Sie  $\langle$
- **5** Wählen Sie **Fertig**.

### Zuweisen von Schaltern zu Steuereingängen

Zum Verwenden der Funktion für Steuereingänge müssen Sie zunächst einen Steuereingang mit dem Garmin PowerSwitch Gerät verbinden (*[Verbinden von Steuereingängen](#page-69-0)*, Seite 64).

Sie können einen oder mehrere Schalter zuweisen, die eingeschaltet werden, wenn das Garmin PowerSwitch Gerät ein Signal von einem Steuereingang empfängt.

- **1** Wählen Sie **D**.
- **2** Wählen Sie das Garmin PowerSwitch Gerät.
- **3** Wählen Sie einen Steuereingang.
- **4** Wählen Sie mindestens einen Schalter.

### Hinzufügen eines benutzerdefinierten Layouts

Sie können der Garmin PowerSwitch App eine Registerkarte für ein benutzerdefiniertes Layout hinzufügen. Schaltflächen, die einem benutzerdefinierten Layout hinzugefügt wurden, können mehrere Schalter gleichzeitig steuern.

1 Wählen Sie in der Garmin PowerSwitch App die Option  $\mathbb{Z}$ .

Das Gerät wechselt in den Bearbeitungsmodus.

2 Wählen Sie $\blacksquare$ 

### Hinzufügen von Schaltflächen zu einem benutzerdefinierten Layout

- **1** Wählen Sie in der Garmin PowerSwitch App eine Registerkarte für ein benutzerdefiniertes Layout.
- 2 Wählen Sie $\mathcal{F}$ .

Die App wechselt in den Bearbeitungsmodus.

- **3** Wählen Sie **Taste hinzufügen**.
- 4 Wählen Sie auf der neuen Schaltfläche die Option  $\vec{A}$ .
- **5** Wählen Sie eine Option:
	- Wählen Sie das Feld **Tastenbezeichnung** und geben Sie einen Namen ein, um den Namen der Schaltfläche zu ändern.
	- Wählen Sie das Feld **Symbol** und wählen Sie ein Symbol, um der Schaltfläche ein Symbol hinzuzufügen.
	- Wählen Sie eine Farbe, um die Farbe der Schaltfläche zu ändern.
- **6** Wählen Sie **Aktion hinzufügen**.
- **7** Wählen Sie bei Bedarf ein Garmin PowerSwitch Gerät und einen Schalter.
- **8** Wählen Sie eine Aktion:
	- Wählen Sie **Umschalten**, damit die Schaltfläche den Schalter bei jeder Betätigung ein- oder ausschaltet.
	- Wählen Sie **Einschalten**, damit die Schaltfläche den Schalter einschaltet.
	- Wählen Sie **Ausschalten**, damit die Schaltfläche den Schalter ausschaltet.
- **9** Wählen Sie einen Schaltflächenmodus:
	- Wählen Sie **Normal**, damit die Schaltfläche bei einer Berührung aktiviert wird.
	- Wählen Sie **Taster**, damit die Schaltfläche nur aktiviert wird, während sie berührt wird.
	- Wählen Sie **Stroboskop** und anschließend Zeitintervalle, damit die Schaltfläche wiederholt ein- und ausgeschaltet wird.

**10** Falls zutreffend, verwenden Sie den Schieberegler, um die Helligkeit der Beleuchtung einzurichten.

11 Wählen Sie  $\langle$ .

**12** Wählen Sie bei Bedarf die Option **Aktion hinzufügen**, um der Schaltfläche weitere Aktionen hinzuzufügen. Sie können eine Aktion für jeden Schalter des Garmin PowerSwitch Geräts hinzufügen.

#### Anordnen von Schaltflächen in einem benutzerdefinierten Layout

- **1** Wählen Sie in der Garmin PowerSwitch App eine Registerkarte für ein benutzerdefiniertes Layout.
- 2 Wählen Sie <sup>1</sup>. Die App wechselt in den Bearbeitungsmodus.
- **3** Halten Sie auf der zu verschiebenden Schaltfläche die Option gedrückt und ziehen Sie die Schaltfläche an eine neue Position.

#### Löschen von benutzerdefinierten Layouts oder Schaltflächen

- **1** Wählen Sie in der Garmin PowerSwitch App eine Registerkarte für ein benutzerdefiniertes Layout.
- 2 Wählen Sie  $\mathbf{A}$ .

Die App wechselt in den Bearbeitungsmodus.

- **3** Wählen Sie eine Option:
	- Wählen Sie auf der zu löschenden Schaltfläche die Option  $\overline{\mathbf{m}}$ , um eine Schaltfläche zu löschen.
	- Wählen Sie auf der Layoutregisterkarte die Option  $\overline{\textbf{m}}$ , um eine Layoutregisterkarte zu löschen.

### Routinen

Durch Routinen wird das Garmin PowerSwitch Gerät automatisiert. Wenn Sie auf dem kompatiblen Garmin Navigationsgerät eine Routine definieren, werden Schalter automatisch ein- oder ausgeschaltet, wenn die Bedingungen der Routine erfüllt sind. Beispielsweise können Sie eine Routine einrichten, um einen Schalter jeden Tag zu einer bestimmten Zeit einzuschalten oder wenn das Fahrzeug eine bestimmte Geschwindigkeit erreicht. Routinen sind nur bei Verwendung eines kompatiblen Garmin Navigationsgeräts verfügbar.

#### Hinzufügen von Routinen

- **1** Wählen Sie in der Garmin PowerSwitch App die Option  $\bullet$  > **Routinen**.
- **2** Wählen Sie bei Bedarf die Option **Routine hinzufügen**.
- **3** Wählen Sie **Auslöser**.
- **4** Wählen Sie einen Auslöser:
	- Wählen Sie **Geschwindigkeit** > **Weiter**. Folgen Sie den Anweisungen auf dem Display zum Eingeben der Geschwindigkeitsschwellen, um einen Schalter einzurichten, der ausgelöst wird, wenn das Fahrzeug eine bestimmte Geschwindigkeit erreicht.
	- Wählen Sie **Zeit** > **Weiter**. Geben Sie eine Zeit ein, um einen Schalter einzurichten, der jeden Tag zu einer bestimmten Zeit ausgelöst wird.
	- Wählen Sie **Sonnenaufgang**, um einen Schalter einzurichten, der bei Sonnenaufgang ausgelöst wird.
	- Wählen Sie **Sonnenuntergang**, um einen Schalter einzurichten, der bei Sonnenuntergang ausgelöst wird.
- **5** Wählen Sie **Aktion hinzufügen**.
- **6** Wählen Sie ein Gerät, einen Schalter, eine Aktion und einen Schaltflächenmodus.
- **7** Verwenden Sie bei Bedarf den Schieberegler, um den Dimmer anzupassen.
- **8** Wählen Sie **Speichern**.

#### Bearbeiten von Routinen

- **1** Wählen Sie in der Garmin PowerSwitch App die Option  $\bullet$  > **Routinen**.
- 2 Wählen Sie auf der zu bearbeitenden Routine die Option
- **3** Wählen Sie eine Option:
	- Wählen Sie **Auslöser** und anschließend einen Auslöser, um den Auslöser für die Routine zu ändern.
	- Wählen Sie auf der zu ändernden Aktion die Option , und aktualisieren Sie die Aktion, um eine Aktion zu ändern.
	- Wählen Sie **Aktion hinzufügen**, und geben Sie Informationen zur Aktion an, um der Routine eine Aktion hinzuzufügen.
- **4** Wählen Sie **Speichern**.

#### Löschen von Routinen

- **1** Wählen Sie in der Garmin PowerSwitch App die Option  $\bullet$  > **Routinen**.
- **2** Wählen Sie auf der zu löschenden Routine die Option  $\overline{m}$ .

# Great Rides

#### **WARNUNG**

Diese Funktion ermöglicht es Ihnen, Touren und Routen zu folgen, die von Dritten erstellt wurden. Garmin übernimmt keinerlei Gewähr im Hinblick auf die Genauigkeit, Zuverlässigkeit, Vollständigkeit oder Aktualität der von Dritten erstellten Routen. Die Nutzung oder der Verlass auf derartige Routen erfolgt auf eigene Gefahr.

Sie können die Great Rides Funktion verwenden, um beliebte Routen mit Lesezeichen zu versehen und auf ihnen zu navigieren. Über die Tread App auf dem Smartphone können Sie Routen bewerten und Fotos teilen.

### Versehen von Touren mit Lesezeichen

Über die Tread App auf dem Smartphone können Sie Touren anzeigen und mit Lesezeichen versehen. Mit Lesezeichen versehene Touren werden automatisch mit dem zūmo Navi synchronisiert, während es mit der Tread App verbunden ist.

- **1** Wählen Sie auf dem Smartphone in der Tread App die Option  $\mathbf{F}$  > Great Rides.
- **2** Wählen Sie eine Option:
	- Wählen Sie **Top-Touren**, um eine Liste beliebter Touren in Ihrer Region anzuzeigen.
	- Zeigen Sie eine Liste von Touren in der Nähe an, indem Sie **Nahe** wählen.
- **3** Wählen Sie eine Tour.
- **4** Wählen Sie **Lesezeichen hinzufügen**.

#### Synchronisieren von Great Rides

Touren mit Lesezeichen werden automatisch synchronisiert, wenn Sie die Great Rides App auf dem zūmo Navi öffnen und dabei eine Verbindung mit der Tread App auf dem Smartphone besteht. Sie können Daten auch jederzeit manuell synchronisieren.

- **1** Wählen Sie > **Great Rides**.
- 2 Wählen Sie bei Bedarf die Option  $\mathcal{D}$ .

### Navigieren einer Tour mit Lesezeichen

Zum Navigieren einer Tour mit Lesezeichen müssen Sie zunächst die Great Rides App auf dem zūmo Navi mit der Tread App auf dem Smartphone synchronisieren (*Synchronisieren von Great Rides*, Seite 43).

- **1** Wählen Sie > **Great Rides**.
- **2** Wählen Sie eine Tour.
- **3** Wählen Sie den Startpunkt für die Tour und anschließend die Option **Los!**.
- **4** Wählen Sie das nächste Ziel und anschließend die Option **OK**.
	- Das Gerät berechnet eine Route zum ausgewählten Startpunkt.
- **5** Wählen Sie **Start**.

Nach der Navigation einer Tour mit Lesezeichen können Sie mit der Tread App auf dem Smartphone die Tour bewerten und Fotos teilen.

### Aktivieren oder Deaktivieren der Great Rides-Kartenebene

Während Sie eine Vorschau der Karte anzeigen, können Sie eine Datenebene aktivieren oder deaktivieren, auf der die mit Lesezeichen versehenen Touren angezeigt werden.

Wählen Sie > **Kartenanzeige** > **Kartenebenen** > **Great Rides mit Lesez.**.

# Anzeigen des Benutzerhandbuchs auf dem Gerät

Sie können das gesamte Benutzerhandbuch in vielen Sprachen auf dem Display des Geräts anzeigen.

**1** Wählen Sie > **Benutzerhandbuch**.

Das Benutzerhandbuch wird in derselben Sprache angezeigt, die auch für die Software verwendet wird (*[Systemeinstellungen](#page-56-0)*, Seite 51).

**2** Wählen Sie  $\mathbf{Q}$ , um das Benutzerhandbuch zu durchsuchen (optional).

# Music Player

Der Music Player kann Musik oder Ton von folgenden Quellen wiedergeben.

- Musikdateien, die auf dem zūmo Gerät gespeichert sind
- Bluetooth Ton von einem gekoppelten Telefon

# Hinzufügen der Music-Player-Kartenextras zur Karte

Mit den Kartenextras für den Music Player können Sie den Music Player über die Karte bedienen.

- **1** Öffnen Sie die Karte.
- **2** Wählen Sie > **Music Player**.

Die Music-Player-Bedienelemente werden auf der Karte angezeigt.

# Ändern der Medienquelle

Sie können die Quelle ändern, von der Medien auf dem Gerät wiedergegeben werden.

- **1** Wählen Sie **Musik**.
- **2** Wählen Sie die aktuelle Medienquelle  $(1)$ .

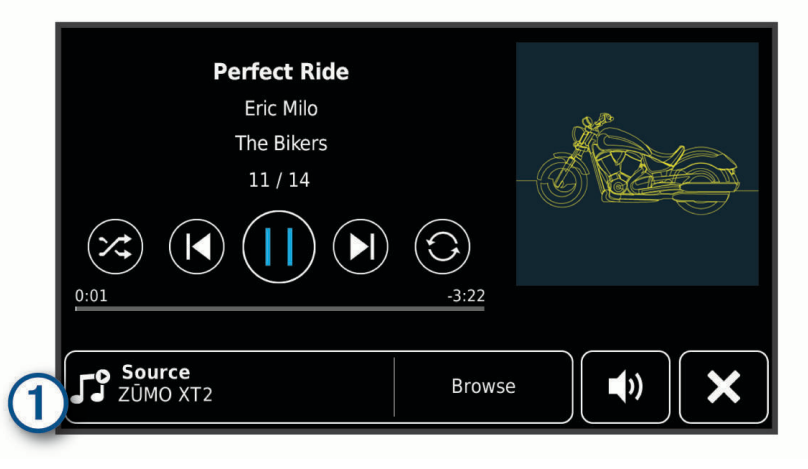

**3** Wählen Sie in der Liste eine verfügbare Medienquelle.

# BirdsEye Direct-Satellitenbilder

BirdsEye Direct-Satellitenbilder bieten herunterladbare, hochauflösende Kartenbilder, u. a. detaillierte Satellitenbilder und topografische Rasterkarten. Sie können BirdsEye Direct-Satellitenbilder direkt auf das Gerät herunterladen, während es mit einem Wi‑Fi Netzwerk verbunden ist.

# Herunterladen von BirdsEye Direct-Satellitenbildern

Zum Herunterladen von BirdsEye Direct-Satellitenbildern direkt auf das Gerät müssen Sie eine Verbindung mit einem drahtlosen Netzwerk herstellen (*[Herstellen einer Verbindung mit einem Wi‑Fi Netzwerk](#page-59-0)*, Seite 54).

- **1** Wählen Sie > **BirdsEye Direct**.
- 2 Wählen Sie  $\bigstar$
- **3** Wählen Sie eine Option:
	- Wählen Sie **Position** und anschließend eine Kategorie, um Satellitenbilddateien für eine bestimmte Position oder ein bestimmtes Gebiet herunterzuladen.

**HINWEIS:** Für die Position wird standardmäßig die aktuelle Position verwendet.

- Wählen Sie **Detailgrad**, um eine Option für die Bildqualität auszuwählen.
- Wählen Sie **Größe** und geben Sie eine Distanz von der ausgewählten Position ein, um die Größe des Gebiets zu definieren, das in den heruntergeladenen Bilddateien angezeigt werden soll.
- Wählen Sie **Speichern unter**, um auszuwählen, wo die heruntergeladenen Bilddateien gespeichert werden.
- **4** Wählen Sie **Herunterladen**.
- **5** Geben Sie einen Namen für die heruntergeladenen Bilddateien ein und wählen Sie **Fertig**.

# Routenplaner

Sie können den Routenplaner verwenden, um eine Route zu erstellen und zu speichern und später auf dieser Route zu navigieren. Dies bietet sich zum Planen von Lieferstrecken, Urlaubsrouten oder Ausflügen an. Sie können eine gespeicherte Route bearbeiten, um weitere Anpassungen vorzunehmen. Beispielsweise können Sie Positionen neu anordnen, vorgeschlagene Sehenswürdigkeiten hinzufügen und Routenpunkte einfügen.

Außerdem können Sie den Routenplaner verwenden, um die aktive Route zu bearbeiten und zu speichern.

### Planen einer Route

Eine Route kann mehrere Positionen enthalten und muss mindestens eine Startposition und ein Ziel umfassen. Die Startposition ist die Position, an der Sie die Route beginnen möchten. Wenn Sie an einer anderen Position mit der Navigation der Route beginnen, haben Sie die Möglichkeit, zunächst zur Startposition zu navigieren. Bei einer Rundtour können die Startposition und das endgültige Ziel identisch sein.

- **1** Wählen Sie > **Routenplaner**.
- **2** Wählen Sie bei Bedarf eine Routenpräferenz.

**HINWEIS:** Standardmäßig ist die Option Kürzere Zeit ausgewählt.

- **3** Wählen Sie eine Option, um eine Position für den Startpunkt auszuwählen.
	- Wählen Sie eine Position auf der Karte.
	- Wählen Sie Q und suchen Sie nach einer Position ([Suchen von Positionen mit der Suchleiste](#page-24-0), Seite 19).
- **4** Wiederholen Sie Schritt 3, um weitere Positionen hinzuzufügen. **HINWEIS:** Die letzte hinzugefügte Position ist das Ziel.
- **5** Nachdem Sie alle erforderlichen Positionen hinzugefügt haben, wählen Sie

### Bearbeitung und Neuanordnung von Positionen einer Route

- **1** Wählen Sie > **Routen**.
- **2** Wählen Sie eine gespeicherte Route.
- **3** Wählen Sie **Liste**.
- **4** Wählen Sie eine Position.
- **5** Wählen Sie eine Option:
	- Wählen Sie  $\triangle$  und geben Sie eine neue Position ein, um die Position zu ändern.
	- Wählen Sie  $\hat{\mathbf{J}}$  und ziehen Sie die Position an eine neue Stelle in der Route, um die Position nach oben oder unten zu verschieben.
	- Wählen Sie  $(\div)$ , um nach der ausgewählten Position eine neue Position hinzuzufügen.
	- $\cdot$  Wählen Sie  $\overline{m}$ , um die Position zu löschen.

# Ändern von Routingoptionen für eine Route

Sie können anpassen, wie das Gerät Routen berechnet.

- **1** Wählen Sie > **Routen**.
- **2** Wählen Sie eine gespeicherte Route.
- **3** Wählen Sie .
- **4** Wählen Sie eine Option:
	- Wählen Sie **Änderungen** und anschließend mindestens eine Position, um der Route Routenpunkte hinzuzufügen.
	- Tippen Sie auf ein Routensegment, und wählen Sie eine Routenpräferenz, um die Routenpräferenz zu ändern.

# <span id="page-51-0"></span>Speichern der aktiven Route

Wenn eine Route aktiv ist, können Sie sie mit dem Routenplaner speichern.

- **1** Wählen Sie > **Routenplaner**.
- 2 Wählen Sie **n**um die Route zu speichern.

### Navigieren mit einer gespeicherten Route

- **1** Wählen Sie > **Routen**.
- **2** Wählen Sie eine gespeicherte Route.
- **3** Wählen Sie **Los!**.
- **4** Wählen Sie die erste Position, zu der Sie navigieren möchten, und anschließend die Option **OK**.
- **5** Wählen Sie **Start**.

Das Gerät berechnet eine Route von der aktuellen Position zur ausgewählten Position und führt Sie dann in der entsprechenden Reihenfolge zu den verbleibenden Routenzielen.

# Teilen von Routen

Sie können Routen mit anderen zūmo Navis teilen.

- **1** Wählen Sie > **Explore** > > **Teilen**.
- 2 Wählen Sie mindestens eine Route und anschließend
- **3** Wählen Sie eine Option:
	- Wählen Sie **Garmin Tread**, um eine Route über die Tread App zu teilen.
	- Wählen Sie **Speicherkarte**, um die Route auf eine microSD Speicherkarte zu kopieren.
- **4** Wählen Sie **Fertig**.
- **5** Folgen Sie den Anweisungen auf dem zūmo Navi, um das Teilen abzuschließen.

# **Tracks**

Ein Track ist eine Aufzeichnung eines Weges. Die Trackaufzeichnung enthält Informationen zum aufgezeichneten Weg, u. a. Uhrzeit, Position und Höhendaten.

# Aufzeichnen von Tracks

Beim Tracking wird Ihre Strecke aufgezeichnet. Wenn Sie das Tracking starten, zeichnet das Gerät Ihre Position auf und aktualisiert die Tracklinie. Wenn das Gerät mit einem Garmin Explore Konto gekoppelt ist, synchronisiert es regelmäßig die aufgezeichneten Tracks mit der App.

- **1** Wählen Sie > **Trackaufzeichnung**.
- **2** Wählen Sie **Start**.

# TracBack<sup>®</sup>

### Folgen des letzten Tracks

Die TracBack Funktion zeichnet das aktuellste Segment Ihrer Aktivität auf. Sie können dem letzten Track zurück zu einer vorherigen Position folgen.

**1** Wählen Sie > **TracBack**.

Der letzte Track wird auf der Karte angezeigt.

**2** Wählen Sie **Los!**.

### Speichern des kürzlichen Tracks als Route

Sie können den kürzlichen Track als Route speichern, die Sie später mithilfe des Routenplaners navigieren können (*[Navigieren mit einer gespeicherten Route](#page-51-0)*, Seite 46).

- **1** Wählen Sie > **TracBack**.
	- Der letzte Track wird auf der Karte angezeigt.
- **2** Wählen Sie > **Als Route speichern**.
- **3** Geben Sie einen Namen für die Route ein und wählen Sie **Fertig**.

# Anzeigen der Wettervorhersage

#### *HINWEIS*

Garmin ist nicht für die Zuverlässigkeit oder Aktualität der Wetterdaten verantwortlich.

Zum Verwenden dieser Funktion muss das Gerät Wetterdaten empfangen. Sie können das Gerät mit der Tread App verbinden, um Wetterdaten zu empfangen (*[Koppeln mit dem Smartphone](#page-36-0)*, Seite 31).

**HINWEIS:** Wettervorhersagen sind nicht in allen Gebieten verfügbar.

**1** Wählen Sie > **Wetter**.

Das Gerät zeigt die aktuellen Wetterbedingungen und eine Vorhersage für die nächsten Tage an.

**2** Wählen Sie einen Tag.

Die detaillierte Vorhersage für diesen Tag wird angezeigt.

#### Anzeigen von Wetterinformationen für eine andere Stadt

- **1** Wählen Sie > **Wetter** > **Aktuelle Position**.
- **2** Wählen Sie eine Option:
	- Zeigen Sie Wetterinformationen für eine Stadt aus der Städteliste an, indem Sie eine Stadt in der Liste auswählen.
	- Fügen Sie der Städteliste eine Stadt hinzu, indem Sie **Stadt hinzufügen** auswählen und einen Städtenamen eingeben.

### Anzeigen von Wetterradar

Zum Verwenden dieser Funktion muss das Gerät mit einem unterstützten Telefon verbunden sein, auf dem die Tread App ausgeführt wird (*[Koppeln mit dem Smartphone](#page-36-0)*, Seite 31).

- **1** Wählen Sie > **Wetterradar**.
- 2 Wählen Sie , um die Radarkarte zu animieren.

#### Anzeigen von Wetterwarnungen

Zum Verwenden dieser Funktion muss das Gerät mit einem unterstützten Telefon verbunden sein, auf dem die Tread App ausgeführt wird (*[Koppeln mit dem Smartphone](#page-36-0)*, Seite 31).

**HINWEIS:** Diese Funktion ist nicht in allen Gebieten verfügbar.

Während der Navigation mit dem Gerät werden auf der Karte möglicherweise Wetterwarnungen angezeigt. Sie können eine Karte mit Wetterwarnungen auch in der Nähe der aktuellen Position oder in der Nähe einer ausgewählten Stadt anzeigen.

- **1** Wählen Sie > **Wetter**.
- **2** Wählen Sie bei Bedarf eine Stadt.
- **3** Wählen Sie > **Unwetterwarnungen**.

# Prüfen von Straßenbedingungen

Zum Verwenden dieser Funktion muss das Gerät mit einem unterstützten Telefon verbunden sein, auf dem die Tread App ausgeführt wird (*[Koppeln mit dem Smartphone](#page-36-0)*, Seite 31).

Sie können wetterbedingte Straßenbedingungen für die Straßen in der Nähe, entlang der Route oder in einer anderen Stadt anzeigen.

- **1** Wählen Sie > **Wetter**.
- **2** Wählen Sie bei Bedarf eine Stadt.
- **3** Wählen Sie > **Straßenbedingungen**.

# Erstellen von Rundtour-Routen

Das Gerät kann eine Rundtour-Route erstellen, wenn ein Startort sowie die Distanz, die Dauer oder das Ziel angegeben werden.

- **1** Wählen Sie im Hauptmenü die Option > **Rundtour**.
- **2** Wählen Sie **Startort**.
- **3** Wählen Sie eine Position und anschließend die Option **OK**.
- **4** Wählen Sie **Tour-Attribute**.
- **5** Wählen Sie eine Option:
	- Wählen Sie **Distanz wählen**, um eine Route basierend auf einer Distanz zu planen.
	- Wählen Sie **Dauer wählen**, um eine Route basierend auf der Zeit für die Route zu planen.
	- Wählen Sie **Ziel wählen**, um eine Route basierend auf einer bestimmten Position zu planen.
- **6** Wählen Sie **Weiter**.
- **7** Geben Sie eine Distanz, eine Dauer oder ein Ziel an.
- **8** Wählen Sie eine Option:
	- Wenn Sie eine Distanz oder Dauer angegeben haben, wählen Sie **Fertig**.
	- Wenn Sie ein Ziel ausgesucht haben, wählen Sie **OK**.
- **9** Wählen Sie **Richtung hinzufügen**.
- **10** Wählen Sie eine Richtung und anschließend die Option **Weiter**.
- **11** Wählen Sie **Berechnen**.
- **12** Wählen Sie eine oder mehrere Optionen:
	- Wählen Sie  $\triangleq$  um Höhenstatistiken entlang der Route anzuzeigen.
	- Wählen Sie محمر, um die Route anzupassen.
	- Erhöhen oder verringern Sie das Ausmaß der Kurven und Berge der Route mit dem Schieberegler.
	- Wählen Sie **W**und anschließend ein oder mehrere Routenmerkmale.

**13** Wählen Sie eine Route und anschließend die Option **Los!**.

# Anzeigen vorheriger Routen und Ziele

Damit Sie diese Funktion verwenden können, müssen Sie die Funktion für Reisedaten aktivieren (*[Geräte- und](#page-57-0) [Datenschutzeinstellungen](#page-57-0)*, Seite 52).

Sie können auf der Karte vorherige Routen und Positionen anzeigen, an denen Sie angehalten haben.

Wählen Sie **...** > Wo war ich?.

# **Einstellungen**

# <span id="page-54-0"></span>Bluetooth Einstellungen

# Telefoneinstellungen

Wählen Sie  $\bullet$  > Telefon und anschließend das Smartphone.

**Trennen**: Trennt das gekoppelte Smartphone.

**Telefonname**: Zeigt den Namen des gekoppelten Smartphones an. Wählen Sie den Namen aus, um zu ändern, wie er auf dem Navigationsgerät angezeigt wird.

**Ton für Medien**: Ermöglicht es dem Navigationsgerät, den Medienton des gekoppelten Smartphones wiederzugeben.

**Garmin Tread**: Wird angezeigt, wenn das Navigationsgerät mit der Tread App auf dem Smartphone verbunden ist.

**Gerät entfernen**: Entfernt das verbundene Gerät aus der Liste gekoppelter Geräte. Diese Option ist nur verfügbar, nachdem ein Gerät gekoppelt wurde.

# Headset-Einstellungen

Wählen Sie  $\bullet$  > Headset und anschließend das Headset.

**Trennen**: Trennt das gekoppelte Headset.

**Headset-Name**: Zeigt den Namen des gekoppelten Headsets an. Wählen Sie den Namen aus, um zu ändern, wie er auf dem Navigationsgerät angezeigt wird.

**Navigationstonqualität**: Legt die Tonqualität für Navigationsmeldungen fest.

**Headset**: Aktiviert oder deaktiviert Headset-Funktionen

**Ton für Medien**: Aktiviert oder deaktiviert den Medienton über das Headset.

**Gerät entfernen**: Entfernt das Headset aus der Liste gekoppelter Geräte.

# Wi**‑**Fi Einstellungen

Über die drahtlosen Netzwerkeinstellungen können Sie Wi‑Fi Netzwerke verwalten.

Wählen Sie > **WLAN**.

**WLAN**: Aktiviert die Wi‑Fi Funktion.

**Gespeicherte Netzwerke**: Ermöglicht es Ihnen, gespeicherte Netzwerke zu bearbeiten oder zu entfernen.

**Nach Netzwerken suchen**: Sucht nach Wi‑Fi Netzwerken in der Nähe (*[Herstellen einer Verbindung mit einem](#page-59-0) [Wi‑Fi Netzwerk](#page-59-0)*, Seite 54).

# Kartenanzeigeeinstellungen

### Wählen Sie  $\bullet$  > Kartenanzeige.

**Fahrzeugsymbol auf Karte**: Richtet das Fahrzeugsymbol ein, mit dem Ihre Position auf der Karte angezeigt wird. **Kartenansicht Auto**: Richtet die Perspektive der Karte ein.

**Detailgrad**: Legt fest, wie detailliert die Karte angezeigt wird. Wenn mehr Details angezeigt werden, wird die Karte ggf. langsamer dargestellt.

**Kartendesign**: Ändert die Farben der Kartendarstellung.

**Kartenebenen**: Richtet die Daten ein, die auf der Karte angezeigt werden (*[Anpassen der Kartenebenen](#page-34-0)*, Seite 29).

**Wegpunktbegrenzung**: Blendet Wegpunkte bei hohen Zoomstufen der Karte aus.

**Auto-Zoom**: Wählt automatisch den Zoom-Maßstab zur optimalen Benutzung der Karte aus. Wenn die Funktion deaktiviert ist, müssen Sie die Ansicht manuell vergrößern oder verkleinern.

**Bestätigung für nächsten Stopp überspr.**: Legt fest, dass eine Bestätigungsnachricht angezeigt wird, wenn eine Position auf der Route übersprungen wird.

**myMaps**: Richtet ein, welche installierten Karten das Gerät verwendet.

# <span id="page-55-0"></span>Aktivieren von Karten

Sie können auf dem Gerät installierte Karten aktivieren.

**TIPP:** Weitere Kartenprodukte sind unter [garmin.com/maps](http://www.garmin.com/maps) erhältlich.

- **1** Wählen Sie > **Kartenanzeige** > **myMaps**.
- **2** Wählen Sie eine Karte aus.

# Navigationseinstellungen

#### Wählen Sie  $\bullet$  > Navigation.

**Routenpräferenz**: Richtet die Routenberechnungsmethode ein.

- **Neuberechnungsmodus**: Richtet Präferenzen für die Neuberechnung ein, die gelten, wenn Sie sich von der aktiven Route entfernen.
- **Vermeidungen**: Richtet Straßenmerkmale ein, die auf einer Route vermieden werden sollen.
- **Eigene Vermeidungen**: Ermöglicht es Ihnen, bestimmte Straßen oder Gebiete zu vermeiden.
- **Verkehr**: Richtet Optionen für Verkehrsfunkfunktionen ein.
- **Umweltzonen**: Legt die Vermeidungseinstellungen für Gebiete mit umweltbedingten Beschränkungen und Emissionsbeschränkungen fest, die evtl. für Ihr Fahrzeug gelten.
- **Eingeschränkter Modus**: Deaktiviert alle Funktionen, die den Fahrer vom sicheren Führen des Fahrzeugs ablenken können.
- **GPS-Simulation**: Das Gerät empfängt kein GPS-Signal mehr und schont den Akku.

### Verkehrsfunkeinstellungen

Wählen Sie im Hauptmenü die Option > **Navigation** > **Verkehr**.

**Verkehr**: Aktiviert den Verkehrsfunk.

- **Route optimieren**: Ermöglicht es dem Gerät, optimierte alternative Routen automatisch oder nach Aufforderung zu verwenden (*[Vermeiden von Verkehrsbehinderungen auf der aktuellen Route](#page-21-0)*, Seite 16).
- **Aktueller Anbieter**: Richtet den Verkehrsfunkanbieter ein, der für Verkehrsinformationen verwendet wird. Mit Automatisch werden automatisch die besten verfügbaren Verkehrsinformationen ausgewählt.

**Abonnements**: Führt die aktuellen Verkehrsfunkabonnements auf.

### Festlegen einer simulierten Position

Wenn Sie sich in einem Gebäude befinden oder keine Satellitensignale empfangen, können Sie mithilfe der GPS-Simulation Routen von einer simulierten Position planen.

- **1** Wählen Sie > **Navigation** > **GPS-Simulation**.
- **2** Wählen Sie im Hauptmenü die Option **Karte**.
- **3** Tippen Sie auf die Karte, um ein Gebiet auszuwählen. Die Adresse der Position wird unten im Bildschirm angezeigt.
- **4** Wählen Sie die Positionsbeschreibung aus.
- **5** Wählen Sie **Position setzen**.

# <span id="page-56-0"></span>Fahrerassistenzeinstellungen

#### Wählen Sie > **Fahrerassistenz**.

**Warnungen für Fahrer**: Ermöglicht es Ihnen, Alarme für die nächsten Zonen oder Straßenbedingungen zu aktivieren oder zu deaktivieren (*[Fahrerassistenzfunktionen und Alarme](#page-12-0)*, Seite 7).

**Alarm bei Tempoüberschreitung**: Warnt Sie, wenn Sie das Tempolimit überschreiten.

**Ton bei geringerem Tempolimit**: Warnt Sie, wenn das Tempolimit reduziert wird.

**Tour-Zusammenfassung**: Zeigt eine Zusammenfassung der Tour am Ende der Route an.

**Helmrichtlinien**: Zeigt beim Überschreiten von Grenzen Änderungen der Helm-Anforderungen an.

**Alarm an Landesgrenze**: Zeigt beim Überschreiten internationaler Grenzen eine Benachrichtigung an.

**Routenvorschau**: Zeigt zu Beginn der Navigation eine Vorschau der Hauptverkehrsstraßen der Route an.

- **Pausenplanung**: Erinnert Sie daran, eine Pause einzulegen, und zeigt die nächsten POIs an, nachdem Sie längere Zeit gefahren sind. Sie können Pausenerinnerungen und Vorschläge für nahegelegene POIs aktivieren oder deaktivieren.
- **Automatische Ereigniserkennung**: Ermöglicht es dem Navi, Unfälle zu erkennen und Notfallkontakte zu benachrichtigen, wenn das Navi einen Unfall erkennt (*[Unfall-Benachrichtigungen](#page-13-0)*, Seite 8).

**Unfallnachricht**: Warnt Ihre Notfallkontakte, falls ein Unfall erkannt wird (*[Unfall-Benachrichtigungen](#page-13-0)*, Seite 8).

**Annäherungsalarme**: Warnt Sie, wenn Sie sich einer Radarkontrolle oder Ampelblitzern nähern.

# Anzeigeeinstellungen

Wählen Sie  $\bullet$  > Anzeige.

**Ausrichtung**: Ermöglicht es Ihnen, das Display im Hochformat (vertikal) oder im Querformat (horizontal) einzurichten.

**HINWEIS:** Diese Funktion ist nicht auf allen Produktmodellen verfügbar.

**Farbmodus**: Ermöglicht es Ihnen, den Farbmodus für den Tag oder die Nacht einzurichten. Wenn Sie die Option Automatisch auswählen, wechselt das Gerät automatisch basierend auf der Uhrzeit zwischen den Farben für den Tag oder die Nacht.

**Helligkeit**: Ermöglicht es Ihnen, die Helligkeit der Anzeige anzupassen.

- **Bildschirmabschaltung**: Ermöglicht es Ihnen, die Zeit der Inaktivität einzurichten, bevor das Gerät im Akkubetrieb in den Ruhezustand wechselt.
- **Screenshot**: Ermöglicht es Ihnen, ein Abbild des Gerätebildschirms aufzunehmen. Screenshots werden im Speicher des Geräts im Screenshot-Ordner gespeichert.

# Systemeinstellungen

Wählen Sie > **System**.

**Ansagesprache**: Ändert die Sprache für Sprachansagen.

**Textsprache**: Ändert die Sprache des auf dem Bildschirm angezeigten Texts.

**HINWEIS:** Das Ändern der Textsprache wirkt sich nicht auf Benutzereingaben oder Kartendaten wie beispielsweise Straßennamen aus.

**Tastatur**: Aktiviert Tastatursprachen.

**Einheiten**: Richtet die Maßeinheit für Distanzen ein.

**Aktuelle Zeit**: Richtet die Zeit des Geräts ein.

**Zeitformat**: Ermöglicht es Ihnen, die Zeit im 12-Stunden-, 24-Stunden- oder UTC-Format anzuzeigen.

**Positionsformat**: Richtet das Koordinatenformat und das Kartenbezugssystem ein, die für geografische Koordinaten verwendet werden.

# <span id="page-57-0"></span>Einstellen der Uhrzeit

- **1** Wählen Sie im Hauptmenü die Uhrzeit.
- **2** Wählen Sie eine Option:
	- Wenn die Zeit automatisch anhand von GPS-Informationen eingestellt werden soll, wählen Sie **Auto**.
	- Wenn die Zeit manuell eingestellt werden soll, ziehen Sie die Zahlen nach oben oder unten.

# Geräte- und Datenschutzeinstellungen

Wählen Sie > **Gerät**.

**Info**: Zeigt die Softwareversion, die Geräte-ID und Informationen zu verschiedenen anderen Softwarefunktionen an.

**Aufsichtsrechtliche Daten**: Zeigt aufsichtsrechtliche Zeichen und Informationen an.

**EULAs**: Zeigt die Endbenutzer-Lizenzvereinbarungen an.

**HINWEIS:** Diese Informationen werden benötigt, wenn Sie die Systemsoftware aktualisieren oder zusätzliche Kartendaten erwerben möchten.

**Software-Lizenzen**: Zeigt Softwarelizenzinformationen an.

**Meldung von Gerätedaten**: Gibt zur Verbesserung des Geräts anonyme Daten weiter.

- **Reisedaten**: Ermöglicht es dem Gerät, eine Aufzeichnung der besuchten POIs zu speichern. Sie können dann die Reiseaufzeichnung anzeigen, die Funktion "Wo war ich?" verwenden sowie auch von myTrends™ vorgeschlagene Routen.
- **Reset**: Ermöglicht es Ihnen, die Reisedaten zu löschen, Einstellungen zurückzusetzen oder alle Benutzerdaten zu löschen.

# Wiederherstellen von Einstellungen

Sie können eine Einstellungskategorie oder alle Einstellungen auf die Werkseinstellungen zurücksetzen.

- **1** Wählen Sie **D**.
- **2** Wählen Sie bei Bedarf eine Einstellungskategorie aus.
- **3** Wählen Sie  $\blacksquare$  > Reset.

# Geräteinformationen

# Anzeigen aufsichtsrechtlicher E-Label- und Compliance-Informationen

- **1** Streichen Sie im Einstellungsmenü nach unten.
- **2** Wählen Sie **Gerät** > **Aufsichtsrechtliche Daten**.

# <span id="page-58-0"></span>Technische Daten

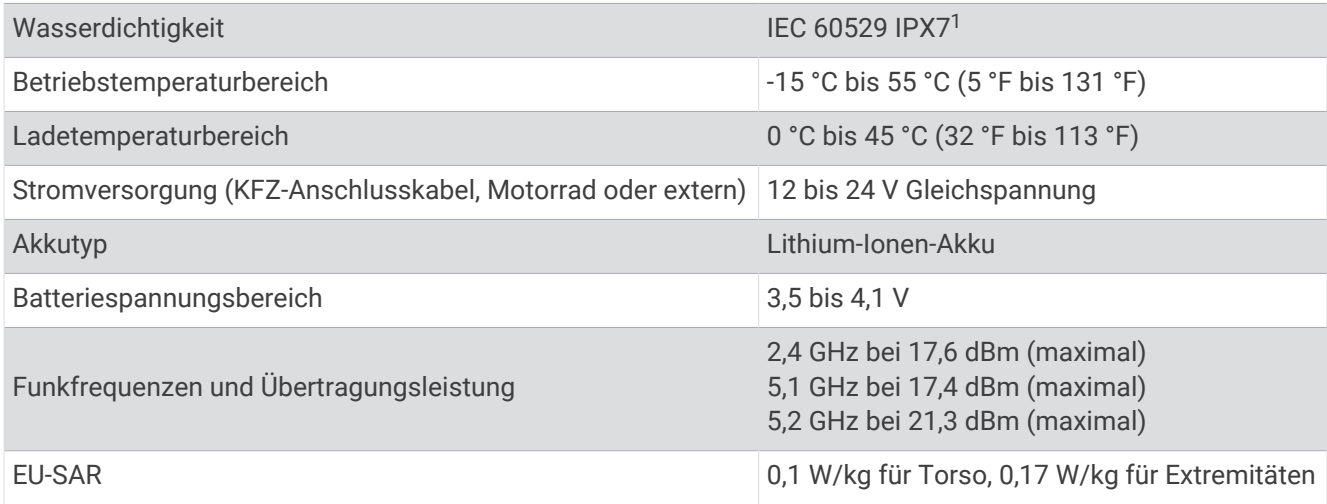

# Aufladen des Geräts

**HINWEIS:** Dieses Produkt der Klasse III muss mit einer Stromquelle mit begrenzter Leistung (LPS) betrieben werden.

Sie haben folgende Möglichkeiten, den Akku des Geräts aufzuladen.

• Setzen Sie das Gerät in die Halterung ein, und verbinden Sie die Halterung mit der Stromversorgung des Fahrzeugs.

#### *HINWEIS*

Verbinden Sie das Gerät nicht direkt mit dem Fahrzeug-Anschlusskabel.

• Schließen Sie das Gerät an ein optional erhältliches Netzteil an.

Sie können einen zugelassenen Garmin AC-/DC-Adapter erwerben, der für den Gebrauch in Wohnungen oder Büros geeignet ist. Diese Adapter sind bei einem Garmin Händler oder unter [www.garmin.com](http://www.garmin.com) erhältlich. Das Gerät wird möglicherweise langsam aufgeladen, wenn es mit dem Adapter eines Drittanbieters verbunden ist.

# **Gerätewartung**

# Garmin Support-Center

Unter [support.garmin.com](http://support.garmin.com) finden Sie Unterstützung und Informationen, beispielsweise Produkthandbücher, häufig gestellte Fragen, Videos und Support.

<sup>1</sup> \* Das Gerät ist bis zu einer Tiefe von 1 Meter 30 Minuten wasserbeständig. Weitere Informationen finden Sie unter [www.garmin.com/waterrating](http://www.garmin.com/waterrating).

# <span id="page-59-0"></span>Karten- und Software-Updates

Damit die Navigation optimal ist, sollten Sie die Karten und die Software auf dem Gerät auf dem aktuellsten Stand halten.

Karten-Updates enthalten die neuesten verfügbaren Änderungen an Straßen und Positionen in den vom Gerät verwendeten Karten. Aktuelle Karten sorgen dafür, dass das Gerät neu hinzugefügte Positionen finden und genauere Routen berechnen kann. Karten-Updates sind groß, und die Aktualisierung dauert u. U. mehrere Stunden.

Mit Software-Updates werden Änderungen und Optimierungen an den Funktionen und an der Bedienung des Geräts vorgenommen. Software-Updates sind klein und dauern nur wenige Minuten.

Es gibt zwei Möglichkeiten, das Gerät zu aktualisieren.

- Verbinden Sie das Gerät mit einem Wi‑Fi Netzwerk, um die Daten direkt auf dem Gerät zu aktualisieren (empfohlen). Bei dieser Möglichkeit können Sie das Gerät einfach aktualisieren, ohne es an einen Computer anschließen zu müssen.
- Verbinden Sie das Gerät mit einem Computer, und aktualisieren Sie es über die Anwendung Garmin Express [\(garmin.com/express\)](http://www.garmin.com/express).

### Herstellen einer Verbindung mit einem Wi**‑**Fi Netzwerk

Wenn Sie das Gerät zum ersten Mal einschalten, werden Sie aufgefordert, eine Verbindung mit einem Wi‑Fi Netzwerk herzustellen und das Gerät zu registrieren. Sie können auch über das Einstellungsmenü eine Verbindung mit einem Wi‑Fi Netzwerk herstellen.

- **1** Wählen Sie > **WLAN**.
- **2** Wählen Sie bei Bedarf **WLAN**, um die Wi‑Fi Technologie zu aktivieren.
- **3** Wählen Sie **Nach Netzwerken suchen**.

Das Gerät zeigt eine Liste von Wi‑Fi Netzwerken in der Nähe an.

- **4** Wählen Sie ein Netzwerk.
- **5** Geben Sie bei Bedarf das Kennwort für das Netzwerk ein, und wählen Sie **Fertig**.

Das Gerät stellt eine Verbindung mit dem Netzwerk her, und das Netzwerk wird der Liste gespeicherter Netzwerke hinzugefügt. Das Gerät stellt automatisch eine Verbindung mit diesem Netzwerk her, wenn es sich in Reichweite befindet.

### Aktualisieren von Karten und Software über ein Wi**‑**Fi Netzwerk

#### *HINWEIS*

Im Rahmen von Karten- und Software-Updates muss das Gerät u. U. große Dateien herunterladen. Dabei finden normale Datenlimits oder Gebühren für Ihren Internetdienstanbieter Anwendung. Wenden Sie sich an Ihren Internetdienstanbieter, um weitere Informationen zu Datenlimits oder Gebühren zu erhalten.

Sie können die Karten und die Software aktualisieren, indem Sie das Gerät mit einem Wi‑Fi Netzwerk verbinden, das Zugriff auf das Internet ermöglicht. So können Sie das Gerät auf dem aktuellsten Stand halten, ohne es an einen Computer anschließen zu müssen.

**1** Verbinden Sie das Gerät mit einem Wi‑Fi Netzwerk (*[Herstellen einer Verbindung mit einem Wi‑Fi Netzwerk](#page-59-0)*, [Seite 54\)](#page-59-0).

Während die Verbindung mit einem Wi‑Fi Netzwerk besteht, sucht das Gerät nach verfügbaren Updates. Wenn ein Update verfügbar ist, wird im Hauptmenü auf dem Symbol für  $\bullet$  das Symbol  $\bullet$  angezeigt.

**2** Wählen Sie > **Updates**.

Das Gerät sucht nach verfügbaren Updates. Wenn ein Update verfügbar ist, wird unter Karte oder Software die Meldung **Update verfügbar** angezeigt.

- **3** Wählen Sie eine Option:
	- Wählen Sie **Alle installieren**, um alle verfügbaren Updates zu installieren.
	- Wählen Sie **Karte** > **Alle installieren**, um nur Karten-Updates zu installieren.
	- Wählen Sie **Software** > **Alle installieren**, um nur Software-Updates zu installieren.
- **4** Lesen Sie die Lizenzvereinbarungen und wählen Sie **Alle annehmen**, um die Vereinbarungen anzunehmen. **HINWEIS:** Falls Sie den Lizenzbedingungen nicht zustimmen, können Sie Ablehnen wählen. Damit wird das Update abgebrochen. Sie können Updates erst installieren, wenn Sie die Lizenzvereinbarungen annehmen.
- **5** Verbinden Sie das Gerät über das mitgelieferte USB-Kabel mit einer externen Stromversorgung, und wählen Sie **Fortfahren** (*[Aufladen des Geräts](#page-58-0)*, Seite 53).

Zum Erzielen der besten Ergebnisse wird ein USB-Steckerladegerät mit einer Leistungsabgabe von mindestens 2 A empfohlen. Viele USB-Netzteile für Smartphones, Tablets oder Wechseldatenträger können kompatibel sein.

**6** Lassen Sie das Gerät bis zum Abschluss des Updates mit der externen Stromversorgung verbunden und in Reichweite des Wi‑Fi Netzwerks.

**TIPP:** Falls ein Karten-Update unterbrochen oder abgebrochen wird, bevor es abgeschlossen wurde, fehlen evtl. Kartendaten auf dem Gerät. Zum Reparieren fehlender Kartendaten müssen Sie die Karten erneut über Wi‑Fi oder Garmin Express aktualisieren.

# Produkt-Updates

Installieren Sie auf dem Computer Garmin Express [\(www.garmin.com/express\)](http://www.garmin.com/express).

So erhalten Sie einfachen Zugriff auf folgende Dienste für Garmin Geräte:

- Software-Updates
- Karten-Updates
- Produktregistrierung

#### Aktualisieren von Karten und Software mit Garmin Express

Sie können mit der Anwendung Garmin Express aktuelle Karten- und Software-Updates für Ihr Gerät herunterladen und installieren.

- **1** Falls Garmin Express nicht auf dem Computer installiert ist, besuchen Sie [garmin.com/express](http://www.garmin.com/express) und folgen den Anweisungen auf dem Bildschirm, um die Anwendung zu installieren.
- 2 Öffnen Sie die Anwendung <sup>3</sup> Garmin Express.
- **3** Schließen Sie das Gerät mit einem USB Kabel an den Computer an.

Das schmale Ende des Kabels wird mit dem USB Anschluss  $\bigoplus$  des zūmo Geräts verbunden. Das breite Ende wird mit einem freien USB-Anschluss des Computers verbunden.

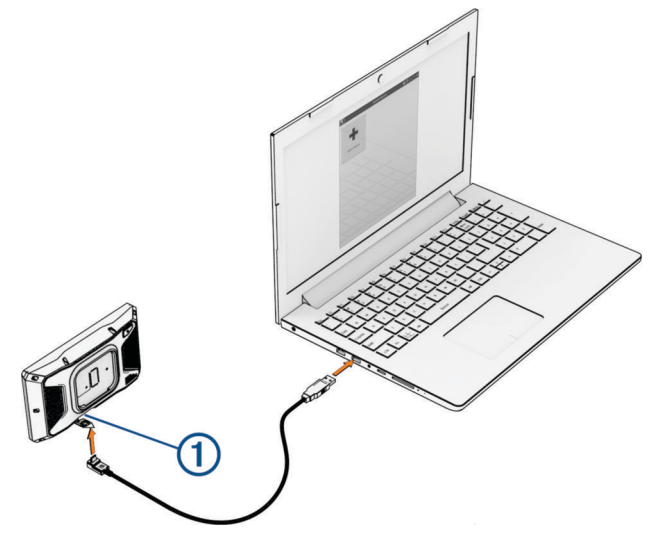

- **4** Wählen Sie auf dem zūmo Gerät die Option **Zum Verbinden mit dem Computer tippen**.
- **5** Klicken Sie in Garmin Express auf **Gerät hinzufügen**.

Garmin Express sucht nach dem Gerät und zeigt den Gerätenamen und die Seriennummer an.

**6** Klicken Sie auf **Gerät hinzufügen**, und folgen Sie den Anweisungen auf dem Bildschirm, um das Gerät der Anwendung Garmin Express hinzuzufügen.

Wenn die Einrichtung abgeschlossen ist, werden in Garmin Express die für das Gerät verfügbaren Updates angezeigt.

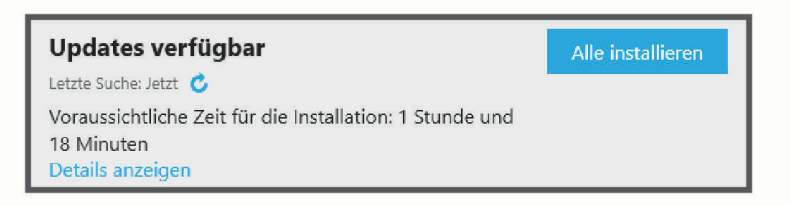

- **7** Wählen Sie eine Option:
	- Klicken Sie auf **Alle installieren**, um alle verfügbaren Updates zu installieren.
	- Klicken Sie auf **Details anzeigen** und neben dem gewünschten Update auf **Installieren**, um ein bestimmtes Update zu installieren.

Garmin Express lädt die Updates auf das Gerät herunter und installiert sie. Karten-Updates sind sehr groß, daher kann der Vorgang bei langsameren Internetverbindungen längere Zeit in Anspruch nehmen.

**HINWEIS:** Wenn ein Karten-Update zu groß für den internen Speicher des Geräts ist, wird in der Software u. U. eine Aufforderung zum Einlegen einer microSD Speicherkarte in das Gerät angezeigt, um Speicherplatz hinzuzufügen (*[Einlegen einer Speicherkarte für Karten und Daten](#page-74-0)*, Seite 69).

**8** Folgen Sie während des Updates den Anweisungen auf dem Bildschirm, um die Installation der Updates abzuschließen.

Beispielsweise werden Sie während des Updates von Garmin Express evtl. aufgefordert, die Verbindung mit dem Gerät zu trennen und wiederherzustellen.

# Pflege des Geräts

*HINWEIS*

Lassen Sie das Gerät nicht fallen.

Bewahren Sie das Gerät nicht an Orten auf, an denen es evtl. über längere Zeit sehr hohen oder sehr niedrigen Temperaturen ausgesetzt ist, da dies zu Schäden am Gerät führen kann.

Bedienen Sie den Touchscreen nie mit harten oder scharfen Gegenständen, da dies zu Schäden am Touchscreen führen kann.

### Reinigen des Gehäuses

*HINWEIS*

Verwenden Sie keine chemischen Reinigungsmittel oder Lösungsmittel, die die Kunststoffteile beschädigen könnten.

- **1** Reinigen Sie das Gehäuse des Geräts (nicht den Touchscreen) mit einem weichen Tuch, befeuchtet mit einer milden Reinigungslösung.
- **2** Wischen Sie das Gerät trocken.

### Reinigen des Touchscreens

- **1** Verwenden Sie ein weiches, sauberes und fusselfreies Tuch.
- **2** Befeuchten Sie das Tuch bei Bedarf mit Wasser.
- **3** Wenn Sie ein befeuchtetes Tuch verwenden, schalten Sie das Gerät aus, und trennen Sie es von der Stromversorgung.
- **4** Wischen Sie den Touchscreen vorsichtig mit dem Tuch ab.

# Neustarten des Geräts

Sie können das Gerät neu starten, falls es nicht mehr funktioniert.

Halten Sie die Einschalttaste 12 Sekunden lang gedrückt.

# Entfernen von Gerät, Halterung und Saugnapfhalterung

### Entnehmen des Geräts aus der Halterung

- **1** Drücken Sie auf die Entriegelung an der Halterung.
- **2** Kippen Sie die Oberseite des Geräts nach unten, und nehmen Sie das Gerät aus der Halterung.

# Entfernen der Halterung aus der Saugnapfhalterung

- **1** Drehen Sie die Halterung des Geräts nach rechts oder links.
- **2** Üben Sie dabei so lange Druck aus, bis sich die Kugel an der Halterung aus dem Kugelgelenk der Saugnapfhalterung löst.

### Entfernen der Saugnapfhalterung von der Windschutzscheibe

- **1** Klappen Sie den Hebel der Saugnapfhalterung in Ihre Richtung.
- **2** Ziehen Sie die Lasche an der Saugnapfhalterung in Ihre Richtung.

# Austauschen der Sicherung des Sicherungskabels

#### *HINWEIS*

Überprüfen Sie beim Austauschen der Sicherung, dass die Ersatzsicherung vollständig im Sicherungsgehäuse sitzt. Das KFZ-Anschlusskabel funktioniert nur, wenn es ordnungsgemäß zusammengesetzt ist.

Wenn das Gerät nicht im Fahrzeug aufgeladen wird, müssen Sie ggf. die Sicherung am roten Systemnetzkabel austauschen.

- **1** Heben Sie die Abdeckung oben am Sicherungsgehäuse an.
- **2** Setzen Sie eine neue 3-A-Sicherung ein.
- **3** Setzen Sie die Abdeckung wieder auf das Sicherungsgehäuse.

# Fehlerbehebung

# Das Gerät erfasst keine Satellitensignale

- Vergewissern Sie sich, dass die GPS-Simulation deaktiviert ist (*[Navigationseinstellungen](#page-55-0)*, Seite 50).
- Bringen Sie das Gerät ins Freie, abseits von Parkhäusern, hohen Gebäuden und Bäumen.
- Behalten Sie Ihre Position für einige Minuten bei.

# Mein Akku entlädt sich zu schnell

- Reduzieren Sie die Bildschirmhelligkeit (*[Anzeigeeinstellungen](#page-56-0)*, Seite 51).
- Reduzieren Sie die Zeit für die Bildschirmabschaltung (*[Anzeigeeinstellungen](#page-56-0)*, Seite 51).
- Verringern Sie die Lautstärke (*[Anpassen der Lautstärke](#page-8-0)*, Seite 3).
- Deaktivieren Sie die WLAN-Funktion, wenn sie nicht verwendet wird (*[Wi‑Fi Einstellungen](#page-54-0)*, Seite 49).
- Aktivieren Sie den Energiesparmodus des Geräts, wenn es nicht genutzt wird (*[Ein- und Ausschalten des](#page-6-0)  Geräts*[, Seite 1\)](#page-6-0).
- Setzen Sie das Gerät keinen extremen Temperaturen aus.
- Setzen Sie das Gerät nicht über längere Zeit direkter Sonneneinstrahlung aus.

# Mein Gerät setzt sich nicht mit meinem Notfallkontakt in Verbindung

#### **WARNUNG**

Das Gerät ermöglicht es Ihnen, Ihre aktuelle Position an einen Notfallkontakt zu senden. Dies ist eine Zusatzfunktion und Sie sollten sich nicht als Hauptmethode auf diese Funktion verlassen, um Notfallhilfe zu erhalten. Die Tread App setzt sich nicht für Sie mit Rettungsdiensten in Verbindung.

Falls sich das Gerät nicht mit dem Notfallkontakt in Verbindung setzt, können Sie Folgendes versuchen.

- Vergewissern Sie sich, dass das zūmo Navi mit einer kompatiblen externen Stromversorgung verbunden ist, z. B. über die mitgelieferte Halterung oder ein USB-Kabel (*[Installation](#page-9-0)*, Seite 4).
- Vergewissern Sie sich, dass das zūmo Navi über die drahtlose Bluetooth Technologie mit der Tread App auf dem Smartphone verbunden ist (*[Koppeln mit dem Smartphone](#page-36-0)*, Seite 31).
- Vergewissern Sie sich, dass sich das Smartphone in einem Bereich mit Mobilfunkempfang befindet, in dem die Datenkonnektivität unterstützt wird.
- Vergewissern Sie sich, dass auf dem zūmo Navi die Funktionen **Automatische Ereigniserkennung** und **Unfallnachricht** aktiviert sind (*[Fahrerassistenzeinstellungen](#page-56-0)*, Seite 51).
- Vergewissern Sie sich, dass Sie über die Tread App auf dem Smartphone einen Notfallkontakt eingerichtet haben (*[Einrichten von Notfallkontakten](#page-14-0)*, Seite 9).
- Vergewissern Sie sich, dass das Telefon des Kontakts SMS-Nachrichten oder Emails empfangen kann.

# Mein Gerät stellt keine Verbindung mit meinem Telefon her.

- Wählen Sie  $\bullet$  > Telefon und vergewissern Sie sich, dass das Smartphone mit dem Navi gekoppelt ist.
- Aktivieren Sie auf dem Smartphone die drahtlose Bluetooth Technologie und bringen Sie es in eine Entfernung von maximal 10 m (33 Fuß) vom Gerät.
- Überprüfen Sie die Kompatibilität Ihres Smartphones.

Weitere Informationen finden Sie unter [www.garmin.com/bluetooth.](http://www.garmin.com/bluetooth)

• Schließen Sie die Kopplung erneut ab.

Zum Wiederholen der Kopplung müssen Sie die Kopplung von Smartphone und Gerät aufheben (*[Trennen](#page-39-0) [von Bluetooth Geräten](#page-39-0)*, Seite 34) und die Kopplung dann erneut abschließen (*[Koppeln mit dem Smartphone](#page-36-0)*, [Seite 31\)](#page-36-0).

# Die Saugnapfhalterung bleibt nicht an der Windschutzscheibe haften

- **1** Reinigen Sie Saugnapfhalterung und Windschutzscheibe mit Reinigungsalkohol.
- **2** Trocknen Sie sie mit einem sauberen, trockenen Tuch.
- **3** Bringen Sie die Saugnapfhalterung an (*[Anbringen des Geräts im Auto](#page-65-0)*, Seite 60).

# Mein Gerät wird weder als tragbares Gerät noch als Wechseldatenträger auf dem Computer angezeigt

- **1** Trennen Sie das USB-Kabel vom Computer.
- **2** Schalten Sie das Gerät aus.
- **3** Schließen Sie das USB-Kabel an das Gerät und an einen USB-Anschluss des Computers an.

**TIPP:** Das USB-Kabel muss mit einem USB-Anschluss des Computers und nicht mit einem USB-Hub verbunden werden.

Das Gerät schaltet sich automatisch ein und wechselt in den MTP-Modus oder in den USB-Massenspeichermodus. Auf dem Display des Geräts wird ein Bild eines an den Computer angeschlossenen Geräts angezeigt.

HINWEIS: Wenn auf dem Computer mehrere Netzlaufwerke verbunden sind, kann es unter Windows<sup>®</sup> beim Zuweisen der Buchstaben der Garmin Laufwerke zu Problemen kommen. Informationen zum Zuweisen von Laufwerkbuchstaben finden Sie in der Hilfedatei des Betriebssystems.

# Anhang

# <span id="page-65-0"></span>Anbringen des Geräts im Auto

#### **WARNUNG**

Lesen Sie alle Produktwarnungen und sonstigen wichtigen Informationen der Anleitung "*Wichtige Sicherheitsund Produktinformationen*", die dem Produkt beiliegt.

Dieses Produkt ist mit einem Lithium-Ionen-Akku ausgestattet. Vermeiden Sie Verletzungen oder Schäden infolge einer Überhitzung des Akkus, indem Sie das Gerät so lagern, dass es vor direkter Sonneneinstrahlung geschützt ist.

Verwenden Sie die Saugnapfhalterung nicht am Motorrad.

#### *HINWEIS*

Beachten Sie die jeweiligen regionalen gesetzlichen Vorschriften für die Befestigung an Windschutzscheiben, bevor Sie das Gerät anbringen.

**HINWEIS:** Die Autohalterung ist als optionales Zubehör erhältlich. Besuchen Sie [garmin.com](http://www.garmin.com), um optionales Zubehör zu erwerben.

**1** Schließen Sie das KFZ-Anschlusskabel  $\Omega$  an den Anschluss  $\Omega$  des Geräts an.

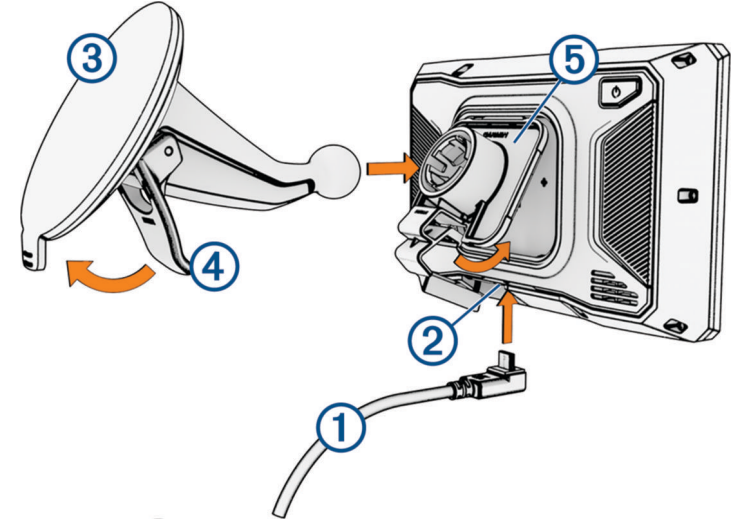

- **2** Entfernen Sie die Schutzfolie von der Saugnapfhalterung 3.
- **3** Reinigen und trocknen Sie die Windschutzscheibe und die Saugnapfhalterung mit einem fusselfreien Tuch.
- **4** Setzen Sie die Saugnapfhalterung auf die Windschutzscheibe, und klappen Sie den Hebel (4) in Richtung der Windschutzscheibe ein.
- **5** Lassen Sie die Halterung (5) in den Arm der Saugnapfhalterung einrasten.
- **6** Setzen Sie die Oberseite des Geräts in die Halterung ein.
- **7** Drücken Sie das Gerät in die Halterung, bis es einrastet.
- **8** Schließen Sie das andere Ende des KFZ-Anschlusskabels an eine Stromquelle an.

# Garmin PowerSwitch

#### **WARNUNG**

Garmin empfiehlt dringend, die Montage des Geräts von einem Techniker durchführen zu lassen, der Erfahrung mit elektrischen Anlagen hat. Eine fehlerhafte Verkabelung des Netzkabels kann Schäden an Fahrzeug oder Batterie sowie Verletzungen nach sich ziehen.

Verwenden Sie ein verbundenes Garmin PowerSwitch Gerät, um Beleuchtung, Lüfter und mehr über das zūmo Gerät zu steuern.

### Hinweise zur Montage

- Das Gerät muss in der Nähe der Batterie und in Reichweite des mitgelieferten Stromkabels montiert werden.
- Die Montagefläche muss sich für das Gewicht des Geräts eignen.
- Der Montageort muss ausreichend Platz für die Verlegung und den Anschluss aller Kabel bieten.

### Anbringen des Geräts

Vor der Montage des Geräts müssen Sie einen Montageort auswählen und die für die Montagefläche geeigneten Befestigungsteile erwerben.

#### *HINWEIS*

Achten Sie beim Durchführen der Vorbohrungen und beim Befestigen der Halterung im Fahrzeug auf Leitungen, Anzeigen, Airbags, Airbag-Abdeckungen, Klimaanlage und andere Komponenten. Garmin ist nicht für Schäden oder Konsequenzen verantwortlich, die sich aus der Montage ergeben.

**1** Platzieren Sie die Halterung an der ausgewählten Position.

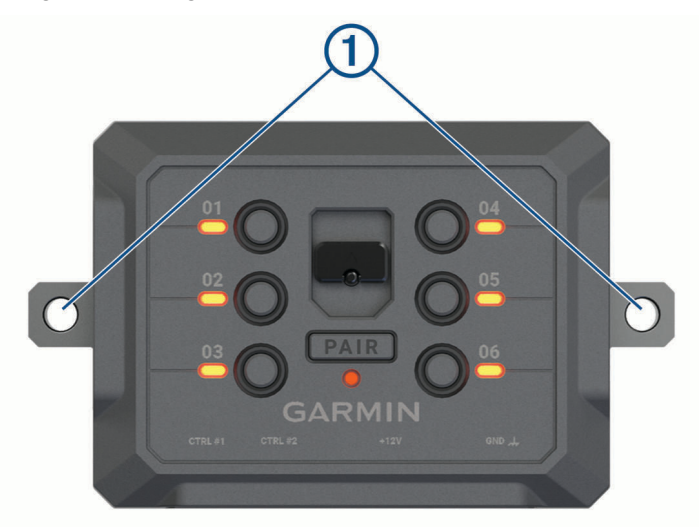

- **2** Verwenden Sie die Halterung als Vorlage, und markieren Sie die Positionen (1) der zwei Schrauben.
- **3** Führen Sie Vorbohrungen aus (optional).

Bei einigen Montageoberflächen müssen Vorbohrungen durchgeführt werden. Bohren Sie nicht durch die Halterung.

**4** Befestigen Sie die Halterung mit den für die Montagefläche geeigneten Befestigungsteilen sicher auf der Montagefläche.

# Öffnen der Frontabdeckung

Sie müssen die Frontabdeckung öffnen, um elektrische Verbindungen herzustellen.

**1** Heben Sie die Verriegelung der Frontabdeckung an  $\overline{1}$ , und drehen Sie sie gegen den Uhrzeigersinn.

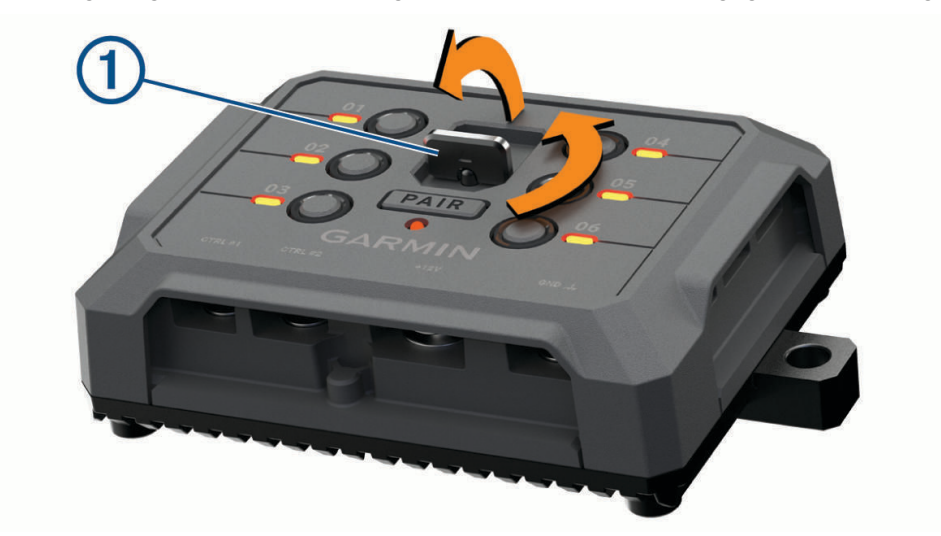

**2** Ziehen Sie die Frontabdeckung vom Gerät.

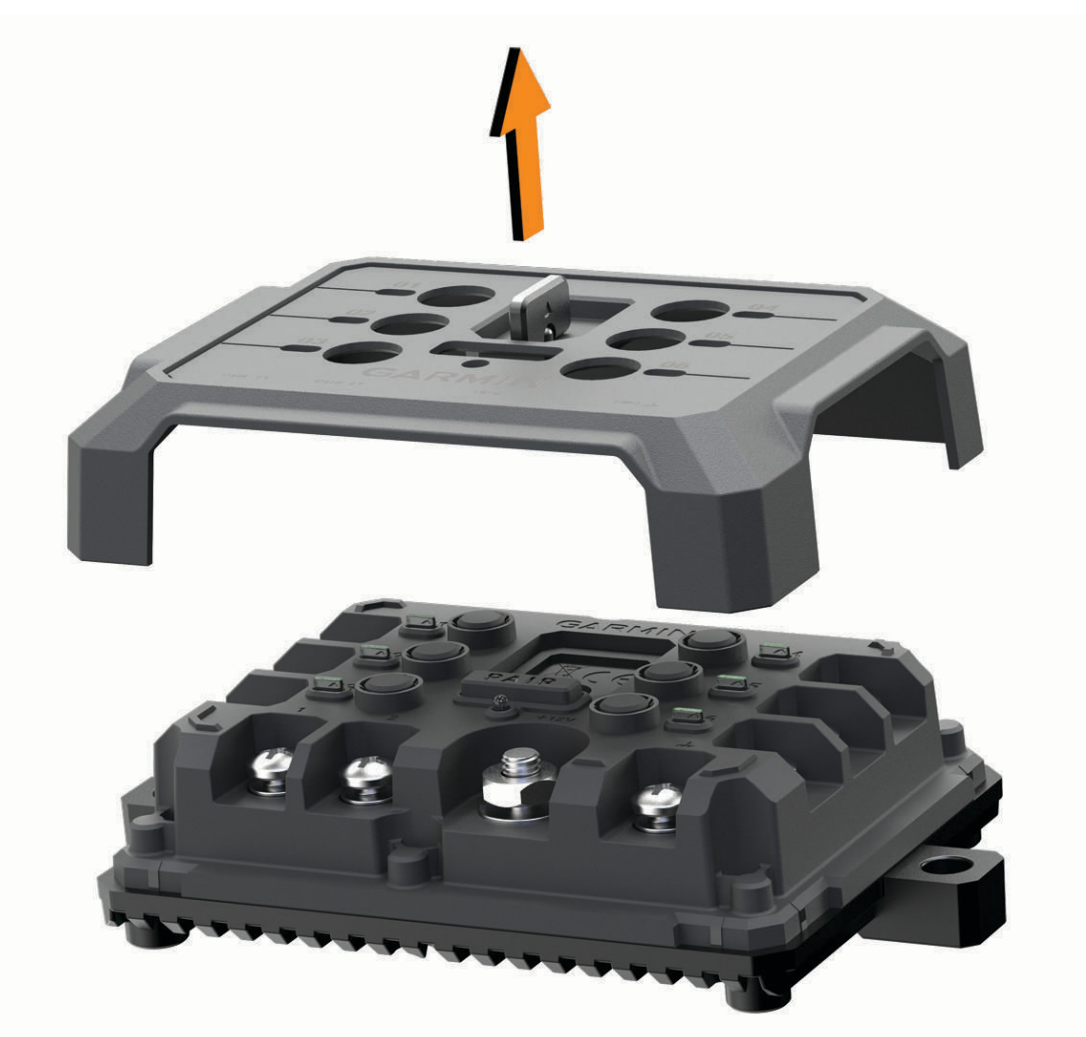

# Verbinden von Zubehör

#### *HINWEIS*

Verwenden Sie das Gerät nicht, um eine Winde zu steuern oder mit Strom zu versorgen. Wenn Sie diesen Hinweis nicht beachten, könnte das Fahrzeug oder das Gerät beschädigt werden.

Verbinden Sie eine Stromquelle nicht mit einem Zubehörausgang. Wenn Sie diesen Hinweis nicht beachten, könnte das Fahrzeug oder das Gerät beschädigt werden.

Anforderungen an das Zubehör:

- Überprüfen Sie die Stromstärke aller Zubehörteile, bevor Sie sie mit dem Garmin PowerSwitch Gerät verbinden. Das Gerät unterstützt Zubehör mit bis zu 30 A pro Kanal und maximal 100 A für das gesamte System.
- Verwenden Sie Leitungen mit einem Durchmesser von 6 mm<sup>2</sup> (AWG 10) für Zubehör, das mehr als 20 bis 30 A nutzt.
- Verwenden Sie Leitungen mit einem Durchmesser von 4 mm<sup>2</sup> (AWG 12) für Zubehör, das 10 bis 20 A nutzt.
- Verwenden Sie Leitungen mit einem Durchmesser von 2,5 mm<sup>2</sup> (AWG 14) für Zubehör, das weniger als 10 A nutzt.
- Verwenden Sie für alle Zubehörverbindungen Anschlüsse der richtigen Größe.
- Crimpen Sie alle Anschlüsse sicher.
- **1** Verbinden Sie die positive Leitung vom Zubehör  $\Omega$  mit einem der Zubehöranschlüsse  $\Omega$  am Garmin PowerSwitch Gerät.

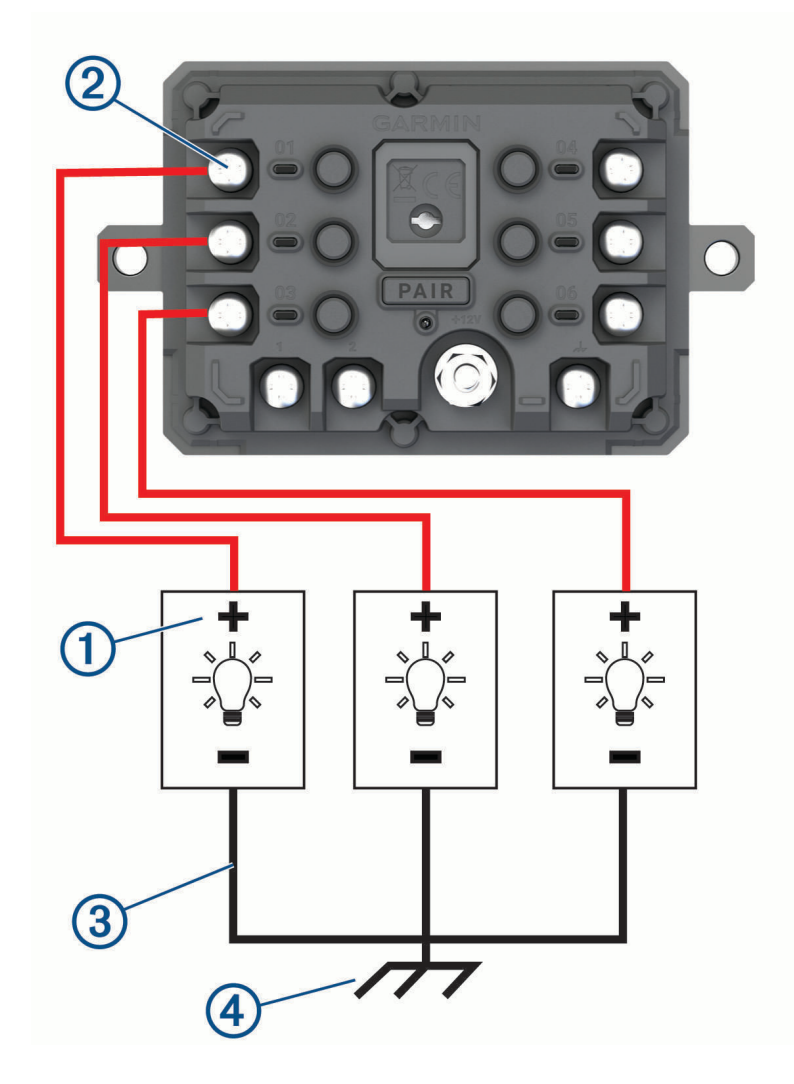

<span id="page-69-0"></span>**2** Verbinden Sie die negative oder Masseleitung  $\Omega$  mit einem unlackierten Massebolzen  $\Omega$  am Fahrzeugrahmen, einem Masseverteiler oder direkt mit der negativen Klemme an der Batterie.

#### **ACHTUNG**

Verbinden Sie nicht die Zubehörmasseleitungen mit dem Masseanschluss(GND) des Garmin PowerSwitch Geräts. Falls diese Verbindung hergestellt wird, kann es zu Personen- oder Sachschäden kommen oder die Funktionsweise des Geräts kann beeinträchtigen werden.

**3** Stellen Sie sicher, dass alle elektrischen Verbindungen sicher sind und sich während der Verwendung nicht lösen werden.

#### Verbinden von Steuereingängen

Sie können Schalter mit den Schalteranschlüssen verbinden, damit das Garmin PowerSwitch Gerät Ausgänge individuell schalten kann. Beispielsweise können Sie die Zündung des Fahrzeugs mit einem Schaltereingangsanschluss verbinden, damit beim Starten des Fahrzeugs automatisch Zubehör eingeschaltet wird. Die Schalteranschlüsse erkennen ein Signal zwischen 3,3 und 18 V. Sie können Ausgangsfunktionen mit der Garmin PowerSwitch App konfigurieren.

Verbinden Sie die Steuerleitung von der Steuerquelle im Fahrzeug mit einem der zwei Schalteranschlüsse am Garmin PowerSwitch Gerät.

# Verbinden des Geräts mit der Stromversorgung des Fahrzeugs

Damit Sie das Gerät mit der Stromversorgung des Fahrzeugs verbinden können, müssen Sie zunächst das Warnetikett vom +12V Anschluss des Geräts entfernen.

Bestätigen Sie stets, dass alle elektrischen Verbindungen sicher sind und sich während des Betriebs des Geräts nicht lösen werden.

**1** Verbinden Sie den großen Ring der mitgelieferten Masseleitung  $\overline{1}$  mit der negativen Klemme der Fahrzeugbatterie.

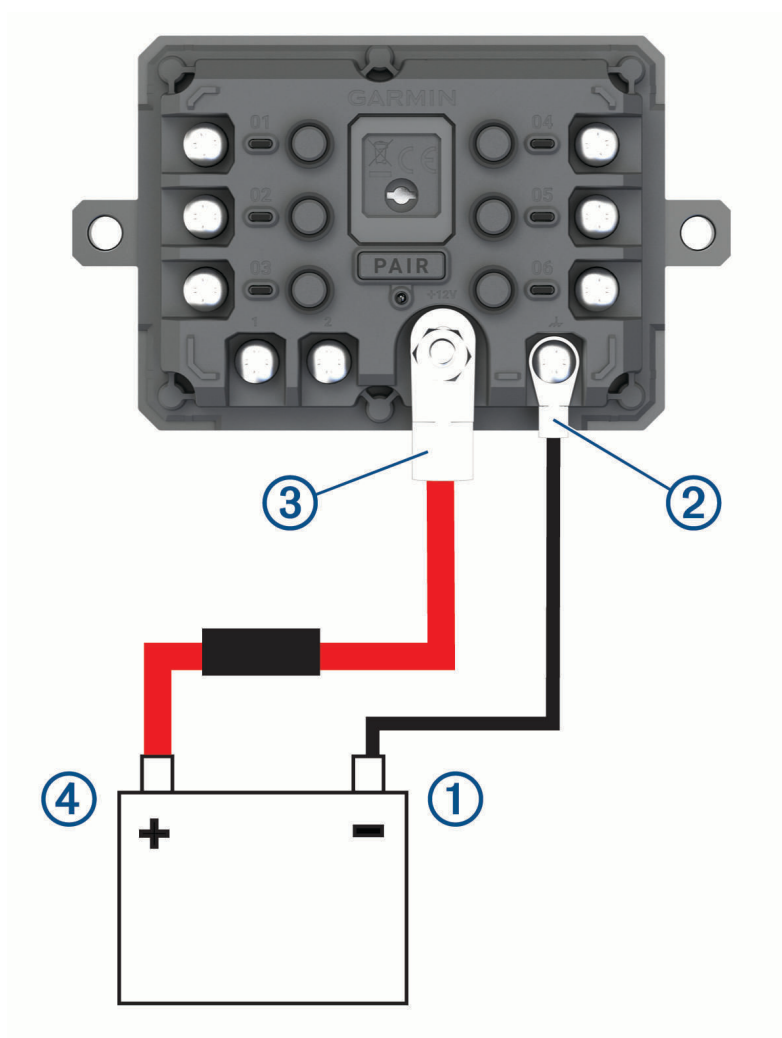

- **2** Verbinden Sie den kleinen Ring der Masseleitung mit dem GND Anschluss 2 des Geräts.
- **3** Verbinden Sie den kleinen Ring des mitgelieferten 12-V-Kabels mit dem +12V Anschluss 3 des Geräts.
- 4 Ziehen Sie die <sup>3</sup>/<sub>8</sub> Zoll-Mutter am +12V-Anschluss mit einem maximalen Drehmoment von 4,52 Nm (40 lbf-in) an.

Stellen Sie sicher, dass die Mutter nicht mit der Hand gelöst werden kann.

*HINWEIS*

Ziehen Sie den +12V-Anschluss nicht zu fest an, um Schäden am Anschluss zu verhindern.

**5** Verbinden Sie den großen Ring des 12-V-Kabels (4) mit der positiven Klemme der Fahrzeugbatterie.

# Kopplung mit einem Garmin Navigationsgerät

Sie können das Garmin PowerSwitch Gerät mit einem kompatiblen Garmin Navigationsgerät koppeln.

- **1** Schalten Sie das Garmin PowerSwitch Gerät ein, und achten Sie darauf, dass der Abstand zum kompatiblen Garmin Navigationsgerät maximal 1 m (3,3 Fuß) beträgt.
- **2** Öffnen Sie auf dem kompatiblen Navigationsgerät die Garmin PowerSwitch App.
- **3** Folgen Sie den Anweisungen auf dem Display, um die Kopplung und die Einrichtung abzuschließen.

Das Hauptkontrollboard wird angezeigt. Nachdem die Geräte gekoppelt wurden, stellen sie automatisch eine Verbindung her, wenn sie eingeschaltet und in Reichweite sind.

#### Technische Daten: Garmin PowerSwitch

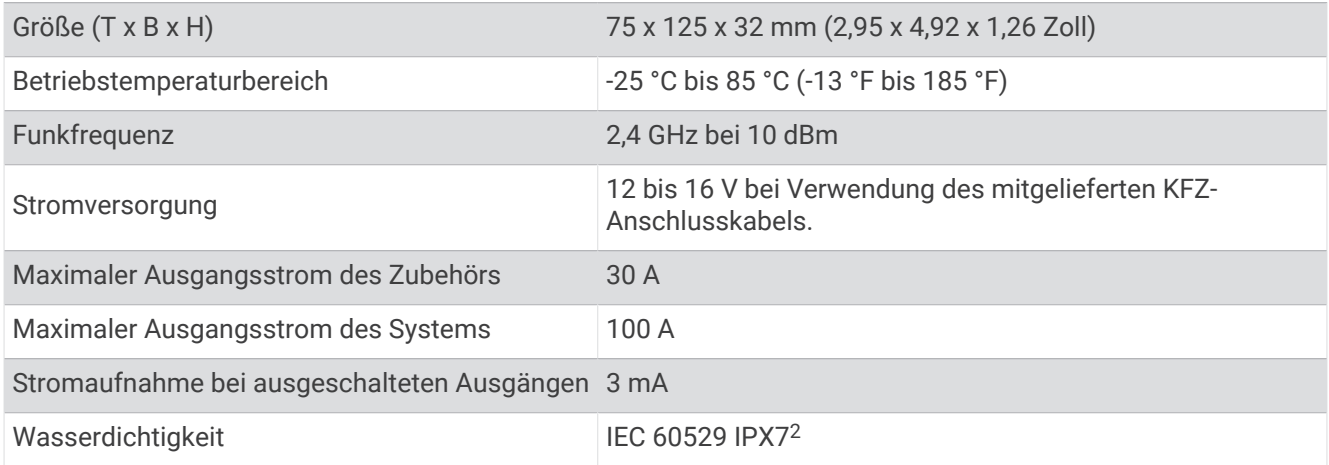

#### Mein Garmin PowerSwitch bleibt nicht verbunden

- Stellen Sie sicher, dass das Garmin PowerSwitch Gerät mit Strom versorgt wird.
- Stellen Sie sicher, dass auf dem gekoppelten Navigationsgerät oder Smartphone die Bluetooth Technologie aktiviert ist.
- Verringern Sie den Abstand zwischen dem Navigationsgerät oder Smartphone und dem Garmin PowerSwitch Gerät.
- Stellen Sie sicher, dass die Batterie des Fahrzeugs mindestens 12 V Strom liefert. Das Garmin PowerSwitch Gerät schaltet automatisch alle Ausgänge aus, um die Batterie des Fahrzeugs zu schonen, falls es mit weniger als 11 V Strom versorgt wird (*[Mein Zubehör wird nicht mit Strom versorgt](#page-72-0)*, [Seite 67\)](#page-72-0).

<sup>2</sup> \* Das Gerät ist bis zu einer Tiefe von 1 Meter 30 Minuten wasserbeständig. Weitere Informationen finden Sie unter [www.garmin.com/waterrating](http://www.garmin.com/waterrating).
### Mein Zubehör wird nicht mit Strom versorgt

- Stellen Sie sicher, dass das Garmin PowerSwitch Gerät von der Fahrzeugbatterie mit Strom versorgt wird.
- Stellen Sie sicher, dass die Batterie des Fahrzeugs mindestens 12 V Strom liefert.

Das Garmin PowerSwitch Gerät schaltet automatisch alle Ausgänge aus, um die Batterie des Fahrzeugs zu schonen, falls es weniger als 11 V Strom erhält. Ausgänge werden wieder eingeschaltet, wenn das Gerät mehr als 12 V Strom erkennt.

- Stellen Sie sicher, dass alle elektrischen Verbindungen sicher sind und sich während des Betriebs des Fahrzeugs nicht lösen können.
- Stellen Sie sicher, dass alle verbundenen Zubehörteile weniger als 30 A Strom aufnehmen. Falls ein Zubehörteil mehr als 30 A aufnimmt, wird dieser Ausgang vom Gerät automatisch ausgeschaltet.
- Stellen Sie sicher, dass die Gesamtsystemlast unter 100 A liegt.

Falls das Gerät eine Systemlast von mehr als 100 A erkennt, werden alle Ausgänge automatisch ausgeschaltet.

• Prüfen Sie alle elektrischen Verbindungen auf einen elektrischen Kurzschluss.

# Drahtlose Kameras

Das Gerät kann den Videofeed einer oder mehrerer verbundener drahtloser Kameras anzeigen (separat erhältlich).

### Koppeln der Kamera mit einem Garmin Navigationsgerät

Sie können die Kamera mit einem kompatiblen Garmin Navigationsgerät koppeln. Weitere Informationen zu kompatiblen Garmin Geräten finden Sie auf der Produktseite unter [garmin.com/bc40](http://www.garmin.com/bc40).

**1** Aktualisieren Sie das Navigationsgerät auf die aktuelle Softwareversion.

Ohne die aktuelle Software unterstützt das Gerät die BC 40 Kamera evtl. nicht. Weitere Informationen zum Aktualisieren der Software finden Sie im Benutzerhandbuch des Navigationsgeräts.

**2** Legen Sie Batterien in die Kamera ein.

Die Kamera aktiviert automatisch den Kopplungsmodus, und die LED blinkt blau, während sich die Kamera im Kopplungsmodus befindet. Die Kamera bleibt für zwei Minuten im Kopplungsmodus. Wenn der Kopplungsmodus abläuft, können Sie die Batterien entnehmen und wieder einlegen.

**3** Achten Sie darauf, dass sich das kompatible Garmin Navigationsgerät außerhalb des Fahrzeugs und in Reichweite (1,5 m/5 Fuß) der Kamera befindet, und schalten Sie das Navigationsgerät ein.

Das Gerät erkennt die Kamera automatisch, und Sie werden zur Kopplung aufgefordert.

**4** Wählen Sie **Ja** aus.

**TIPP:** Falls das Navigationsgerät die Kamera nicht automatisch erkennt, können Sie > **Drahtlose Kameras**  > **Neue Kamera hinzufügen** wählen, um es manuell zu koppeln.

Das Gerät wird mit der Kamera gekoppelt.

**5** Geben Sie einen Namen für die Kamera ein (optional).

Verwenden Sie einen beschreibenden Namen, der die Position der Kamera eindeutig identifiziert.

**6** Wählen Sie **Fertig**.

### Koppeln einer BC™ 50 Kamera mit einem Garmin Navigationsgerät

Sie können die BC 50 Kamera mit einem kompatiblen Garmin Navigationsgerät koppeln. Weitere Informationen zur Gerätekompatibilität finden Sie unter [garmin.com/bc50](http://www.garmin.com/bc50).

**1** Aktualisieren Sie das Navigationsgerät auf die aktuelle Softwareversion.

Ohne die aktuelle Software unterstützt das Gerät die BC 50 Kamera evtl. nicht. Weitere Informationen zum Aktualisieren der Gerätesoftware finden Sie im Benutzerhandbuch des Navigationsgeräts.

- **2** Wählen Sie > **Drahtlose Kamera** > **Neue Kamera hinzufügen**.
- **3** Folgen Sie den Anweisungen auf dem Display, um die Kopplung und Einrichtung der Kamera abzuschließen.

Wenn Sie eine Kamera das erste Mal gekoppelt haben, stellt sie automatisch eine Verbindung mit dem Garmin Navigationsgerät her, sobald die Stromversorgung eingeschaltet wird.

### Anzeigen der drahtlosen Kamera

#### **WARNUNG**

Dieses Gerät soll bei ordnungsgemäßer Verwendung das Situationsbewusstsein erhöhen. Wird das Gerät nicht ordnungsgemäß verwendet, könnten Sie durch das Display abgelenkt werden, was zu einem Unfall mit schweren oder tödlichen Personenschäden führen könnte. Blicken Sie während der Fahrt stets nur kurz auf das Display, damit Sie nicht abgelenkt werden.

Wählen Sie > **Drahtlose Kameras**.

#### Ausrichten der Hilfslinien

Damit die Hilfslinien optimale Referenzpunkte bieten, sollten sie den Außenseiten des Fahrzeugs entsprechen. Sie sollten die Hilfslinien separat für jede Rückfahrkamera ausrichten. Bei einigen Modellen ist eine Anpassung nach der Kopplung einer Kamera automatisch verfügbar.

#### **WARNUNG**

Sie müssen sicherstellen, dass die Hilfslinien ordnungsgemäß ausgerichtet sind, bevor Sie das Gerät verwenden und nachdem Sie den Kamerawinkel angepasst haben. Falls Sie die Hilfslinien nicht ordnungsgemäß ausrichten, könnte es zu einem Unfall oder Zusammenstoß mit tödlichen Folgen, schweren Verletzungen oder Sachschäden kommen.

**1** Parken Sie das Fahrzeug so, dass eine Seite auf einen Bürgersteig, eine Auffahrt oder die Markierung einer Parklücke ausgerichtet ist.

Vielleicht möchten Sie mit dem Fahrzeug mittig in eine Parklücke fahren und dann langsam in die nach vorn angrenzende Parklücke vorfahren. So können Sie die Markierung der Parklücke hinter dem Fahrzeug als Referenzpunkte für die Ausrichtung heranziehen.

Der Bürgersteig, die Auffahrt oder die Markierung der Parklücke sollte auf dem Gerät klar zu sehen sein.

- **2** Wählen Sie eine Option:
	- Tippen Sie in der Kameraansicht auf das Display und wählen Sie  $\sqrt{=}$ .
	- Wählen Sie in der Kameraansicht die Option  $\blacksquare$  > Video anpassen.

<span id="page-74-0"></span>**3** Ziehen Sie die Kreise an den Ecken der Hilfslinien  $\Omega$  oder tippen Sie auf die Pfeile, bis sie mit dem Winkel und der Position des Bürgersteigs, der Auffahrt oder der Markierung der Parklücke übereinstimmen.

Die Hilfslinien sollten direkt über den Referenzpunkten liegen.

Der rote oder orangefarbene Bereich der Hilfslinien sollte auf den hinteren Teil des Fahrzeugs ausgerichtet sein.

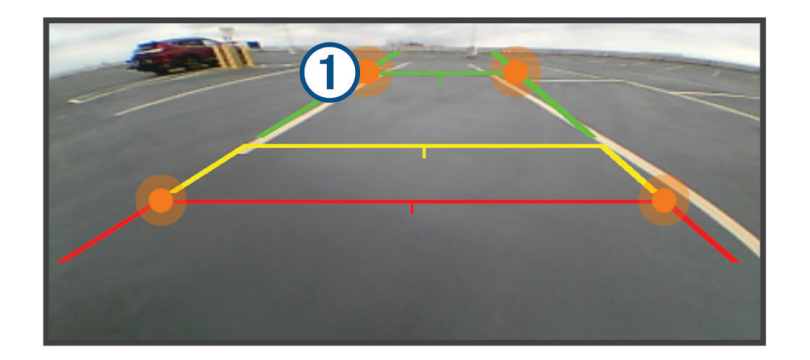

**4** Positionieren Sie das Fahrzeug bei Bedarf so, dass die andere Seite auf einen Bürgersteig, eine Auffahrt oder die Markierung einer Parklücke ausgerichtet ist, und wiederholen Sie den Vorgang.

Die Hilfslinien sollten nach Möglichkeit symmetrisch sein, selbst wenn das Fahrzeug nicht perfekt auf den Bürgersteig, die Auffahrt oder die Markierung einer Parklücke ausgerichtet ist.

**5** Wählen Sie nach Abschluss der Ausrichtung die Option  $\sqrt{\cdot}$ .

# Einlegen einer Speicherkarte für Karten und Daten

Sie können eine Speicherkarte einlegen, um den auf dem Gerät verfügbaren Speicherplatz für Karten und andere Daten zu erweitern. Speicherkarten sind in Elektronikfachgeschäften erhältlich. Das Gerät unterstützt microSD Speicherkarten mit 4 bis 256 GB. Speicherkarten müssen im FAT32-Dateisystem formatiert sein.

- **1** Identifizieren Sie am Gerät den Steckplatz für Speicherkarten mit Kartenmaterial und Daten (*[Übersicht über](#page-6-0) [das Gerät](#page-6-0)*, Seite 1).
- **2** Setzen Sie eine Speicherkarte in den Steckplatz ein.
- **3** Drücken Sie die Karte ein, bis sie einrastet.

## **Datenverwaltung**

Das Gerät verfügt über einen freien microSD Kartenslot für zusätzliche Daten. **HINWEIS:** Das Gerät ist mit Windows 7 und höher sowie mit Mac® OS 10.7 und höher kompatibel.

### Informationen zu Speicherkarten

Sie können Speicherkarten in Elektronikfachgeschäften erwerben oder vorinstallierte Kartensoftware von Garmin kaufen [\(www.garmin.com\)](http://www.garmin.com). Auf Speicherkarten können Dateien wie Karten und POIs gespeichert werden.

### Verbinden des Geräts mit dem Computer

Sie können das Gerät mit einem USB-Kabel an den Computer anschließen.

- **1** Stecken Sie das schmale Ende des USB-Kabels in den Anschluss am Gerät.
- **2** Stecken Sie das breite Ende des USB-Kabels in einen Anschluss am Computer.
- **3** Wählen Sie auf dem zūmo Gerät die Option **Zum Verbinden mit dem Computer tippen**.

Auf dem Display des Geräts wird ein Bild eines an den Computer angeschlossenen Geräts angezeigt. Je nach Betriebssystem des Computers wird das Gerät als tragbares Gerät oder als Wechseldatenträger angezeigt.

### Übertragen von GPX-Dateien vom Computer

Für Apple® Computer ist evtl. zusätzliche Software von Drittanbietern erforderlich, z. B. Android File Transfer, damit Daten von diesem Gerät gelesen und auf das Gerät geschrieben werden können.

Falls Sie bereits Routen erstellt haben, die Sie auf dem Gerät verwenden möchten, können Sie GPX-Dateien direkt vom Computer übertragen.

- **1** Verbinden Sie das Gerät mit dem Computer (*[Verbinden des Geräts mit dem Computer](#page-74-0)*, Seite 69). Das Gerät wird als tragbares Gerät angezeigt.
- **2** Öffnen Sie auf dem Computer den Dateibrowser.
- **3** Wählen Sie eine GPX-Datei.
- **4** Wählen Sie **Bearbeiten** > **Kopieren**.
- **5** Wechseln Sie auf dem Gerät zum GPX-Ordner.
- **6** Wählen Sie **Bearbeiten** > **Einfügen**.

### Übertragen von Daten vom Computer

- **1** Verbinden Sie das Gerät mit dem Computer (*[Verbinden des Geräts mit dem Computer](#page-74-0)*, Seite 69). Je nach Betriebssystem des Computers wird das Gerät als tragbares Gerät oder als Wechseldatenträger angezeigt.
- **2** Öffnen Sie auf dem Computer den Dateibrowser.
- **3** Wählen Sie eine Datei aus.
- **4** Wählen Sie **Bearbeiten** > **Kopieren**.
- **5** Wechseln Sie zu einem Ordner auf dem Gerät.
	- HINWEIS: Bei einem Wechseldatenträger sollten Sie keine Dateien im Ordner "Garmin" ablegen.
- **6** Wählen Sie **Bearbeiten** > **Einfügen**.

### Entfernen des USB-Kabels

Wenn das Gerät als Wechseldatenträger an den Computer angeschlossen ist, müssen Sie es sicher vom Computer trennen, damit es nicht zu Datenverlusten kommt. Wenn das Gerät unter Windows als tragbares Gerät verbunden ist, muss es nicht sicher getrennt werden.

- **1** Führen Sie einen der folgenden Schritte aus:
	- Windows: Klicken Sie in der Taskleiste auf das Symbol **Hardware sicher entfernen**, und wählen Sie das Gerät aus.
	- Apple: Wählen Sie das Gerät aus und dann die Option **Datei** > **Auswerfen**.
- **2** Trennen Sie das Kabel vom Computer.

## Hinzufügen von BaseCamp™ Daten zu Garmin Explore

Sie können BaseCamp Datendateien exportieren und in Garmin Explore importieren, um sie mit dem zūmo Gerät zu verwenden.

- **1** Exportieren Sie Ihre Daten aus BaseCamp:
	- Wenn Sie einen Apple Computer verwenden, finden Sie Informationen unter *[Exportieren von Daten aus](#page-76-0)  [BaseCamp mit einem Apple Computer](#page-76-0)*, Seite 71.
	- Wenn Sie einen PC verwenden, finden Sie Informationen unter *[Exportieren von Daten aus BaseCamp mit](#page-76-0)  [einem PC](#page-76-0)*, Seite 71.
- **2** Importieren Sie die BaseCamp Daten in die Garmin Explore Website (*[Importieren von Daten in Garmin Explore](#page-76-0)*, [Seite 71\)](#page-76-0).
- **3** Synchronisieren Sie die Garmin Explore Daten mit dem zūmo Gerät (*[Synchronisieren von Garmin Explore](#page-25-0)  [Kontodaten](#page-25-0)*, Seite 20).

### <span id="page-76-0"></span>Exportieren von Daten aus BaseCamp mit einem PC

- **1** Wählen Sie eine Option:
	- Wählen Sie **Meine Sammlung** und anschließend die Option **Datei** > **Exportieren** > **'Meine Sammlung' exportieren**, um alle auf dem Computer gespeicherten BaseCamp Daten zu exportieren.
	- Wählen Sie ein oder mehrere Elemente oder eine Liste aus, und wählen Sie **Datei** > **Exportieren** > **Auswahl exportieren**, um ein oder mehrere Elemente oder eine Liste zu exportieren.
- **2** Geben Sie einen Namen ein, wählen Sie einen Speicherort für die exportierte Datei sowie das Dateiformat, und wählen Sie anschließend **Speichern**.

#### Exportieren von Daten aus BaseCamp mit einem Apple Computer

- **1** Wählen Sie eine Option:
	- Wählen Sie **Meine Sammlung** und anschließend die Option **Datei** > **'Meine Sammlung' exportieren**, um alle auf dem Computer gespeicherten BaseCamp Daten zu exportieren.
	- Wählen Sie ein oder mehrere Elemente oder eine Liste aus, und wählen Sie **Datei** > **Ausgewählte Benutzerdaten exportieren**, um ein oder mehrere Elemente oder eine Liste zu exportieren.
- **2** Geben Sie einen Namen ein.
- **3** Wählen Sie einen Speicherort für die exportierte Datei.
- **4** Wählen Sie das Dateiformat.
- **5** Wählen Sie **Exportieren**.

#### Importieren von Daten in Garmin Explore

- **1** Besuchen Sie [explore.garmin.com](http://explore.garmin.com), und melden Sie sich bei Ihrem Konto an.
- **2** Wählen Sie die Registerkarte **Karte**.
- **3** Wählen Sie  $\overline{\mathbf{L}}$ .
- **4** Folgen Sie den Anweisungen auf dem Display.

Die Daten werden automatisch mit der Tread App und dem zūmo Gerät synchronisiert.

# Anzeigen des GPS-Signalstatus

Halten Sie ... II drei Sekunden lang gedrückt.

# Erwerben weiterer Karten

- **1** Rufen Sie unter [garmin.com](http://www.garmin.com) die Produktseite für Ihr Gerät auf.
- **2** Klicken Sie auf die Registerkarte **Karte**.
- **3** Folgen Sie den Anweisungen auf dem Bildschirm.

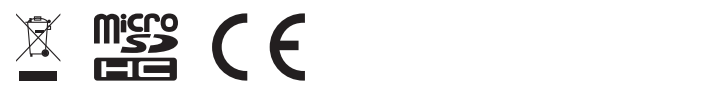

August 2023 GUID-7E13E879-D2C7-4B0C-9E63-CD693B2E7042 v2